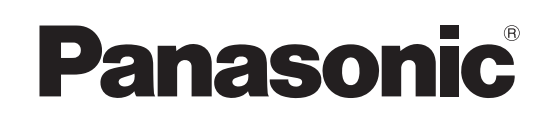

# Operating Instructions

Model No. **DMR-EH60**

**DVD Recorder**

**CE** 

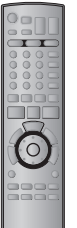

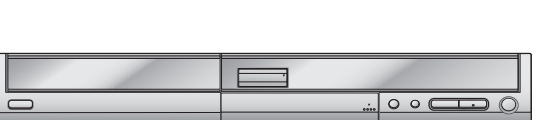

**Recording**

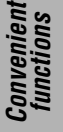

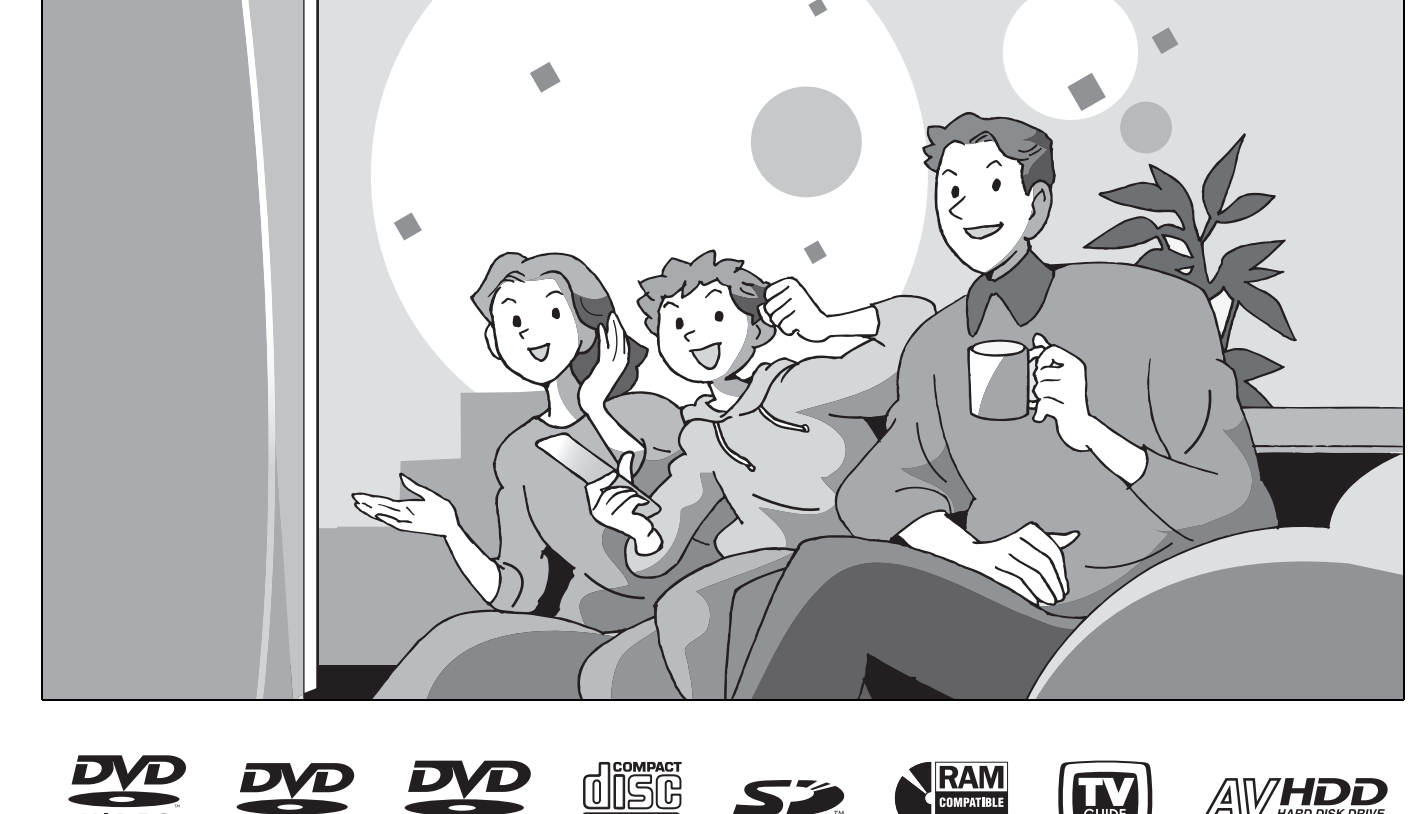

**DIGITAL VIDEO** 

# *Dear customer*

Thank you for purchasing this product. For optimum performance and safety, please read these instructions carefully.

Before connecting, operating or adjusting this product, please read the instructions completely.

Please keep this manual for future reference.

# **Region number supported by this unit**

Region numbers are allocated to DVD players and DVD-Video according to where they are sold.

- ≥The region number of this unit is "**1**".
- ≥The unit will play DVDs marked with labels containing "**1**" or "**ALL**".

**Example:**

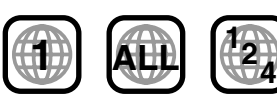

UDIO

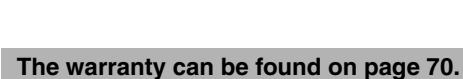

If you have any questions contact **1-800-561-5505**

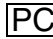

# **CAUTION!**

**THIS PRODUCT UTILIZES A LASER. USE OF CONTROLS OR ADJUSTMENTS OR PERFORMANCE OF PROCEDURES OTHER THAN THOSE SPECIFIED HEREIN MAY RESULT IN HAZARDOUS RADIATION EXPOSURE. DO NOT OPEN COVERS AND DO NOT REPAIR YOURSELF. REFER SERVICING TO QUALIFIED PERSONNEL.**

# **WARNING:**

**TO REDUCE THE RISK OF FIRE, ELECTRIC SHOCK OR PRODUCT DAMAGE, DO NOT EXPOSE THIS APPARATUS TO RAIN, MOISTURE, DRIPPING OR SPLASHING AND THAT NO OBJECTS FILLED WITH LIQUIDS, SUCH AS VASES, SHALL BE PLACED ON THE APPARATUS.**

### **-If you see this symbol-**

**Information on Disposal in other Countries outside the European Union**

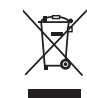

This symbol is only valid in the European Union. If you wish to discard this product, please contact your local authorities or dealer and ask for the correct method of disposal.

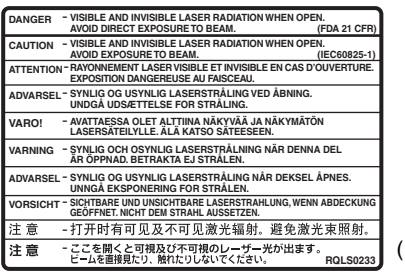

(Inside of product)

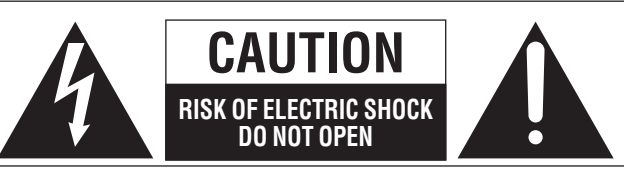

CAUTION: TO REDUCE THE RISK OF ELECTRIC SHOCK, DO NOT REMOVE SCREWS. NO USER-SERVICEABLE PARTS **INSIDE** REFER SERVICING TO QUALIFIED SERVICE PERSONNEL.

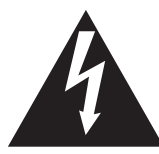

The lightning flash with arrowhead symbol, within an equilateral triangle, is intended to alert the user to the presence of uninsulated "dangerous voltage" within the product's enclosure that may be of sufficient magnitude to constitute a risk of electric shock to persons.

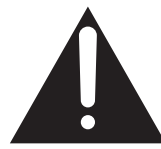

The exclamation point within an equilateral triangle is intended to alert the user to the presence of important operating and maintenance (servicing) instructions in the literature accompanying the appliance.

# **IMPORTANT SAFETY INSTRUCTIONS**

Read these operating instructions carefully before using the unit. Follow the safety instructions on the unit and the applicable safety instructions listed below. Keep these operating instructions handy for future reference.

- 1) Read these instructions.<br>
2) Keep these instructions.<br>
3) Heed all warnings.<br>
4) Follow all instructions.
- Keep these instructions.
- Heed all warnings.
- 4) Follow all instructions.<br>5) Do not use this appara<br>6) Clean only with dry clo
- 5) Do not use this apparatus near water.
- Clean only with dry cloth. 7) Do not block any ventilation openings. Install in accordance with the manufacturer's instructions.
- 8) Do not install near any heat sources such as radiators, heat registers, stoves, or other apparatus (including amplifiers) that produce heat.
- 9) Do not defeat the safety purpose of the polarized or groundingtype plug. A polarized plug has two blades with one wider than the other. A grounding-type plug has two blades and a third grounding prong. The wide blade or the third prong are provided for your safety. If the provided plug does not fit into your outlet, consult an electrician for replacement of the obsolete outlet.

# **CAUTION!**

**DO NOT INSTALL OR PLACE THIS UNIT IN A BOOKCASE, BUILT-IN CABINET OR IN ANOTHER CONFINED SPACE. ENSURE THE UNIT IS WELL VENTILATED. TO PREVENT RISK OF ELECTRIC SHOCK OR FIRE HAZARD DUE TO OVERHEATING, ENSURE THAT CURTAINS AND ANY OTHER MATERIALS DO NOT OBSTRUCT THE VENTILATION VENTS.**

The socket outlet shall be installed near the equipment and easily accessible or the mains plug or an appliance coupler shall remain readily operable.

- 10) Protect the power cord from being walked on or pinched particularly at plugs, convenience receptacles, and the point where they exit from the apparatus.
- 11) Only use attachments/accessories specified by the manufacturer.
- 12) Use only with the cart, stand, tripod, bracket, or table specified by the manufacturer, or sold with the apparatus. When a cart is used, use caution when moving the cart/apparatus combination to avoid injury from tip-over.

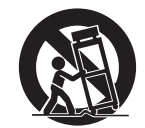

- 13) Unplug this apparatus during lightning storms or when unused for long periods of time.
- 14) Refer all servicing to qualified service personnel. Servicing is required when the apparatus has been damaged in any way, such as power-supply cord or plug is damaged, liquid has been spilled or objects have fallen into the apparatus, the apparatus has been exposed to rain or moisture, does not operate normally, or has been dropped.

### **Getting started**

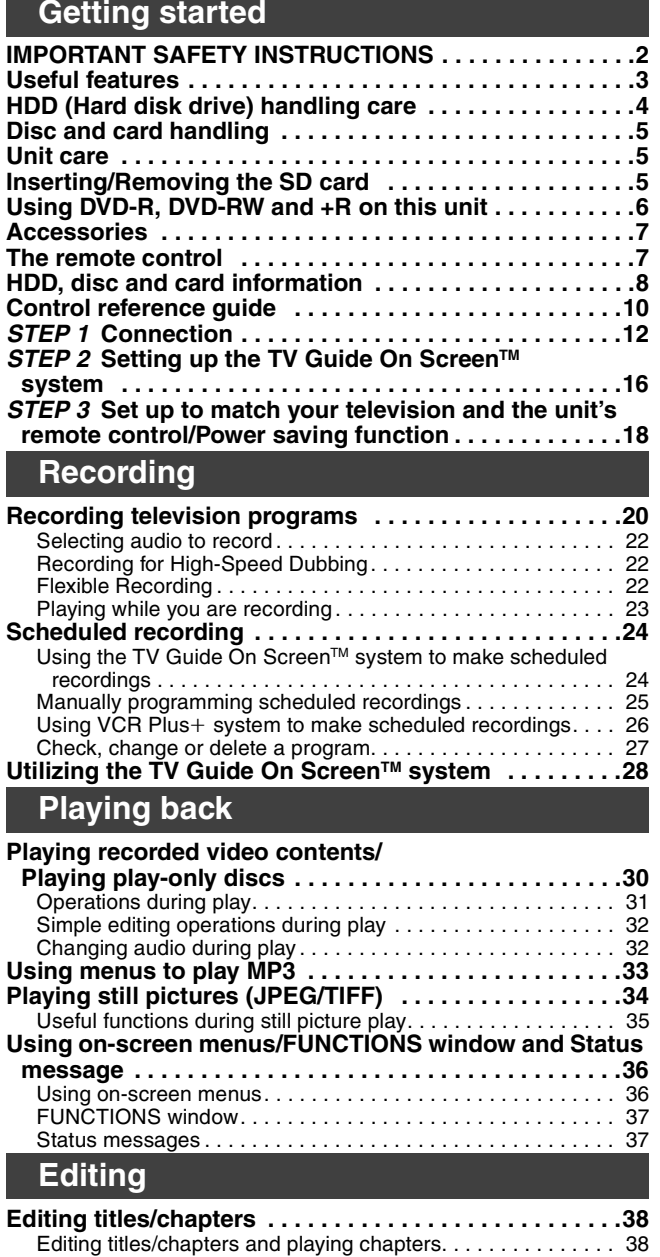

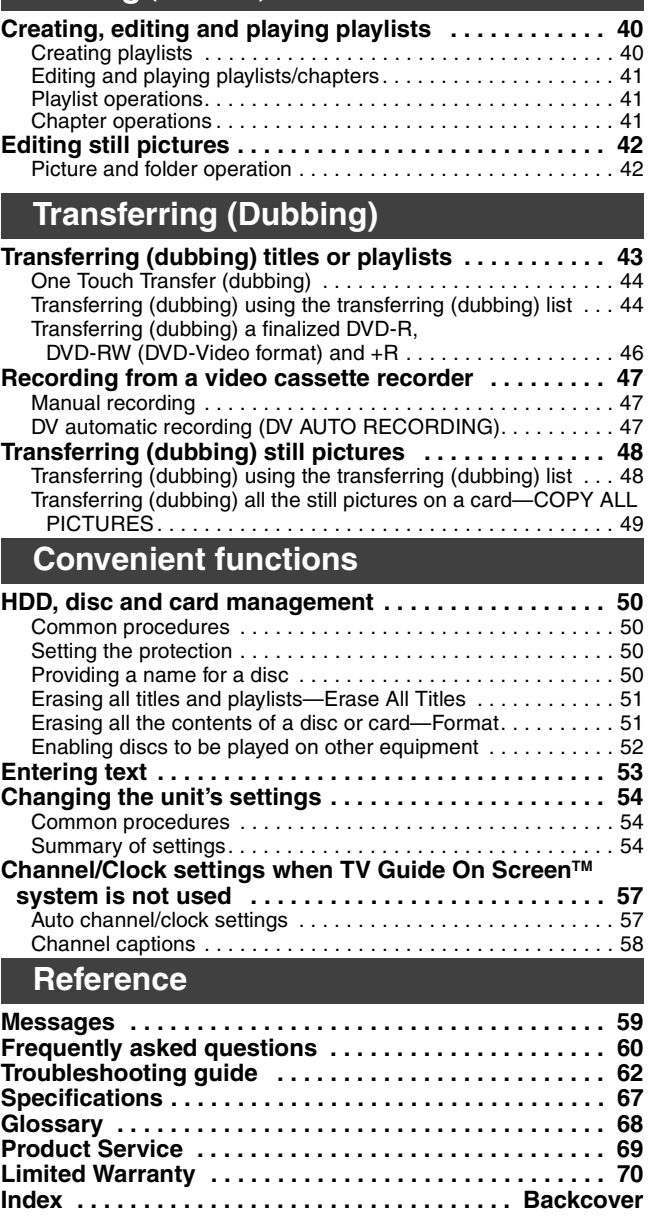

**Editing (continued)**

# **Useful features**

This DVD Recorder records high quality images to rapid random access capable HDD (Hard disk drive) or DVD-RAM. This has resulted in many new features that outperform older tape formats. The following information summarizes a few of these features.

### **Instant recording**

You no longer need to search for empty disc space. By pressing the recording button, the unit finds available recording space and begins recording right away. There is no need to worry about overwriting already recorded content.

Title operations . . . . . . . . . . . . . . . . . . . . . . . . . . . . . . . . . . . . 39 Chapter operations . . . . . . . . . . . . . . . . . . . . . . . . . . . . . . . . . 39

### **1 Sec. Quick Start for Recording & EPG Display**

From the power on, recording starts in about 1 second<sup>®</sup> after the REC button is pressed. If the TV GUIDE button is pressed while the unit is off, the Electronic Program Guide (EPG) starts displaying in less than 1 second, with the full EPG displaying in about 1.5 seconds.

§Only when recording to the HDD or DVD-RAM

### **HDD recording**

You can keep on recording your favorite programs to an internal HDD that is able to record up to 355 hours when using EP (8H) mode. You can also high speed transfer (dub) your favorite programs to DVD-RAM, DVD-R, DVD-RW (DVD-Video format) or +R and create a backup disc.

### **SD card slot, DV input terminal**

- The SD card slot of this unit lets you play digital camera photographs and transfer (dub) them from a card to DVD-RAM for easy storage without using a computer.
- ≥The DV automatic recording function of this unit lets you easily transfer (dub) a video to the HDD by connecting only a single DV cable.

### **TV Guide On ScreenTM system**

The TV Guide On Screen™ system provides a handy electronic program guide (EPG) for checking what's on. Setting up to record a broadcast is easy too. Simply select the desired program from the displayed list. You can also search for desired programs alphabetically or by displaying only the programs in a certain category. ● This service may not be available in some areas.

### **Instant play**

There is no need to rewind or search forward. Direct Navigator guides you to the beginning of the recorded video immediately. **Chasing playback**

There is no need to wait until recording is complete. Without stopping recording, you can play the video currently being recorded from its beginning.

### **Simultaneous Recording and Playback**

While recording, you can play another video program that was recorded previously.

### **Time Slip**

During play, and also while recording, you can jump to the scene you wish to view by specifying the skip time.

Getting started

The HDD is a high precision recording instrument and because of its long recording capability and high speed operation it is a very special device that is easily susceptible to damage.

As a basic rule, save important content to a disc as backup.

### ■ The HDD is a device that is not built to withstand vibration/shock or dust

Depending on the setup environment and handling of the HDD some content may become damaged and play and recording may no longer be possible. Especially during operation, do not subject the unit to any vibration, shock, or remove the AC power plug from the household AC outlet. In the event of a power failure during recording or play, the content may be damaged.

### ■ The HDD is a temporary storage device

The HDD is not an everlasting storage device for recorded content. Use the HDD as a temporary storage place for one-off viewing, editing, or saving recorded content to a disc.

### ∫ **Immediately save (backup) all content as soon as you feel there may be a problem with the HDD**

If there is an irregularity within the HDD, repetitive strange sounds or problems with picture (block noise, etc.) may result. Using the HDD in this condition may worsen the problem and in the worst case the HDD may no longer become usable. As soon as you notice this type of problem, transfer (dub) all content to disc and request service. Recorded content (data) on an HDD that has become unusable is unrecoverable.

≥When the HDD has been automatically placed in the SLEEP mode (➡ below), or the unit is turned on or off, there may be an unexpected sound. This does not indicate a problem with this unit.

### ■ Setup precautions

- ≥**Do not place in an enclosed area where the rear cooling fan and the cooling vents on the side are covered up.**
- ≥**Place the unit on a surface that is flat and not subject to vibration or impact.**
- ≥**Do not place on anything that generates heat like a video cassette recorder, etc.**
- ≥Do not place in an area often subject to temperature changes.

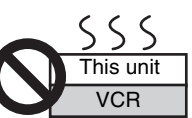

- Place in an area where condensation does not occur. Condensation is a phenomenon where moisture forms
- on a cold surface when there is an extreme change in temperature. Condensation may cause internal damage to the unit.
- ≥**Conditions where condensation may occur**
- –When there is an extreme change in temperature (moving from a very hot location to a very cold location, or vice versa, or when subjected to an air conditioner or when cooled air directly impacts the unit.) When the HDD (warms during operation) is subjected to cold air, condensation may form on the inside of the HDD and may cause damage to the HDD heads, etc.
- –When there is high humidity or a lot of steam in the room.
- –During the rainy season.

In the above situation, **without turning the unit on**, let the unit adjust to the room temperature and wait 2–3 hours until condensation is gone.

### ■ HDD recording time remaining

This unit records using a VBR (Variable bit rate) data compression system to vary recorded data segments to match video data segments which may cause differences in the displayed amount of time and space remaining for recording.

If the remaining amount of time is insufficient, erase any unwanted titles to create enough space before you start recording. (Erasing a playlist will not increase the amount of time.)

### ■ When "HDD SLP (SLEEP)" appears in the display

The HDD has been automatically placed in the SLEEP mode. (The HDD continues to rotate at high speed while the unit is on. In order to extend the life of the HDD, the HDD will be placed in the SLEEP mode if no operation has been performed for 30 minutes while there is no disc on the disc tray.)

≥Press [HDD] to activate.

- ≥While in SLEEP mode play or recording may not begin right away because the HDD takes time to be re-activated.
- ≥When not using the unit, we recommend removing the disc in the tray in order to set the HDD to the SLEEP mode.

### ■ Indemnity concerning recorded content

Panasonic does not accept any responsibility for damages directly or indirectly due to any type of problems that result in loss of recording or edited content (data), and does not guarantee any content if recording or editing does not work properly. Likewise, the above also applies in a case where any type of repair is made to the unit (including any other non-HDD related component).

### ■ Cigarette smoke, etc. causes malfunction or **breakdown**

The unit may breakdown if cigarette smoke or bug spray/vapor, etc. gets inside the unit.

### ∫ **While operating**

- ≥Do not move the unit or subject to vibration or impact. (The HDD may become damaged.)
- ≥Do not remove the AC power plug from the household AC outlet, or flip the power breaker switch.

While the unit is on, the HDD is rotating at high speed. Sound or movement due to rotation is normal.

### ■ When moving the unit

- $(1)$  Turn the unit off. (Wait until "BYE" disappears from the display.)
- 2 Remove the AC power plug from the household AC outlet.
- 3 Move only after the unit has come to a complete stop (approx. 2 minutes) in order to avoid subjecting to vibration and shock. (Even after turning the unit off, the HDD continues operating for a short time.)

# **Disc and card handling**

### ■ How to hold a disc or card

Do not touch the recorded surface or the terminal surface.

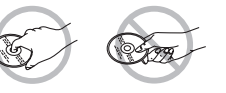

### ■ Concerning non-cartridge discs

Be careful about scratches and dirt.

### ■ If there is dirt or condensation on the disc

Wipe with a damp cloth and then wipe dry.

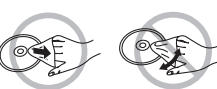

### ■ Handling precautions

- ≥Do not attach labels or stickers to discs. (This may cause disc warping and un-balanced rotation, rendering it unusable.)
- ≥Write on the label side of the disc only with a soft, oil-based felt pen. Do not use ballpoint pens or other hard writing implements.
- Do not use record cleaning sprays, benzine, thinner, static electricity prevention liquids or any other solvent.
- ≥Do not use scratch-proof protectors or covers.
- Do not expose the terminals of the card to water, garbage or other strange things.
- ≥Do not drop, stack, or impact discs. Do not place objects on them. ● Do not use the following discs:
- –Discs with exposed adhesive from removed stickers or labels (rental discs, etc.).
- –Discs that are badly warped or cracked. –Irregularly shaped discs, such as heart
	- shapes.
- Do not place in the following areas:
- –In direct sunlight.
- –In very dusty or humid areas.
- –Near a heater.
- –Locations susceptible to significant difference in temperature (condensation can occur).
- –Where static electricity or electromagnetic waves occur.
- ≥To protect discs from scratches and dirt, return them to their cases or cartridges when you are not using them.
- 

**The manufacturer accepts no responsibility and offers no compensation for loss of recorded or edited material due to a problem with the unit or recordable media, and accepts no responsibility and offers no compensation for any subsequent damage caused by such loss.** 

### **Examples of causes of such losses are**

- ≥A disc recorded and edited with this unit is played in a DVD Recorder or computer disc drive manufactured by another company.
- ●A disc used as described above and then played again in this unit.
- ≥A disc recorded and edited with a DVD Recorder or computer disc drive manufactured by another company is played in this unit.

# **Unit care**

### **The precision parts in this unit are readily affected by the environment, especially temperature, humidity, and dust. Cigarette smoke also can cause malfunction or breakdown.**

### **To clean this unit, wipe with a soft, dry cloth.**

- ≥Never use alcohol, paint thinner or benzine to clean this unit.
- Before using chemically treated cloth, carefully read the instructions that came with the cloth.

### **Observe the following points to ensure continued listening and viewing pleasure.**

Dust and dirt may adhere to the unit's lens over time, making it impossible to record or play discs.

Use the **DVD lens cleaner** about once every year, depending on frequency of use and the operating environment. Carefully read the lens cleaner's instructions before use.

DVD lens cleaner: RP-CL720PP

## **Do not place the unit on amplifiers or equipment that may become hot.**

The heat can damage the unit.

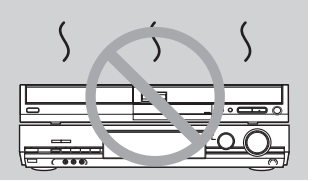

### Note

Do not obstruct the rear panel's internal cooling fan.

**Before moving the unit, ensure the disc tray is empty. Failure to do so will risk severely damaging the disc and the unit.**

# **Inserting/Removing the SD card**

### **Only insert or remove the SD card after turning the unit off.**

When the card indicator ("SD") on the unit's display is flashing, the card is being read from or written to. Do not turn off the unit or remove the card. Such action may result in malfunction or loss of the card's contents.

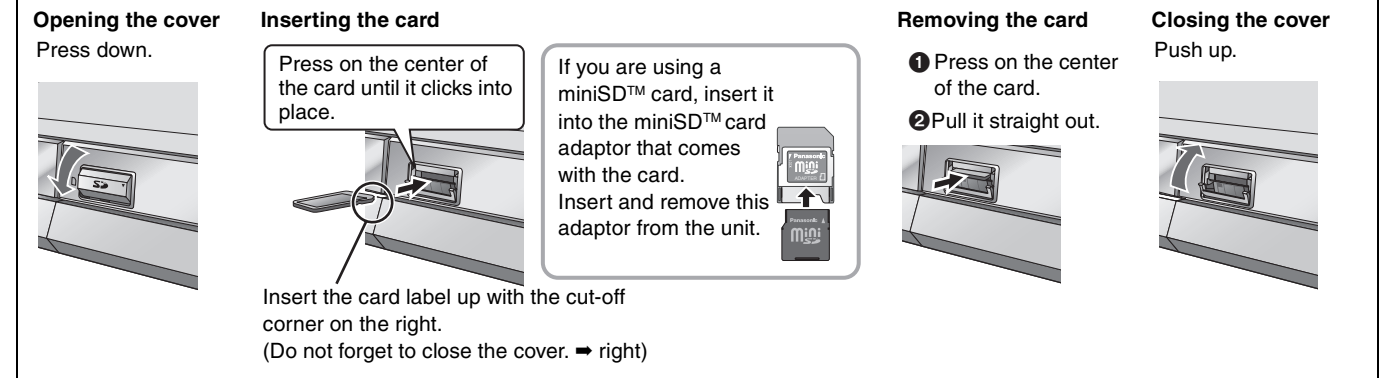

≥You can use SD Memory Cards with capacities from 8 MB to 1 GB (➡ 9).

RQT8307 *Getting started* Getting starte

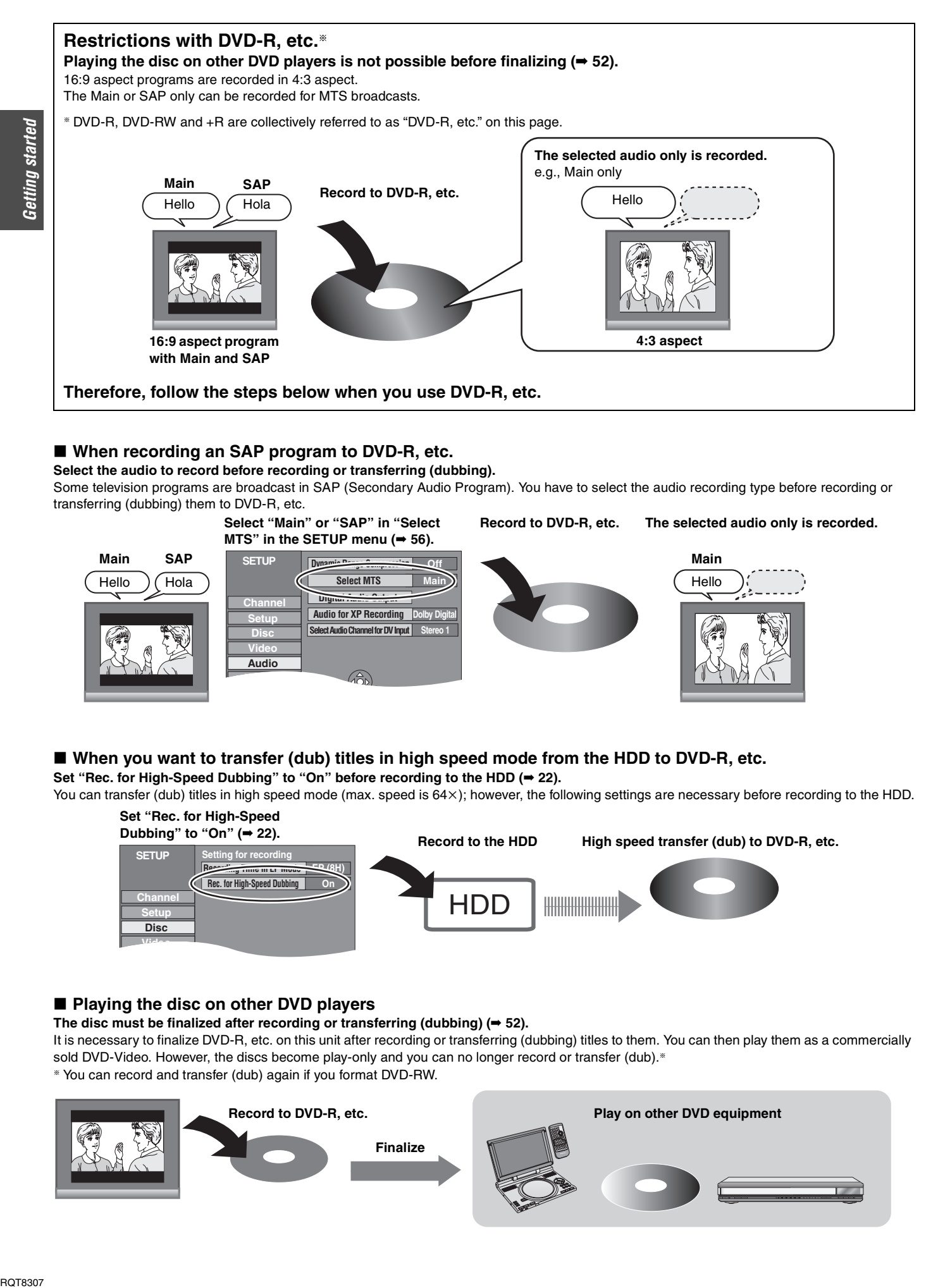

### ■ When recording an SAP program to DVD-R, etc.

**Select the audio to record before recording or transferring (dubbing).**

Some television programs are broadcast in SAP (Secondary Audio Program). You have to select the audio recording type before recording or transferring (dubbing) them to DVD-R, etc.

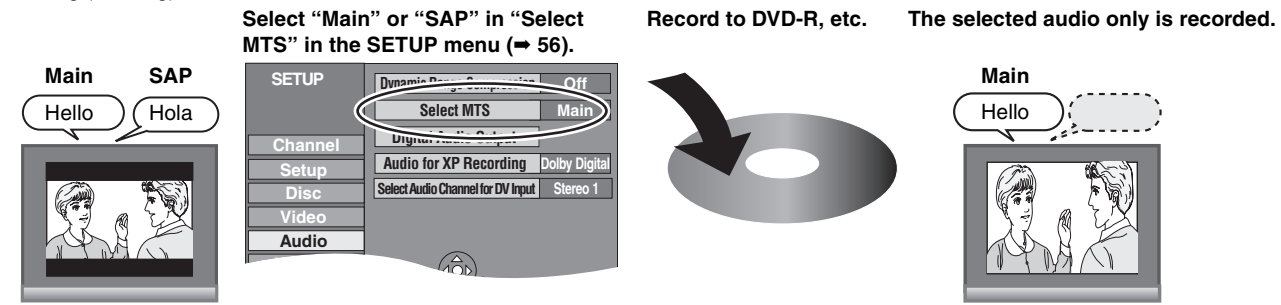

■ When you want to transfer (dub) titles in high speed mode from the HDD to DVD-R, etc.

**Set "Rec. for High-Speed Dubbing" to "On" before recording to the HDD (**➡ **22).**

You can transfer (dub) titles in high speed mode (max. speed is 64×); however, the following settings are necessary before recording to the HDD.

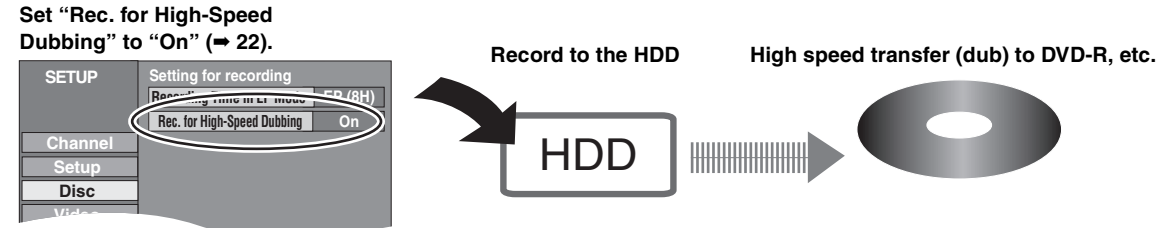

### ■ Playing the disc on other DVD players

**The disc must be finalized after recording or transferring (dubbing) (**➡ **52).**

It is necessary to finalize DVD-R, etc. on this unit after recording or transferring (dubbing) titles to them. You can then play them as a commercially sold DVD-Video. However, the discs become play-only and you can no longer record or transfer (dub).<sup>®</sup>

§ You can record and transfer (dub) again if you format DVD-RW.

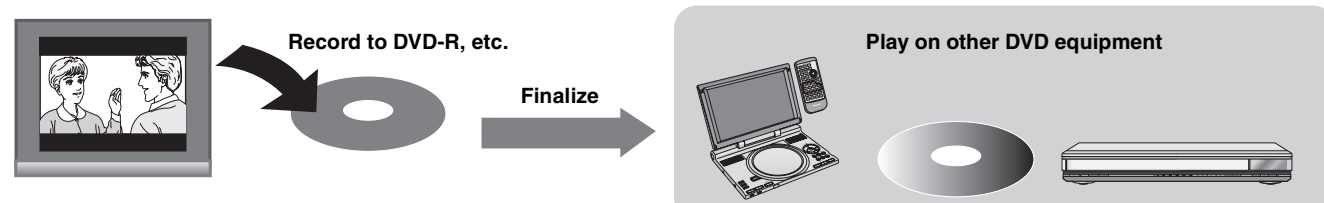

# **Accessories**

Please check and identify the supplied accessories. Use numbers indicated in parentheses when asking for replacement parts. (Product numbers correct as of May 2005. These may be subject to change.) **To order accessories, call the dealer from whom you have made your purchase.**  $□$   $□$   $□$   $□$   $□$   $□$   $□$ **1** 75 Ω coaxial **1 Remote control 1 AC power supply 2 Batteries** (EUR7729KB0) **cord cable** for remote control (K2CB2CB00018) (K2KZ2BA00001) ● For use with this unit only. Do not use it with other equipment. Also, do not use cords for other equipment with this unit. ∏∏∏  $\circ$ **1 IR Blaster 1 DVD-RAM disc 1 Audio/video**  (K2ZZ04C00001) **cable** (K2KA6BA00003)

# **The remote control**

### ∫ **Batteries**

 $\bullet$  Insert so the poles (+ and -) match those in the remote control.

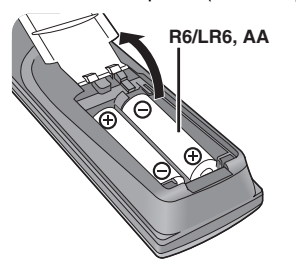

- Do not use rechargeable type batteries.
- ≥Do not mix old and new batteries.
- ≥Do not use different types at the same time.
- ≥Do not heat or expose to flame.
- ≥Do not take apart or short circuit.
- Do not attempt to recharge alkaline or manganese batteries.
- ●Do not use batteries if the covering has been peeled off.

Mishandling of batteries can cause electrolyte leakage which can damage items the fluid contacts and may cause a fire.

Remove batteries if the remote control is not going to be used for a long period of time. Store in a cool, dark place.

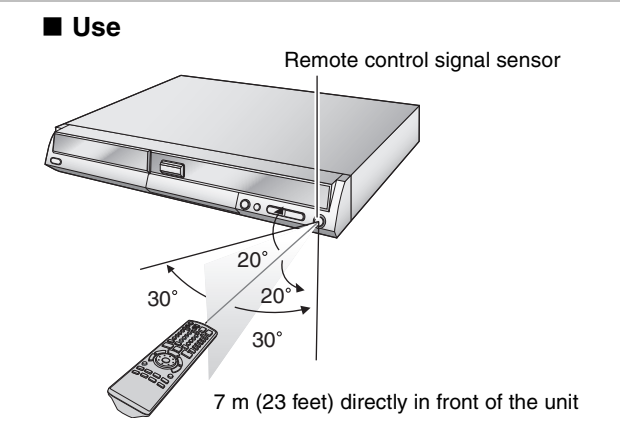

# **HDD and discs you can use for recording and play**

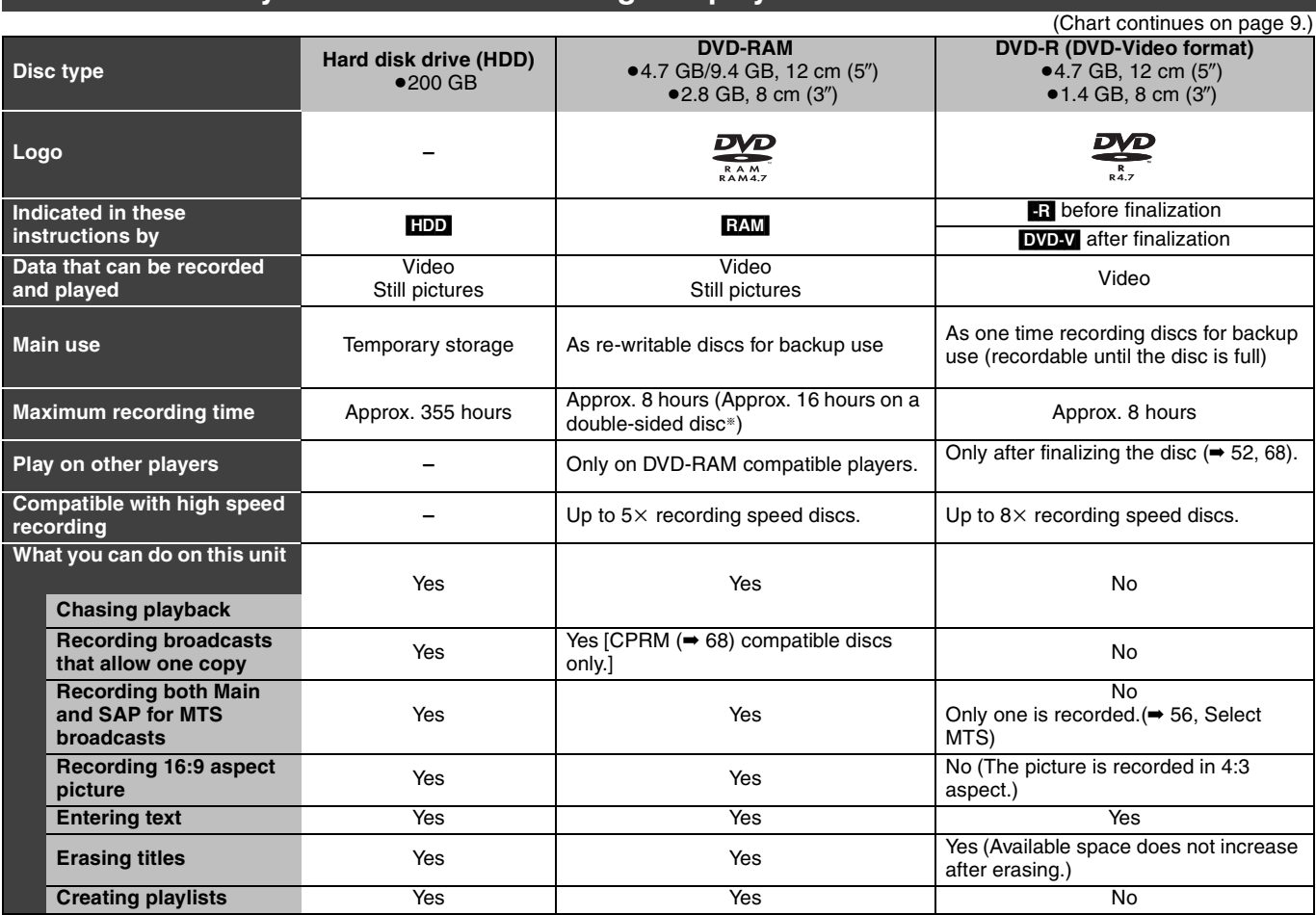

§ You cannot consecutively record or play both sides.

Note When "Rec. for High-Speed Dubbing" is set to "On", the restrictions on secondary audio recording, etc. are also applied to DVD-RAM. Turn this setting "Off" if high speed transfer (dubbing) to DVD-R, etc. is not necessary when recording a program (→ 22).

### ■ DVD Video Recording format

This is a recording method which allows you to record and edit television broadcasts and so on.

≥Digital broadcasts that allow "One time only recording" can be recorded to a CPRM compatible disc. You can record to the HDD or CPRM compatible DVD-RAM on this unit.

≥Play is only possible on a compatible DVD player.

**Use the HDD or a DVD-RAM to record in DVD Video Recording format.**

### ■ DVD-Video format

This recording method is the same as commercially available DVD-Video. ≥Digital broadcasts that allow "One time only recording" cannot be recorded.

● These can be played on a DVD player. However programs recorded on this unit must be finalized to be played on other DVD players.

**Use a DVD-R or DVD-RW to record in DVD-Video format.**

# **Play-only discs [12 cm (5**z**)/8 cm (3**z**)]**

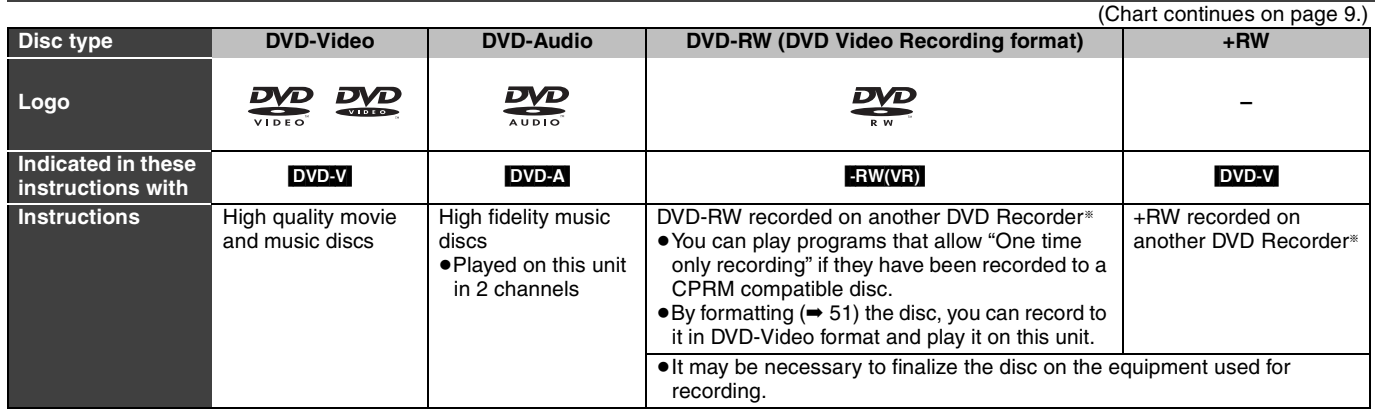

≥You can play still pictures (JPEG/TIFF), CD-DA, Video CD and MP3 format data recorded on CD-R/RW. Close the session or finalize the disc after recording.

● The producer of the disc can control how discs are played. So you may not always be able to control play as described in these operating instructions. Read the disc's instructions carefully.

§ Play may be impossible on some CD-R, CD-RW, DVD-RW or +RW discs due to the condition of the recording.

### **Regarding DVD-Audio**

Some multi-channel DVD-Audio will prevent down-mixing (→ 68) of all or part of their contents if this is the manufacturer's intention. Tracks that are prevented from being down-mixed will not play properly on this unit (e.g. audio is played from the front two channels only). Refer to the disc's jacket for more information.

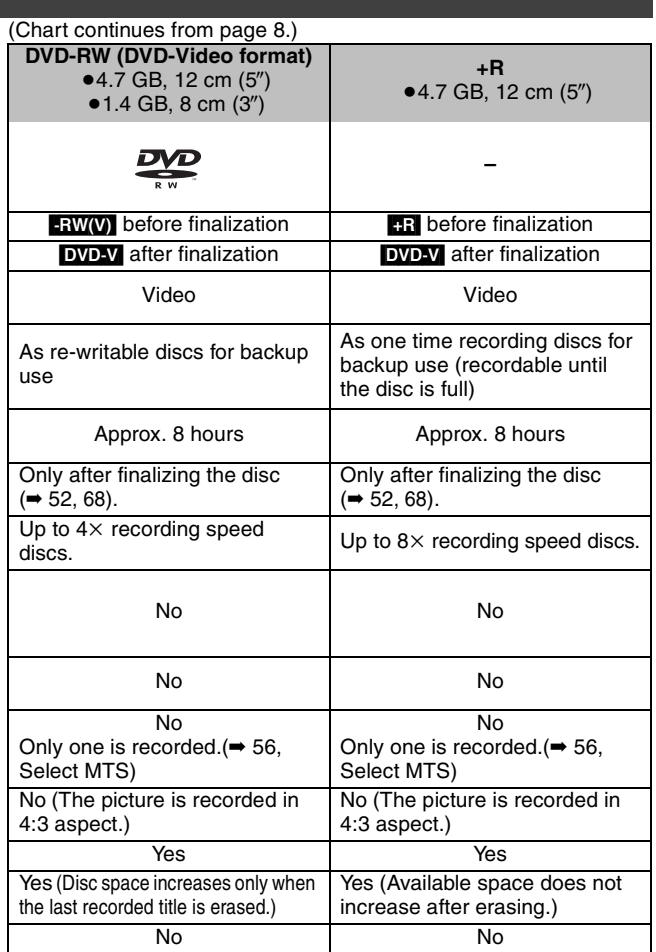

≥We recommend using Panasonic discs and cards. We also recommend using DVD-RAM discs with cartridges to protect them from scratches and dirt.

- ≥Discs from other manufacturers may not be recorded or played due to the condition of the recording.
- ≥You may not be able to record to DVD-R, DVD-RW and +R discs on this unit or play them due to the condition of the recording.
- ≥You cannot record programs that allow "One time only recording" to CPRM compatible DVD-R and DVD-RW on this unit. You can record other programs as DVD-Video format.

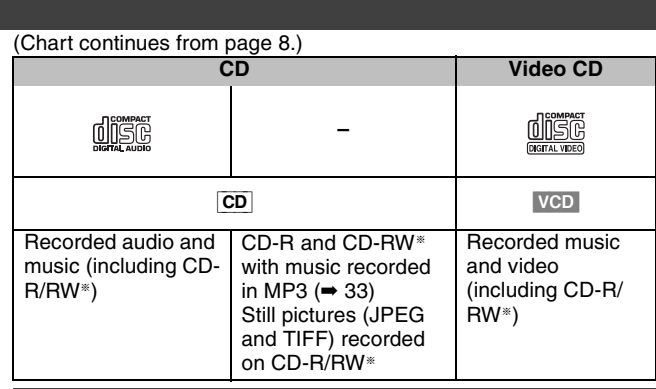

### **Discs that cannot be played**

- 2.6 and 5.2 GB DVD-RAM, 12 cm (5")
- ●3.95 and 4.7 GB DVD-R for Authoring
- ≥DVD-R recorded in DVD Video Recording format
- ≥DVD-R (DVD-Video format), DVD-RW (DVD-Video format), +R recorded on another unit and not finalized  $(468)$ .
- ≥PAL discs (you can still play the audio on DVD-Audio) ≥DVD-Video with a region number other than "1" or "ALL"
- ≥Blu-ray
- ≥DVD-ROM, DVD-R DL, +R DL, +R 8 cm (3z), CD-ROM, CDV, CD-G, Photo CD, CVD, SVCD, SACD, MV-Disc, PD, DivX Video Disc, etc.

### **Note about using a DualDisc** The digital audio content side of a DualDisc does not meet the technical specifications of the Compact Disc Digital Audio (CD-DA) format so play may not be possible.

# **Cards useable on this unit**

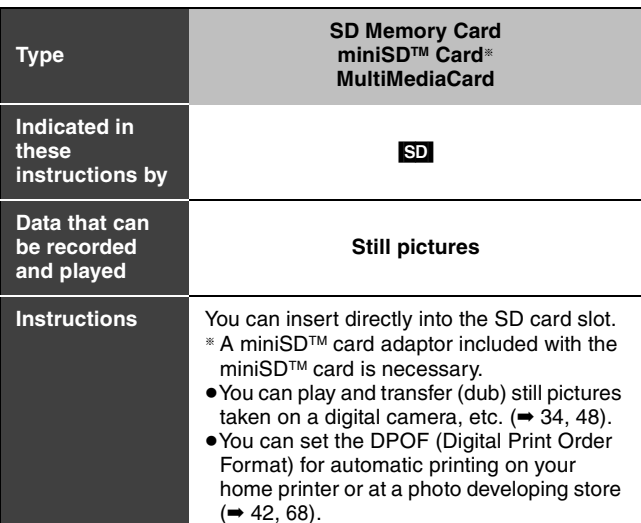

≥**Compatible with:** FAT 12 or FAT 16

**Suitable SD Memory Cards**

≥You can use SD Memory Cards with the following capacities (from 8 MB to 1 GB).

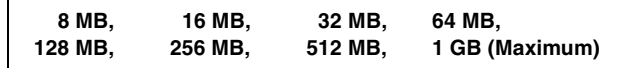

≥Useable memory is slightly less than the card capacity.

- ≥Please confirm the latest information on the following website. **http://panasonic.co.jp/pavc/global/cs**
	- (This site is in English only.)
- ≥If the SD Memory Card is formatted on other equipment, the time spent for recording may become longer. Also if the SD Memory Card is formatted on a PC, you may not be able to use it on this unit. In these cases, format the card on this unit ( $\rightarrow$  51, 68).
- ≥This unit supports SD Memory Cards formatted in FAT 12 system and FAT 16 system based on SD Memory Card Specifications.
- ≥We recommend using a Panasonic SD card.

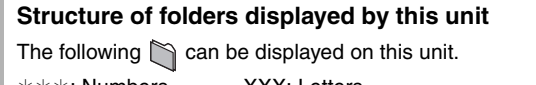

¢¢¢: Numbers XXX: Letters **Card DVD-RAM**

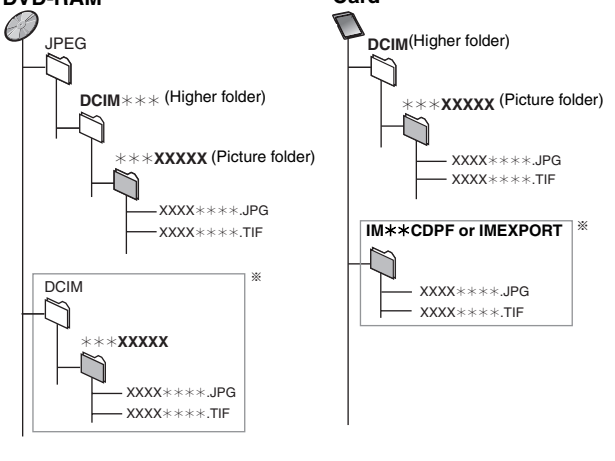

- § Folders can be created on other equipment. However, these folders cannot be selected as a transferring (dubbing) destination.
- ≥The folder cannot be displayed if the numbers are all "0" (e.g., DCIM000 etc).
- ≥If a folder name or file name has been input using other equipment, the name may not be displayed properly or you may not be able to play or edit the data.

# **Control reference guide**

### **Remote control**

Getting started

Instructions for operations are generally described using the remote control.

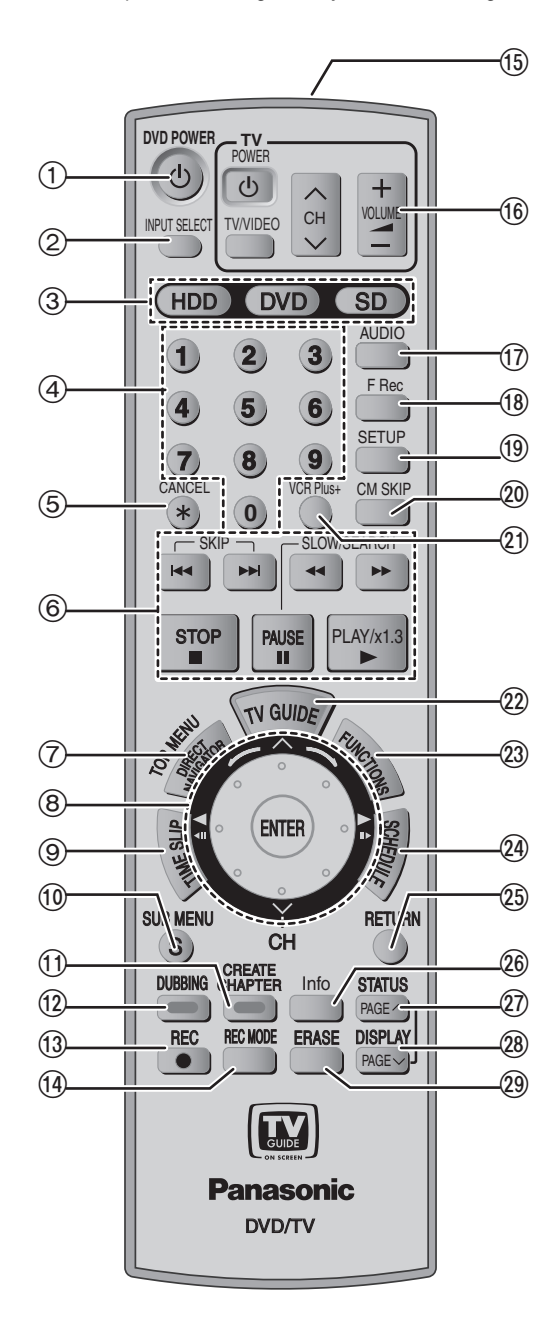

- Smart Wheel operation
- ≥**Select items on menu screens and set items.** Press up, down, left or right to select an item.

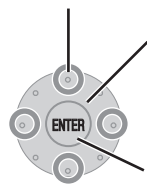

You can also turn the wheel to select an item.

**These operations are also possible…..**

- ≥**Changing channels:**
- ≥**Frame-by-frame (backward/forward):**
- ≥**Forward search/slow-motion:**
- ≥**Backward search/slow-motion:**

Press [ENTER] to confirm.

Press  $[\wedge]$  or  $[\vee]$  (up/down) Press [<II] or [III>] (left/right) Turn right Turn left

Note

10

BOT8307

### **Press the Smart Wheel lightly when turning it.**

- RQT8307*Getting started* If you press it strongly when turning it,  $[\triangle, \triangledown, \triangle, \triangleright]$  may be mistakenly activated.
- $(1)$  Turn the unit on  $(4 16)$
- $\overline{2}$  Input select (IN1, IN2, IN3 or DV) ( $\rightarrow$  47)
- 3 Select drive (HDD, DVD or SD) (➡ 20, 30, 34)
	- 4 Select channels and title numbers, etc./Enter numbers
	- 5 Cancel
	- 6 Basic operations for recording and play
	- 7 Show Top menu/Direct Navigator (➡ 30, 38)
	- 8 Smart Wheel (➡ below)
	- 9 Skip the specified time/Display the television image as a picturein-picture (➡ 23, 32)
	- : Show sub menu (➡ 38)
	- $(i)$  Create chapters ( $\Rightarrow$  32) "Green" button for television program list (➡ 24) "Green" button for Direct Navigator (➡ 34)
	- < One touch transfer (dubbing) (➡ 44) "Blue" button for television program list ( $\rightarrow$  24) "Blue" button for Direct Navigator (➡ 30)
	- = Start recording (➡ 20)
	- > Change recording mode (➡ 20)
	- (f) Transmission window
	- @ Television operations (➡ 19)
	- $(7)$  Select audio ( $\rightarrow$  22, 32)
	- B Start Flexible Recording (➡ 23)
	- $(9)$  Show SETUP menu ( $\Rightarrow$  54)
	- @ Skip a minute forward (→ 32)
	- $\overline{20}$  Show VCR Plus+ screen ( $\rightarrow$  26)
	- 22 Show television program list
		- (TV Guide On ScreenTM system) (➡ 24)
	- $(2)$  Show FUNCTIONS window ( $\rightarrow$  37)
	- $\omega$  Show scheduled recording list ( $\rightarrow$  25)
	- $@$  Return to previous screen
	- $@$  Changing the size of information window ( $\rightarrow$  28)
	- $\widehat{X}$  Show status messages/Skip one page upward ( $\Rightarrow$  37, 16)
	- $\circledR$  Show on-screen menu/Skip one page downward ( $\Rightarrow$  36, 16)
	- @ Erase items (→ 32)

### Note

- ≥Buttons such as the [¥ REC] button do not protrude as much as other buttons to stop them from being pressed accidentally.
- The word "button" is not used in these operating instructions so "Press the [ENTER] button." is shown as "Press [ENTER]."
- You can use this remote control to operate your television if you set the television manufacturer code  $(4 19)$ .

### **Main unit**

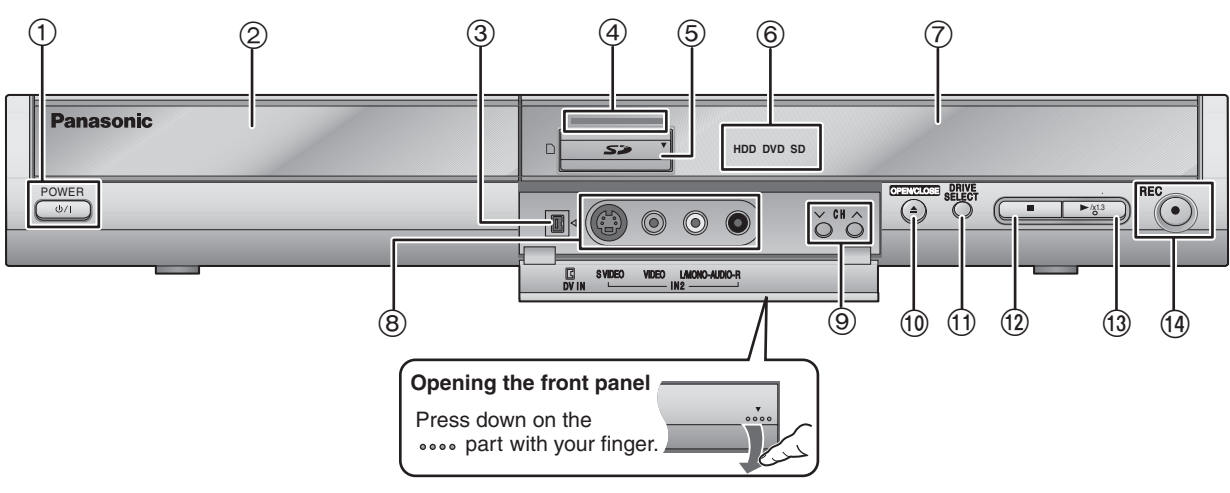

### 1 **POWER button (POWER** Í**/I)** (➡ 16)

Press to switch the unit from on to standby mode or vice versa. In standby mode, the unit is still consuming a small amount of power.

- 2 Disc tray (➡ 20, 30)
- $(3)$  Connector for a digital video (DV) camcorder ( $\rightarrow$  47)
- 4 Lights when the unit is turned on (if "Front Display" is set to "Bright" ➡ 56)
- $(5)$  SD card slot  $(4)$  5)
- 6 Lights when the HDD, DVD or SD drive is selected
- 7 Display (➡ below)
- $\overset{\sim}{\textcircled{\textcirc}}$  Connectors for external equipment (= 47)
- 9 Channel select (➡ 20)
- : Open/close disc tray (➡ 20, 30)
- ; Select drive (➡ 20, 30, 34) Drive changes each time you press [DRIVE SELECT].
- $(12)$  Stop ( $\rightarrow$  20, 30)
- $(3)$  Start play ( $\rightarrow$  30)
- > Start recording/Remote control signal sensor (➡ 20) Specify the time to stop recording  $(421)$

Rear panel terminals  $(4 12)$ 

### **The unit's display**

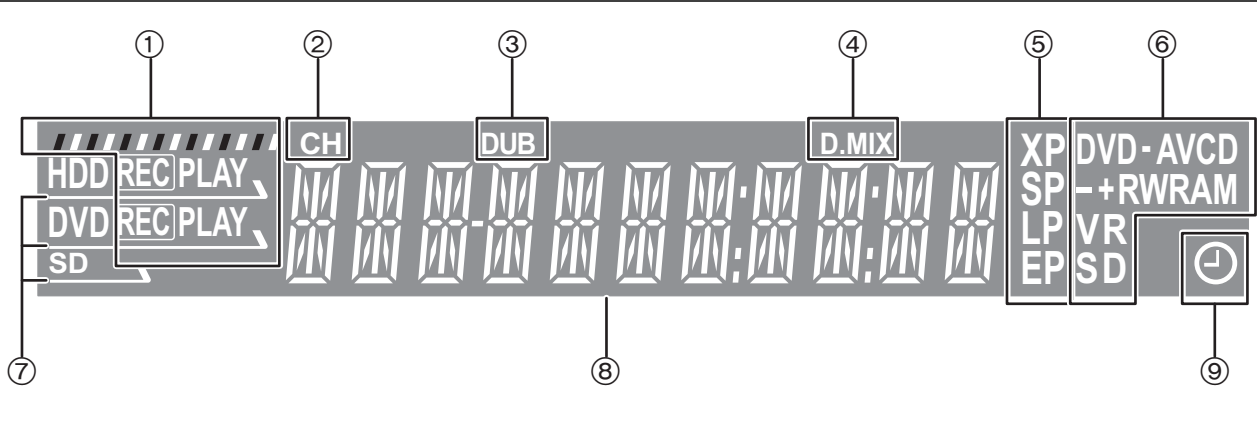

### $(1)$  e.g.,  $HDD$

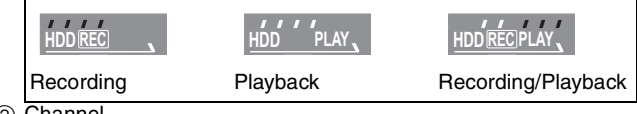

- 2 Channel
- 3 Transferring (dubbing) indicator
- 4 D.MIX (multi-channel DVD-Audio only) When lit: Down-mixing  $($   $\rightarrow$  68) is possible. When off:The disc prevents down-mixing so only the two front channels can be played  $(⇒ 8, Regarding DVD-Audio)$ .
- 5 Recording mode
- 6 Disc type
- 7 Lights when the HDD, DVD or SD drive is selected
- 8 Main display section
- 9 Scheduled recording indicator

# **STEP 1 Connection**

- ≥The equipment connections described are examples. Visit Panasonic's homepage for more information about connection methods. (This is in English only.)
- **http://www.panasonic.com/consumer\_electronics/dvd\_recorder/dvd\_connection.asp**
- ●Before connection, turn off all equipment and read the appropriate operating instructions.
- ≥Peripheral equipment and optional cables sold separately unless otherwise indicated.

### **Connection with a television and video cassette recorder**

The connection will allow the video cassette recorder to be used for playback when this unit is turned off. For optimum operation, it is recommended that this unit be connected as shown below. ≥Connection for transferring (dubbing) from video tape (➡ 14)

■ To enjoy even higher picture quality

You can enjoy even higher picture quality, if your television has an S VIDEO IN or COMPONENT VIDEO IN terminals. (➡ 14)

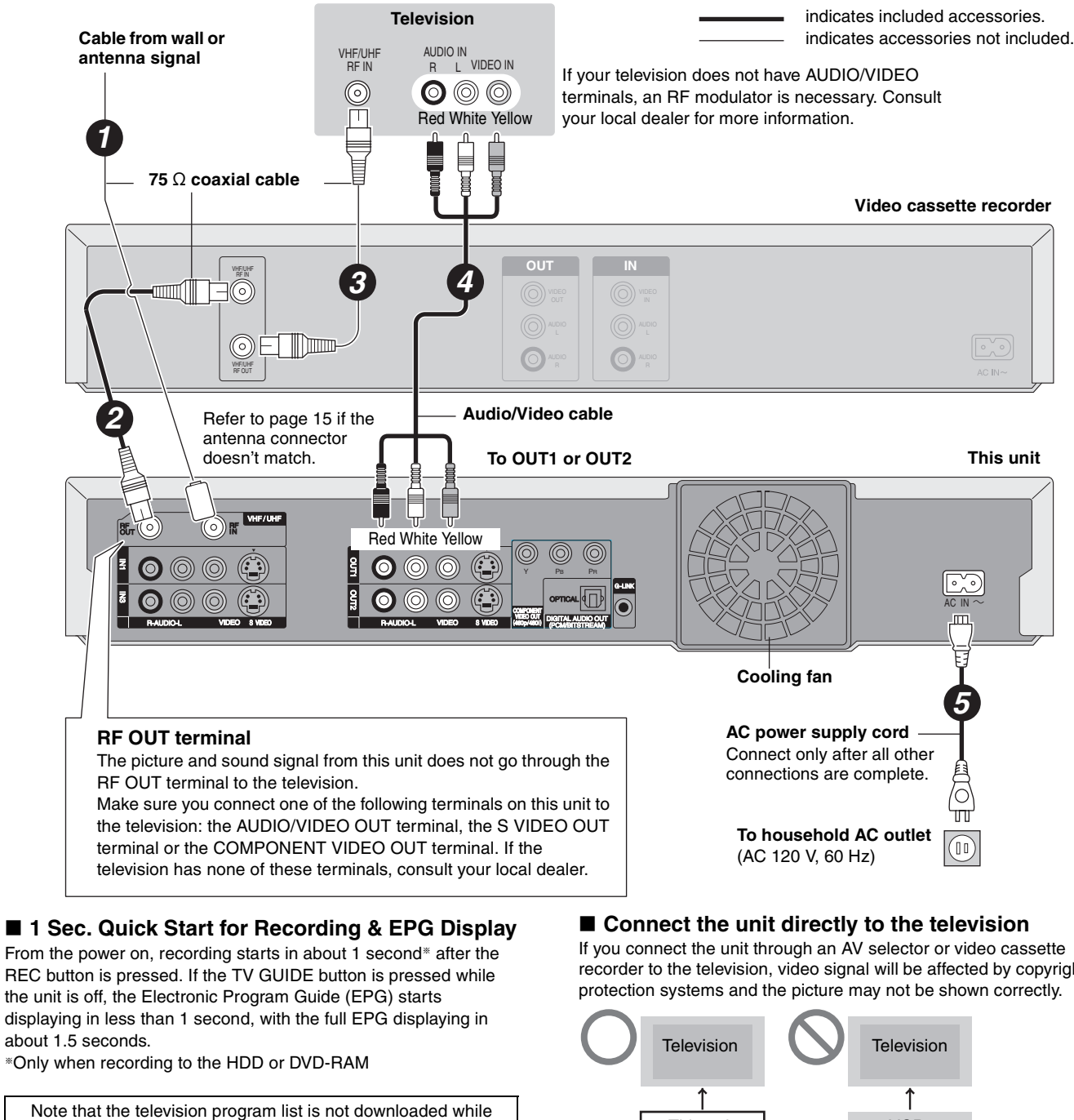

the unit is unplugged.

■ When the unit is not to be used for a long time To save power, unplug it from the household AC outlet. This unit consumes a small amount of power, even when it is turned off (**approx. 13.7 W**).

recorder to the television, video signal will be affected by copyright

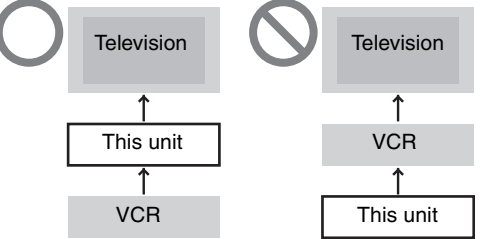

≥**When connecting to a television with a built-in VCR** Connect to the input terminals on the television side if there are both television and VCR input terminals.

### **Connection with a cable TV box and video cassette recorder**

- ≥You need to subscribe to a cable TV service to enjoy viewing their programming.
- Consult your service provider regarding appropriate cable TV box.
- ≥**If you receive your programming solely from a satellite service, the program guide in this unit will not receive program listings or channel information. Without this information, program-based recordings cannot be made. However, recordings can still be set manually.**

The connection will allow the video cassette recorder to be used for playback when this unit is turned off. For optimum operation, it is recommended that this unit be connected as shown below. ≥Connection for transferring (dubbing) from video tape (➡ 14)

### ■ To enjoy even higher picture quality

You can enjoy even higher picture quality, if your television has an S VIDEO IN or COMPONENT VIDEO IN terminals. (➡ 14)

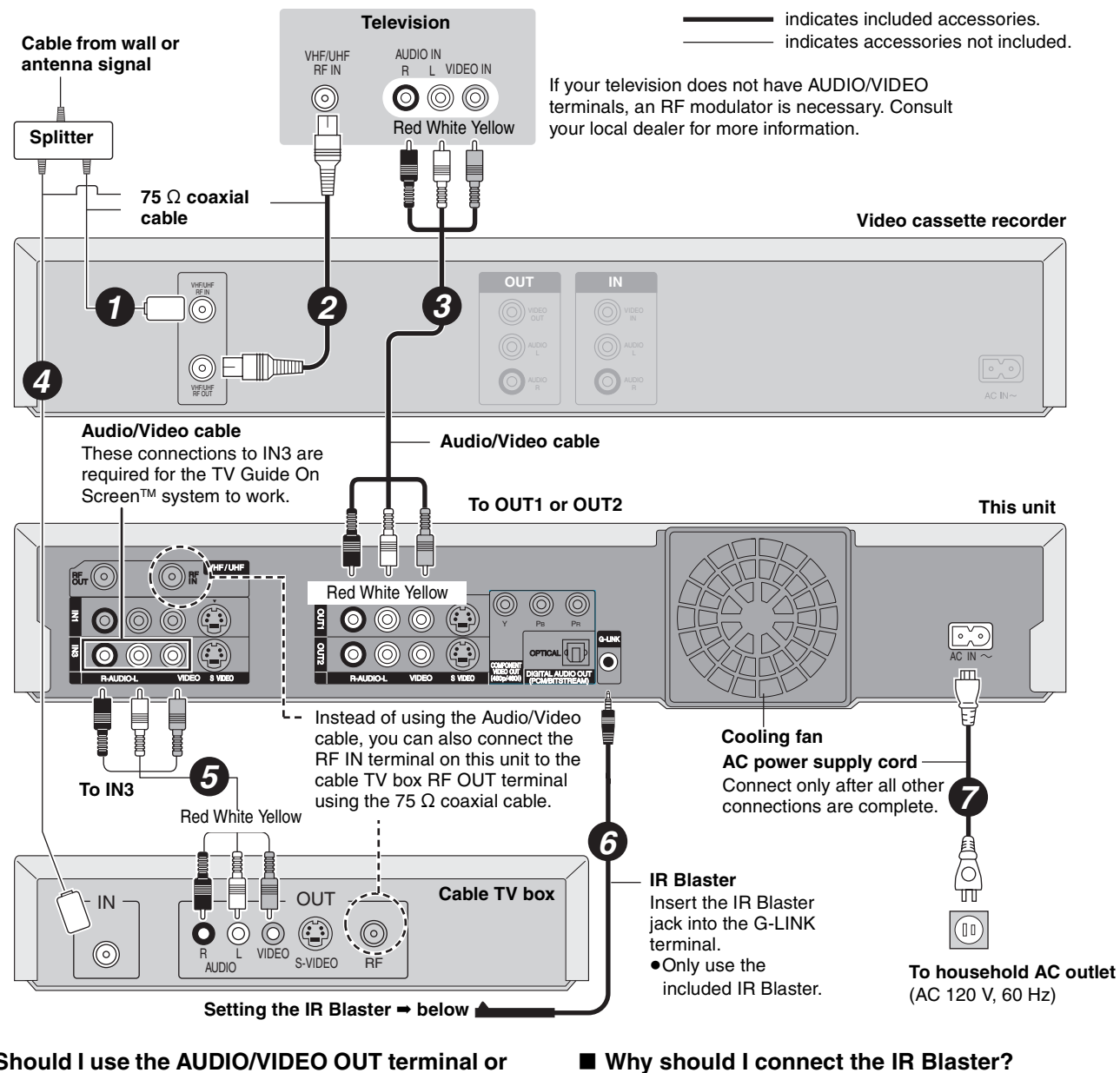

### ■ Should I use the AUDIO/VIDEO OUT terminal or **the RF OUT terminal?**

If your cable TV box has both AUDIO/VIDEO OUT terminals and RF OUT terminals, we recommend connecting the AUDIO/VIDEO OUT terminal with the unit's IN3 terminal. Using this connection provides the better picture quality.

≥The S VIDEO terminal achieves a more vivid picture than the VIDEO terminal.

### **Setting the IR Blaster**

Read the cable TV box operating

Place the IR Blaster in front of the signal sensor of the cable TV box.

If necessary, use the double sided adhesive tape (included) to secure the IR Blaster to a flat surface.

control.

e.g. Television stand surface

instructions regarding positioning of the signal sensor.

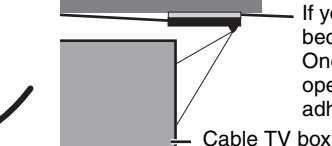

If you peel off the adhesive tape, the surface may become damaged.

To download program listings, the TV Guide On Screen™ system needs to be able to change channels on your cable box when the unit is not in use. Please connect the supplied IR Blaster cable to the G-LINK jack of the unit. After you connect the IR Blaster cable you will be able to control your cable box using the unit's remote

> Once you have confirmed the cable TV box is operating correctly, secure it by attaching the adhesive tape.

# **STEP 1 Connection**

# **Connection for transferring (dubbing) from video tape**

### **Video cassette recorder**

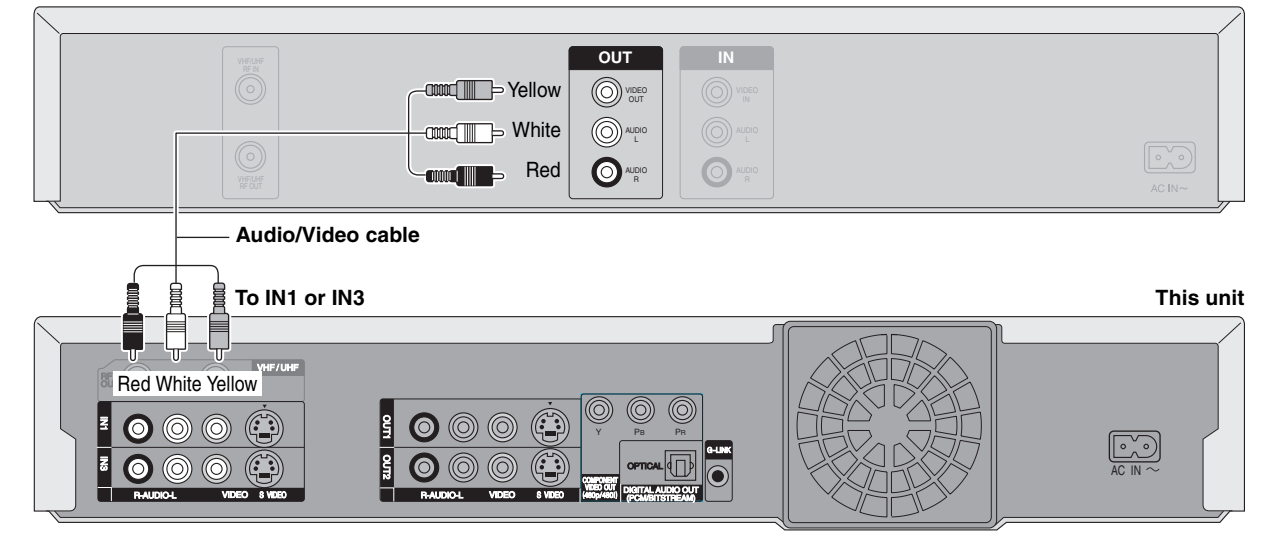

≥To reduce video tape noise while transferring (dubbing)

➡ 37, On-screen menu, Video, Line-in NR

# **To enjoy even higher picture quality**

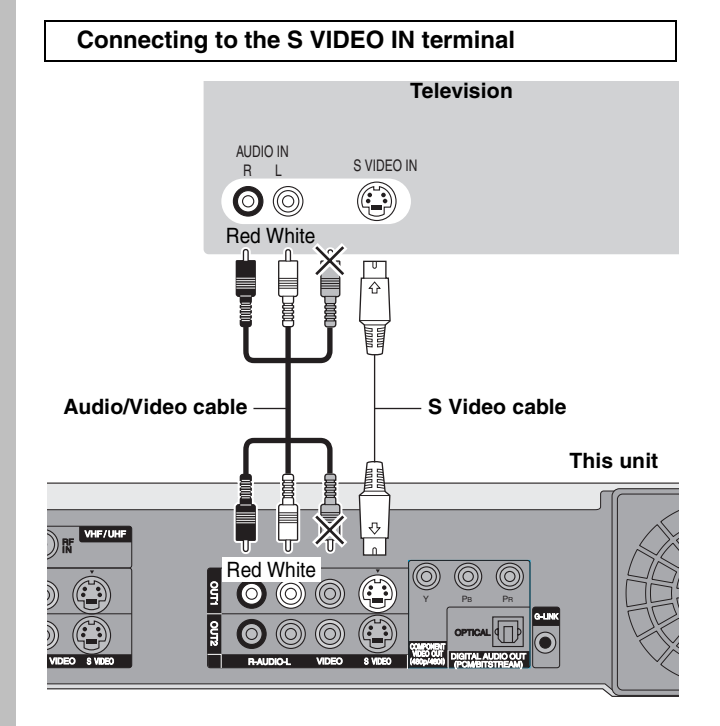

### **S VIDEO OUT terminal**

The S VIDEO OUT terminal achieves a more vivid picture than the VIDEO OUT terminal. (Actual results depend on the television.)

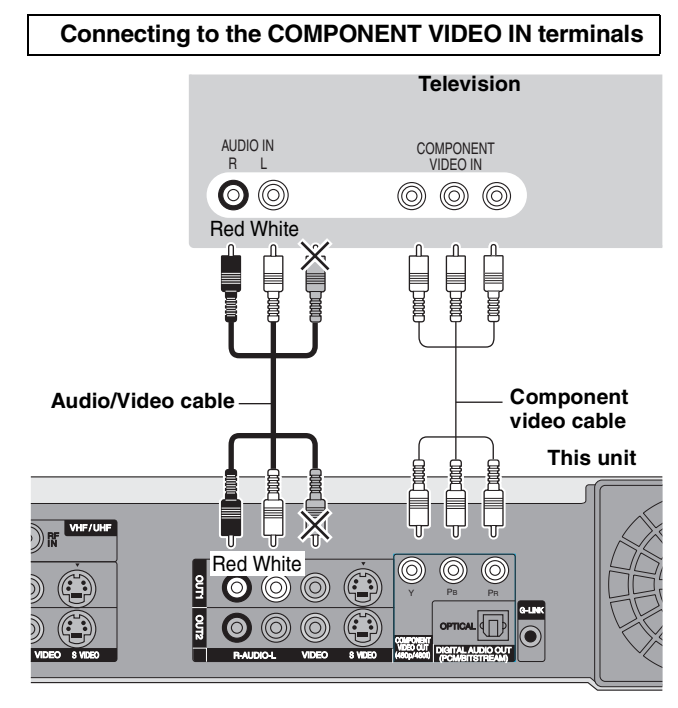

### **COMPONENT VIDEO OUT terminal**

These terminals can be used for either interlace or progressive output (➡ 68) and provide a purer picture than the S VIDEO OUT terminal.

● Connect to terminals of the same color.

### **Connecting an amplifier or system component**

**Amplifier's rear panel**

### ■ Connection to a stereo amplifier **■ To enjoy multi-channel surround sound on DVD-Video**

Connect an amplifier with a built-in decoder displaying these logo marks using an optical digital audio cable and change the settings in "Digital Audio Output" (➡ 56).

playing DVD-Audio.

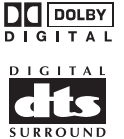

≥You cannot use DTS Digital Surround decoders not suited to DVD. ● Even if using this connection, output will be only 2 channels when

AUDIO IN  $\overline{a}$ **O** ©<br>Red White **RANGE SERVE Amplifier's rear panel** T OPTICAL IN **or**  $\overline{\mathbb{O}}$  $\overline{\mathbf{u}}$  $\bigcirc$ **Audio cable Optical digital audio cable** Do not bend sharply when connecting. Insert fully, with this side facing up. **To OUT 1 or OUT 2 This unit**  $\equiv$  $\mathbf{F}_{\mathbf{r}}(\widehat{\circ})$  (or VHF / UHF Red White **lo** OUT2 OUT1  $\bigcirc$   $\circledcirc$   $\circledcirc$ IN3 IN1 Y PB PR G-LINK ſŌ ſб OPTICAL AC IN COMPONENT R-AUDIO-L VIDEO 8 VDEO **DIGITAL DE LA R-AUDIO-L VIDEO 8 VDEO** (HADAHAU) **ON DIGITAL AUDIO-LO** VIDEO OUT S VIDEO S VIDEO الاستوقاعا (PCM/BITSTREAM)

# **If the antenna connector doesn't match**

### **Other antenna connections to the unit**

Use one of the following connections to suit the antenna lead. ≥If your television has both lead and coaxial VHF terminals, use

the lead connection to minimize signal loss.

# ■ **A single twin lead**<br>from the antenna

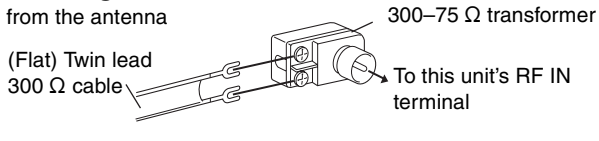

### ■ A twin lead and a coaxial cable

from the antenna

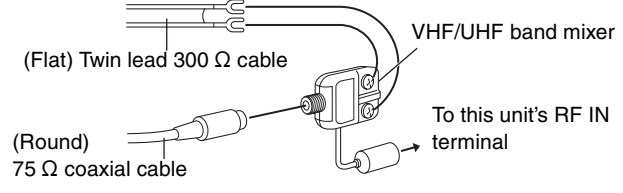

### ∫ **Two twin leads**

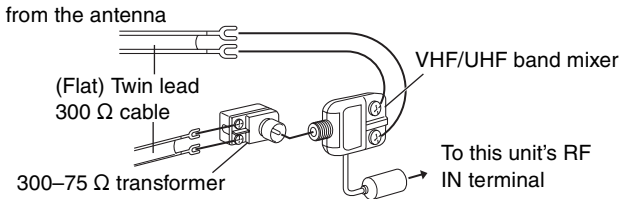

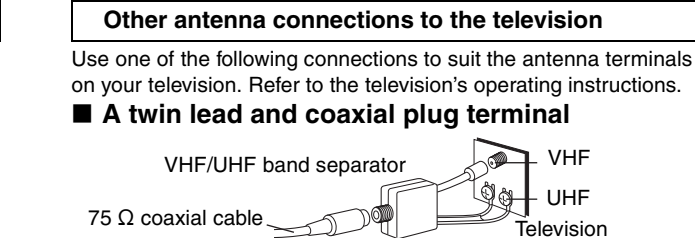

### ■ A twin lead terminal

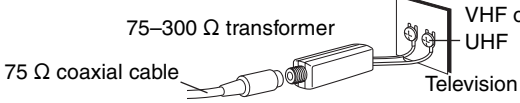

# ■ Two twin lead terminals

75  $\Omega$  coaxial cable. VHF/UHF band separator Television VHF UHF

VHF or UHF

### ■ Multiple antenna terminals

≥Connect to one of the ANT terminals, then change the television's settings as necessary.

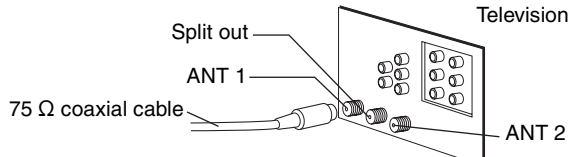

# **STEP 2** Setting up the TV Guide On Screen™ system

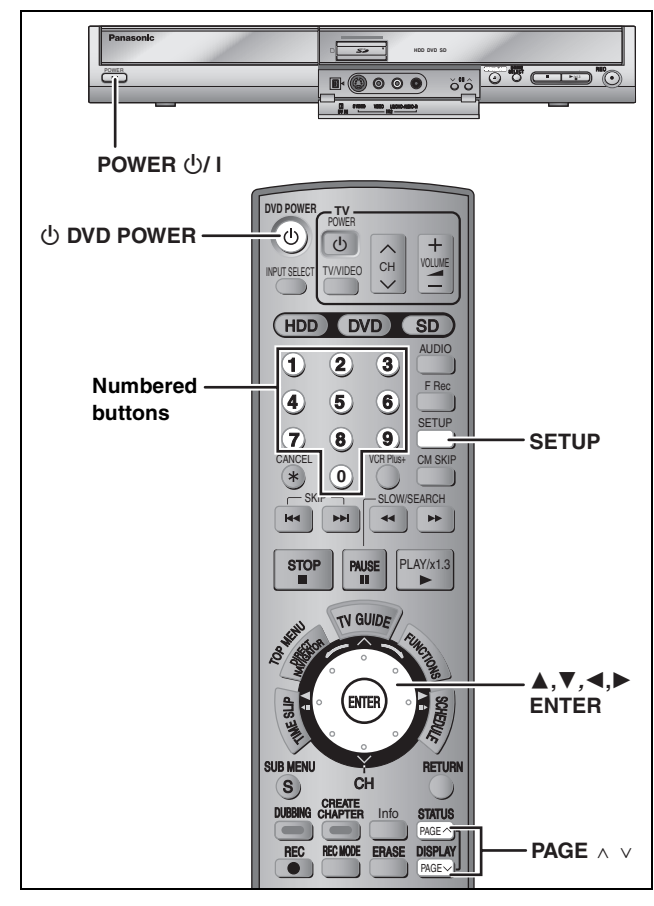

After plugging the unit into your household AC outlet and pressing [ $\bigcirc$  DVD POWER] to turn the unit on for the first time, the unit starts TV Guide On ScreenTM system setup.

**IMPORTANT: The TV Guide On Screen™ system must be setup whether it is then used or not. You cannot use the scheduled recording feature unless this setup is completed.**

**If you receive your programming solely from a satellite service, do steps 1-3 and "Set Clock Manually" (**➡ **17). The program guide in this unit will not receive program listings or channel information. Without this information, program-based recordings cannot be made. However, recordings can still be set manually.**

**Only English is displayed in the TV Guide On ScreenTM system. Other languages cannot be displayed.**

### **TV Guide On ScreenTM system**

This unit features the TV Guide On Screen™ system that provides an 8-day grid of TV programs available in your area. Use the TV Guide On Screen™ system to choose TV programs and simplify the recording of your favorite TV shows  $(4.24, 28.1)$ 29). Best of all this service is free!

- ≥The first time you download listings, you will receive the first few days of listings; however, not all 8 days. Listings for 8 days should be received within a few days.
- ≥In order to cool the circuits used when downloading the television program list, the cooling fan may sometimes operate when the unit is turned off. This is not a malfunction.

### Note

**If you do not want to use TV Guide On Screen™ system, perform steps 1-3 and "Auto channel/clock settings" (**➡ **57)**

### **Preparation**

### **Turn on the television and select the appropriate video input to suit the connections to this unit.**

- ●When using the cable TV box, check the following.
- –Make sure the IR Blaster is connected and positioned properly  $($  $\rightarrow$  13).
- –Make sure the cable TV box is turned on.

**1 Press [**<sup>Í</sup> **DVD POWER].**

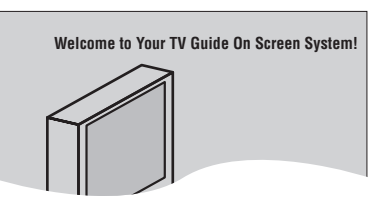

- **2 Following the on-screen messages, input the operating environment for your television.**
	- $\bullet$  Move the cursor using  $[\triangle, \triangledown, \triangleleft, \triangleright]$  and press [ENTER] to confirm.
	- Press the numbered buttons to enter numbers.
	- Press [ENTER] to advance to the next screen.
	- Refer to the instructions on the bottom of the screen.

### **Set the following;**

● Country (USA/Canada)

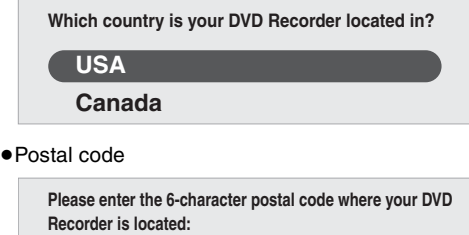

● Cable service connected to this unit (Yes/No)

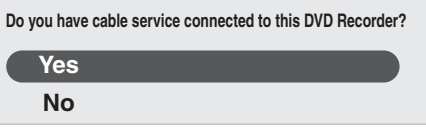

**= = = = = =**

When "No" is selected, a confirmation screen is displayed  $(4 17, 17)$ "The set contents are displayed together").

● Cable TV box connected to this unit (Yes/No)

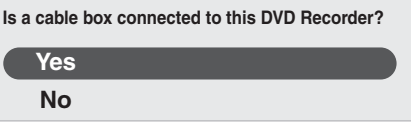

When "No" is selected, a confirmation screen is displayed  $(\Rightarrow 17)$ . "The set contents are displayed together").

**If you do not want to use the TV Guide On ScreenTM system** Select "No" at this point even if a cable TV box is connected.

### **If you are using a cable TV box, set the following:**

- Cable TV box connection channel (Ch2/Ch3/Ch4/IN3) –If you are connecting the cable TV box to this unit's IN3 terminal, select "IN3".
- –If you are connecting the cable TV box to this unit's RF terminal, select "Ch2", "Ch3" or "Ch4", according to the cable TV box setting.
- Cable TV box brand
	- -Move down with  $[\nabla]$  for more brands.
- –You can also press [PAGE  $\wedge$ ] or [PAGE  $\vee$ ] to skip one page.
- –Select "Not Listed" if you cannot find your brand on the list. ≥IR signal code
- Make sure your cable TV box is set to the channel that appears on screen and press [ENTER].

**Follow steps A and B below:**

**A. Please tune your cable box to channel 02 B. Make sure to leave your cable box turned ON**

The unit begins trying various IR codes to see which one communicates properly with your cable TV box. It's quite common for this phase of the setup to be repeated numerous times.

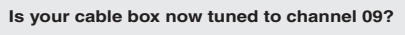

**Yes No Test this code again**

- –If the cable TV box has changed to channel 09, select "Yes" and press [ENTER].
- –If the cable TV box is still set to the same channel, select "No" and press [ENTER]. Repeat this step until the cable TV box changes to channel 09.
- –If you want to try the code again for some reason, e.g., you accidentally moved the IR Blaster, select "Test this code again" and press [ENTER].

### ■ The set contents are displayed together

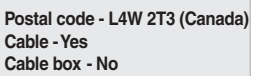

- –If the information is correct, select "Yes, end setup" and press [ENTER].
- –If the information is not correct, select "No, repeat setup process" and press [ENTER] to start the setting again.

Once you confirm the input content, the following screen appears.

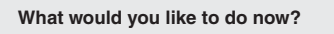

**Watch TV**

The above screen may not appear again if you repeat the setup process.

# **3 Press [ENTER].**

A picture or a blue background screen is displayed. **If you do not want to use TV Guide On Screen™ system** ➡ 57, Auto channel/clock settings

# **4 Press [**<sup>Í</sup> **DVD POWER].**

**"BYE"** appears briefly and then **"12:00A"** flashes on the unit's display. This shows the unit is in standby mode. The unit is now ready to download the channel line-up and the program listings.

Check the following again, so the downloading will not fail. **If you connect a cable TV box**

- the output terminal of the cable TV box is connected to this unit's RF IN or IN3 terminal  $(4 13)$
- ≥the IR Blaster is correctly connected and installed (➡ 13) ●the cable TV box is turned on
- **If you do not connect a cable TV box**

●the antenna cable is connected to this unit's RF IN terminal  $($  $\rightarrow$  12)

# **5 Leave this unit in the standby mode.**

It is strongly recommended that you wait at least 24 hours before using the unit. No damage will occur if the unit is used sooner, but the channel line-up and program listings may not have been fully downloaded.

- ●If you connect a cable TV box, leave it switched on without using it.
- ≥With some cable TV boxes, the cable TV box remote control can turn on and off both the cable TV box and the television. Utilizing this feature (turning the cable TV box off) will prevent the channel line-up from being downloaded.
- ≥If the unit's display changes from flashing "12:00A" to the current time, you can manually set the scheduled recording  $(4.25)$ .
- ≥If the unit's display does not change to the current time even after waiting, we recommend that you set the clock using "Set Clock Manually" (➡ right).

If you find "There is no data for this screen" displayed on the television when you turn the unit on, the unit has not yet downloaded the channel line-up.

This unit may download more than one channel line-up. Follow the onscreen instructions and select one of these.

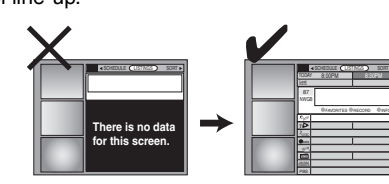

Leave the unit in standby mode when you are not using it. The unit will download the necessary data to maintain the listings while it is in standby mode.

Some menus in the SETUP screen no longer need to be set after this unit downloads the television program list. These menus turn grey and become un-selectable. (➡ 54)

### **To use immediately (Set Clock Manually)**

Set the clock manually.

Please note that the program list is not displayed until the unit downloads it. Scheduled recording is only possible manually.

- 1 Press [SETUP].<br>2 Press [▲ ▼1to Press  $[\triangle, \blacktriangledown]$  to select "Setup" and press  $[\blacktriangleright]$ .
- 
- 3 Press  $[\triangle, \nabla]$  to select "Clock Settings" and press [ENTER].<br>4 Press  $[\triangle, \nabla]$  to select "Set Clock Manually" and press [FNTE Press [ $\blacktriangle$ ,  $\nabla$ ] to select "Set Clock Manually" and press [ENTER].
	- **SETUP Setup Disc Video Audio Display Channel Set Clock Manually / / SAT AM : Month Day Year Hour Minute 1 1 2000 12 00 DST Time Zone Off EST**
- 5 Press  $[4, 1]$  to select the item you want to change and press  $[\triangle, \nabla]$  to change the setting.
- 6 Press [ENTER]. The clock starts.

ENTER

7 Press [SETUP].

**TV Screen**

≥DST (Daylight Saving Time): On or Off

- If you select "On", the clock is advanced one hour starting at 2 a.m. on the first Sunday in April and ending at 2 a.m. on the last Sunday in October.
- ≥Time Zone shows the time difference from Greenwich Mean Time  $(GMT)$
- EST (Eastern Standard Time) = GMT -5<br>CST (Central Standard Time) = GMT -6 CST (Central Standard Time) MST (Mountain Standard Time) =  $GMT - 7$ <br>PST (Pacific Standard Time) =  $GMT - 8$ PST (Pacific Standard Time) AST (Alaska Standard Time)  $=$  GMT  $-9$ HST (Hawaii Standard Time)  $=$  GMT  $-10$

If further assistance is needed, Call **1-800-561-5505.**

In the United States, TV GUIDE and other related marks are registered marks of Gemstar-TV Guide International, Inc. and/or one of its affiliates. In Canada, TV GUIDE is a registered mark of Transcontinental Inc., and is used under license by Gemstar-TV Guide International, Inc. TV Guide On Screen, G-LINK, VCR Plus+ and PlusCode are registered marks of Gemstar-TV Guide International and/or one of its affiliates.

The TV Guide On Screen and VCR Plus+ systems are manufactured under license from Gemstar-TV Guide International, Inc. and/or one of its affiliates.

**GEMSTAR-TV GUIDE INTERNATIONAL, INC. AND/OR ITS RELATED AFFILIATES ARE NOT IN ANY WAY LIABLE FOR THE ACCURACY OF THE PROGRAM SCHEDULE INFORMATION PROVIDED BY THE TV GUIDE ON SCREEN SYSTEM. IN NO EVENT SHALL GEMSTAR- TV GUIDE INTERNATIONAL, INC. AND/OR ITS RELATED AFFILIATES BE LIABLE FOR ANY AMOUNTS REPRESENTING LOSS OF PROFITS, LOSS OF BUSINESS, OR INDIRECT, SPECIAL, OR CONSEQUENTIAL DAMAGES IN CONNECTION WITH THE PROVISION OR USE OF ANY INFORMATION, EQUIPMENT, OR SERVICES RELATING TO THE TV GUIDE ON SCREEN SYSTEM.**

The TV Guide On Screen and VCR Plus+ systems are protected by one or more issued United States patents such as 6,331,877; 6,239,794; 6,154,203; 5,940,073; 4,908,713; 4,751,578; 4,706,121; 6,466,734; 6,430,359; 6,091,882; 6,049,652; 5,335,079; 5,307,173; 6,498,895; 6,418,556.

# **STEP 3 Set up to match your television and the unit's remote control/Power saving function**

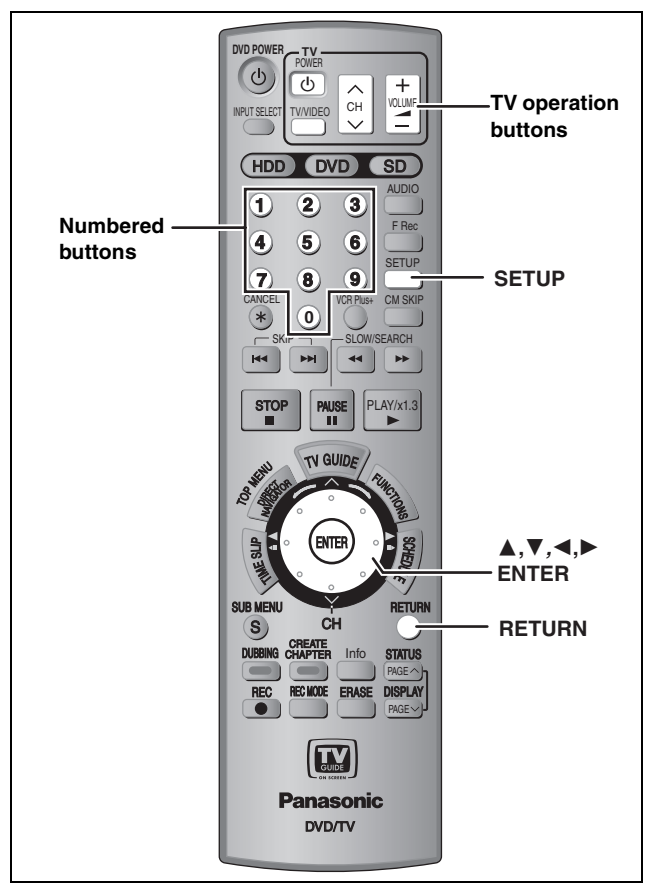

### **Selecting television type**

**This setting allows you to select the type of television connected.**

- **1 Press [SETUP].**
- **2 Press [**3**,** <sup>4</sup>**] to select "TV Screen"**  and press  $[\blacktriangleright]$ .
- **3 Press [**3**,** <sup>4</sup>**] to select "TV Type" and press [ENTER].**

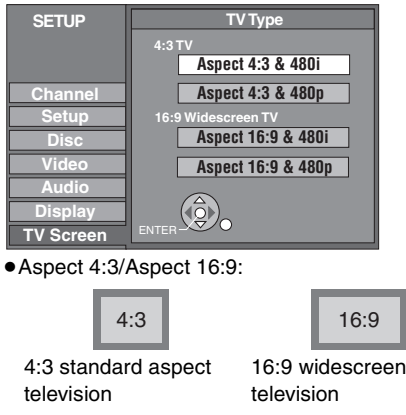

≥480p/480i:

- –Select "480p" if the television is compatible with progressive output.
- –Select "480i" if the television is not compatible with progressive output or you are unsure about television compatibility.
- **4 Press** [▲, ▼] to select the item and **press [ENTER].**

### **To return to the previous screen** Press [RETURN].

**To exit the screen** Press [SETUP].

### **When connected to a 4:3 standard aspect television**

To change how a DVD-Video or DVD-RAM widescreen picture is shown on a 4:3 standard aspect television

➡ 56, "4:3 TV Settings for DVD-Video" or "4:3 TV Settings for DVD-RAM"

# **Television operation**

You can configure the remote control TV operation buttons to turn the television on/off, change the television input mode, select the television channel and change the television volume.

# **1 Point the remote control at the television**

**While pressing [(b) POWER TV] enter the code with the numbered buttons.**

e.g., 01: [0]  $\rightarrow$  [1] 10: [1]  $\rightarrow$  [0] **Manufacturer and Code No.**

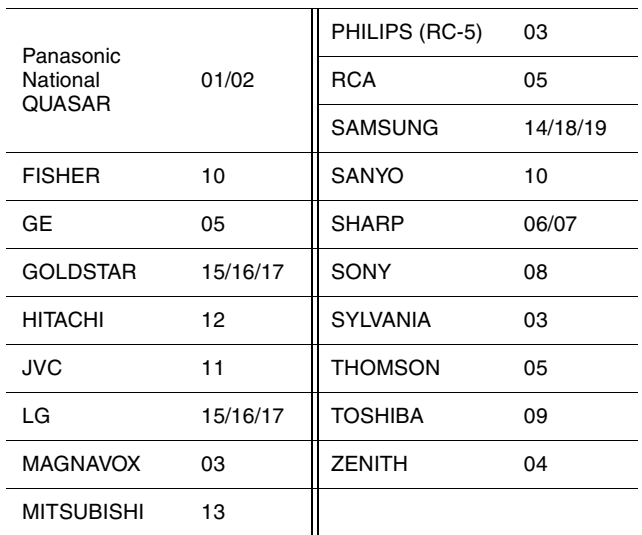

# **2 Test by turning on the television and changing channels.**

- ●Repeat the procedure until you find the code that allows correct operation.
- ≥If your television brand is not listed or if the code listed for your television does not allow control of your television, this remote control is not compatible with your television.

### Note

≥If your television brand has more than one code listed, select the one that allows correct operation.

# **When other Panasonic products respond to this remote control**

Change the remote control code on the main unit and the remote control (the two must match) if you place other Panasonic products close together.

Use "1", the factory set code, under normal circumstances.

- **1 Press [SETUP].**
- **2 Press [▲, ▼] to select "Setup" and press [**1**].**
- **3 Press [**3**,** <sup>4</sup>**] to select "Remote Control Code" and press [ENTER].**
- **4 Press [**3**,** <sup>4</sup>**] to select the code (1, 2, or 3) and press [ENTER].**

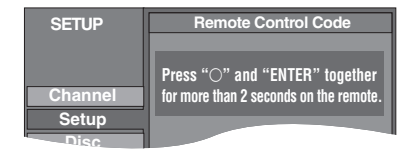

- **5 To change the code on the remote control While pressing [ENTER], press and hold the numbered button ([1], [2] or [3]) for more than 2 seconds.**
- **6 Press [ENTER].**
- When the following indicator appears on the **unit's display and you are unable to operate the unit**

The unit's remote control code

Change the code on the remote control to match the main unit's  $(\rightarrow$  step 5).

**To return to the previous screen** Press [RETURN].

**To exit the screen** Press [SETUP].

# **Power saving function**

### ■ Off Timer

The unit switches to standby after about 6 hours in the stop mode. You can turn this feature off or change the time to 2 hours ( $\Rightarrow$  54, "Off Timer").

# **Recording television programs**

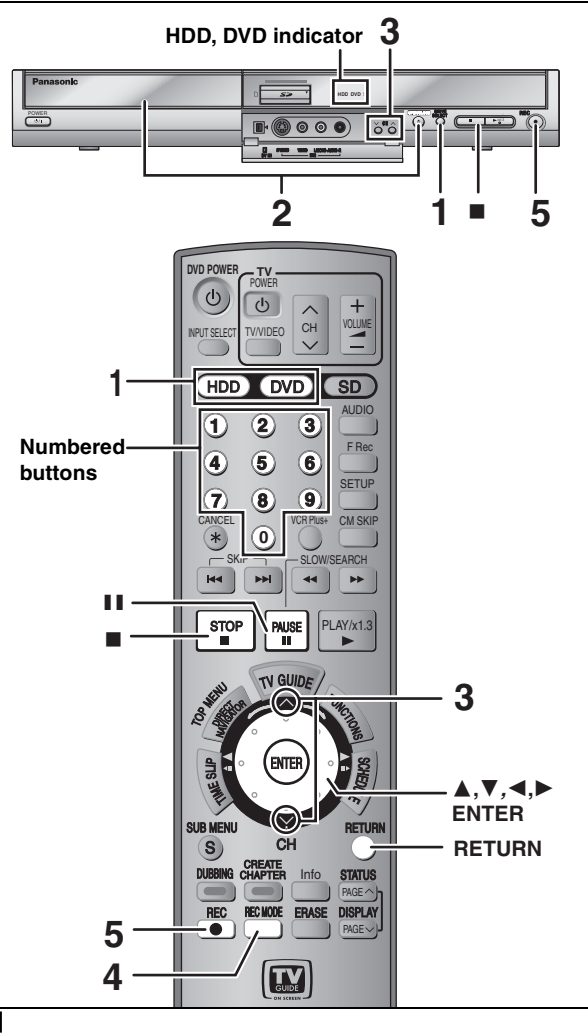

### [HDD]

● You can record up to 500 titles on HDD. (When continuously recording for long durations, titles are automatically divided every 8 hours.)

### $RAM$   $-R$   $-RW(V)$

≥You can record up to 99 titles on one disc.

 $+R$ 

≥You can record up to 49 titles on one disc.

### [SD]

●It is not possible to record onto a card.

### **Preparation**

- ≥Turn on the television and select the appropriate video input to suit the connections to this unit.
- Turn on this unit.
- ≥Press [RETURN] to exit the television program list if it is displayed on the television. To turn off auto start up of the television program list ➡ 29, "Review options" menu

### **See also the notes "Before recording" (**➡ **21).**

# **1 Press [HDD] or [DVD] to select the recording drive.**

The HDD or DVD indicator lights up on the unit.

**2 If you selected the DVD drive Press [**< **OPEN/CLOSE] on the main unit to open the tray and insert a disc.** ● Press the button again to close the tray. ≥When using 8 cm (3″ ) DVD-RAM or 8 cm (3″ ) DVD-R, remove the disc from the cartridge. Insert label-up. ∫ **Cartridge disc**

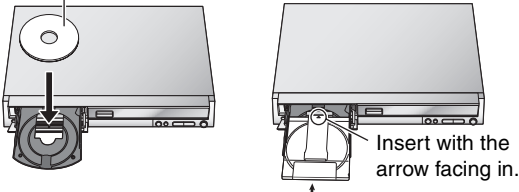

Insert fully so it clicks into place.

# **3** Press  $\left[ \wedge \vee$  CH] to select the channel.

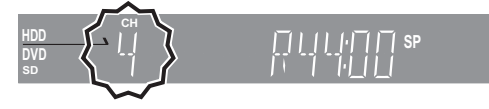

To select with the numbered buttons: **Antenna Mode**

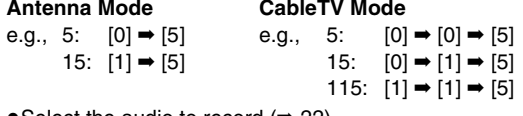

# ≥Select the audio to record (➡ 22).

# **4 Press [REC MODE] to select the recording mode (XP, SP, LP, or EP).**

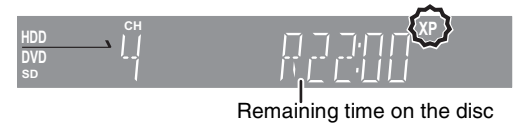

≥To record sound using LPCM (XP mode only): Set "Audio for XP Recording" to "LPCM" in the SETUP menu  $($   $\rightarrow$  56).

# **5 Press [**¥ **REC] to start recording.**

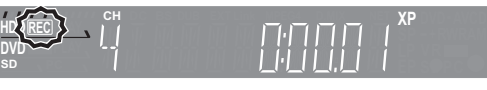

Recording will take place on open space on the HDD or on disc. Data will not be overwritten.

≥You cannot change the channel or recording mode during recording. You can change the channel or recording mode while paused; however, the recording will then be as a separate title.

≥You can record while the unit is in standby for scheduled recording, but once the time for the scheduled recording to begin is reached, any recording taking place will stop and the scheduled recording will begin.

### ■ To pause recording **Press [**;**].**

Press again to restart recording. You can also press [<sup>●</sup> REC] to restart. (Title is not split into separate titles.)

### ■ **To stop recording**

### **Press [**∫**].**

≥From the start to the end of the recording is called one title.

 $\bullet$  R**ERWOY ERI** It takes about 30 seconds for the unit to complete recording management information after recording finishes.

**In order to play DVD-R, DVD-RW (DVD-Video format) and +R (recorded with this unit) on other DVD players, it is necessary to finalize them (**➡ **52).**

### **Recording modes and approximate recording times**

Depending on the content being recorded, the recording times may become shorter than indicated.

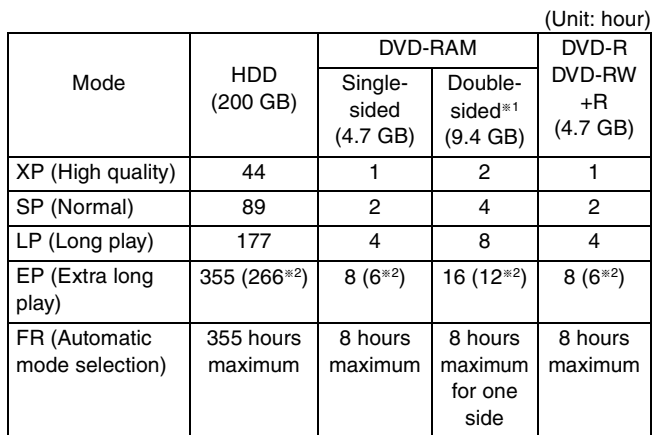

- §<sup>1</sup> It is not possible to record or play continuously from one side of a double sided disc to the other.
- §<sup>2</sup> When "Recording Time in EP Mode" is set to "EP (6H)" in the SETUP menu (➡ 55).

The sound quality is better when using "EP (6H)" than when using "EP (8H)".

● RAM When recording to DVD-RAM using EP (8H) mode, play may not be possible on DVD players that are compatible with DVD-RAM. Use EP (6H) mode if playback may be on other equipment.

### **FR (Flexible Recording Mode)**

You can set FR (Flexible Recording) mode when transferring (dubbing) or programming scheduled recordings.

The unit automatically selects a recording rate between XP and EP (8H) that will enable the recordings to fit in the remaining disc space with the best possible recording quality.

For example with a 90 minute recording to an unused DVD-RAM, the picture quality is adjusted to between "XP" and "SP". ≥When recording to the HDD, picture quality is automatically

adjusted to precisely fit a transferred (dubbed) title on a 4.7 GB disc.

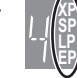

●All the recording modes from XP to EP appear in the display.

### **Before recording**

- ≥It is not possible to record to both HDD (Hard Disk Drive) and DVD drive simultaneously.
- ≥It is not possible to record continuously from one side of a double sided disc to the other. You will need to eject the disc and turn it over.
- ≥It is not possible to record digital broadcasts that allow "One time only recording" onto DVD-R, DVD-RW, +R or 8 cm (3″ ) DVD-RAM discs. Use the HDD or CPRM compatible DVD-RAM.
- ≥When transferring (dubbing) in high speed mode to DVD-R, DVD-RW (DVD-Video format) and +R, after you have recorded to the HDD, set "Rec. for High-Speed Dubbing" to "On" before recording to the HDD  $(422)$ .

### **The Main or SAP only can be recorded for MTS broadcasts, when**

- ≥Recording to DVD-R, DVD-RW (DVD-Video format) and +R
- ≥Recording sound in LPCM (➡ 56, Audio for XP Recording)
- ≥"Rec. for High-Speed Dubbing" is set to "On" (➡ 22)

You have to select the audio recording type before recording. –If you do not connect a cable TV box

- Select "Main" or "SAP" in "Select MTS" in the SETUP menu  $($   $\rightarrow$  56).
- –If you connect a cable TV box
- Select "Main" or "SAP" on the cable TV box.

### **After recording**

**ERI ERW(V)** FRI In order to play a disc recorded using this unit on other playback equipment, the disc must first be finalized ( $\Rightarrow$  52).

 $\bullet$ If the program is listed in the television program list ( $\Rightarrow$  28), its name is automatically made the title name after recording. (The recorded title must be more than 3 minutes.)

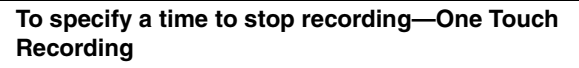

### $HDD$   $RAM$   $-R$   $-RW(V)$   $+R$

### **During recording**

### **Press [** $\bullet$  **REC] to select the recording time.**

≥You can specify up to 4 hours later.

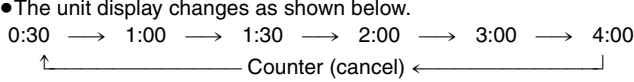

- ≥This does not work during scheduled recordings (➡ 24) or while using Flexible Recording (➡ 22).
- ≥If you change the channel or recording mode while recording is paused, the time specified to stop recording is cancelled.
- The unit does not turn off automatically after the time to stop recording is reached.

**To cancel**

- Press [ $\bullet$  REC] several times until the counter appears.
- The time to stop recording is cancelled; however, recording continues.

### **To stop recording partway**

Press [■].

### **Off Timer**

The unit switches to standby after about 6 hours in the stop mode. You can turn this feature off or change the time to 2 hours (➡ 54, "Off Timer").

### **When using DVD-RW**

When you insert a new DVD-RW or a DVD-RAM/DVD-RW (DVD-Video format) recorded on a computer or other equipment, a format confirmation screen is displayed. Format the disc to use it. However, all the recorded contents are erased.

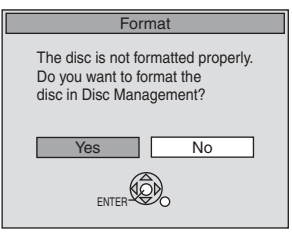

**Press [**2**] to select "Yes" and press [ENTER].**

### **To format a disc**

"Erasing all the contents of a disc or card—Format"  $(4.51)$ 

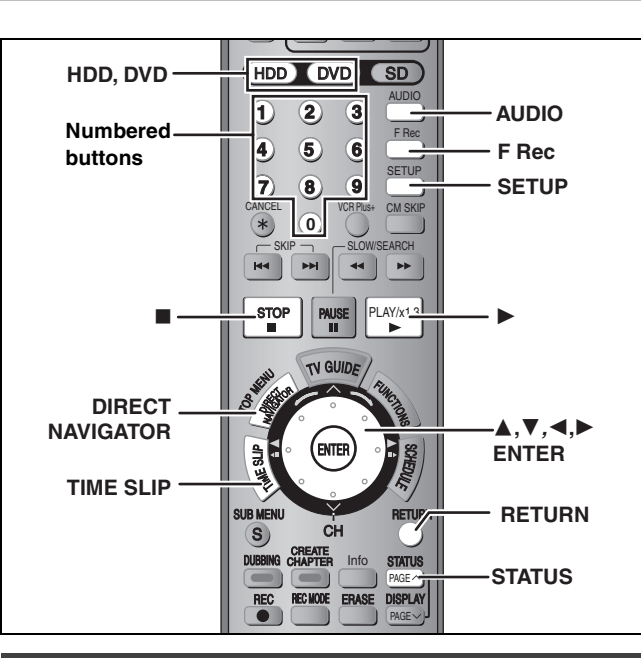

# **Selecting audio to record**

# HDD RAM

# **Press [AUDIO].**

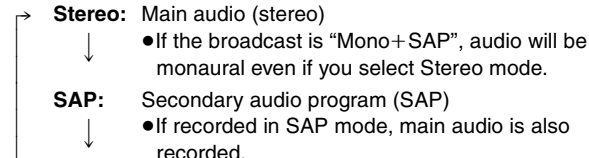

**Mono:** Main audio (monaural)

≥Select "Mono" if reception is poor during a stereo broadcast.

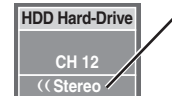

a-

e.g., "Stereo" is selected "((" appears when the unit is receiving the audio

type you selected.

●If you change the sound setting while recording, the recorded sound will also change.

### Note

- You cannot change the audio type in the following cases.
- ≥When a DVD-R, DVD-RW (DVD-Video format) or +R is in the disc tray while DVD drive is selected.
- ≥When the recording mode is XP and "Audio for XP Recording" is set to "LPCM" (→ 56).
- ≥When "Rec. for High-Speed Dubbing" is set to "On" (➡ below).

### $-R$   $-RW(V)$   $+R$

**HDD** RAM (When recording sound in LPCM)

[HDD] [RAM] (When "Rec. for High-Speed Dubbing" is set to "On") **Select the audio (Main or SAP) in "Select MTS" in the SETUP menu (**➡ **56).**

# **Recording for High-Speed Dubbing**

When you want to transfer (dub) titles in high speed mode to DVD-R, DVD-RW (DVD-Video format) and +R after having recorded them to the HDD, set "Rec. for High-Speed Dubbing" to "On" before recording to the HDD.

- **1 While stopped Press [SETUP].**
- **2 Press [**3**,** <sup>4</sup>**] to select "Disc" and press [**1**].**
- **3 Press [**3**,** <sup>4</sup>**] to select "Settings for Recording" and press [ENTER].**

**4 Press [**3**,** <sup>4</sup>**] to select "Rec. for High-Speed Dubbing" and press [ENTER].**

# **5 Press [**3**,** <sup>4</sup>**] to select "On" and press [ENTER].**

≥When recording MTS broadcasts (➡ below)

### **To return to the previous screen**

Press [RETURN].

**To exit the screen** Press [SETUP].

### **To start recording**

- ≥Recording television program (➡ 20)
- ≥Scheduled recording (➡ 24)
- ≥Recording from a video cassette recorder (➡ 47)

### ■ When recording MTS broadcasts

- ●If you do not connect a cable TV box Select "Main" or "SAP" in "Select MTS" in the SETUP menu (→ 56). ●If you connect a cable TV box
- Select "Main" or "SAP" on the cable TV box.
- However, the restrictions shown below apply **when recording to the HDD**
- ≥16:9 aspect programs are recorded in 4:3 aspect.
- ●Only the main or the secondary (SAP) audio is recorded when recording MTS broadcasts.

**Therefore, set "Rec. for High-Speed Dubbing"to "Off" if you do not intend to transfer (dub) titles in high speed mode to DVD-R, DVD-RW (DVD-Video format) and +R after you have recorded them to the HDD.**

### **Flexible Recording**

**(Recording that fits the remaining disc space)**

### $HDD$  RAM  $-R$   $-RW(V)$   $+R$

The unit sets the best possible picture quality that fits the recording within the remaining disc space. The recording mode becomes FR mode.

### ■ Using "FLEXIBLE RECORDING" is convenient in **these kinds of situations.**

### $RAM$   $-R$   $-RW(V)$   $+R$

- ≥When the amount of free space on the disc makes selecting an appropriate recording mode difficult
- ≥When you want to record a long program with the best picture quality possible

### [HDD]

- ≥When you want to record a title to HDD so that it can then be transferred (dubbed) to fit one 4.7 GB disc perfectly
- You do not need to edit the recorded title, or change the recording mode when transferring (dubbing), to fit the disc space.

### e.g., Recording a 90 minute program to disc

If you select XP mode, the program will not fit one disc.

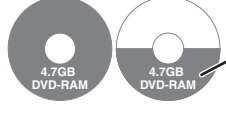

A second disc is necessary for 30 minutes of the program.

If you select SP mode, the program will fit one disc.

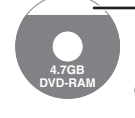

However there will be 30 minutes remaining disc space.

If you select "FLEXIBLE RECORDING" the program will fit one disc perfectly.

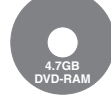

### **Preparation**

●Select the channel or the external input (IN1, IN2, IN3 or DV) to record.

≥Press [HDD] or [DVD] to select the recording drive.

# **1 While stopped**

# **Press [F Rec].**

### FLEXIBLE RECORDING

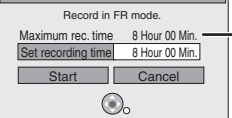

**Maximum recording time** This is the maximum recording time in EP mode.

# **2 Press [**2**,** <sup>1</sup>**] to select "Hour" and "Min." and press [**3**,** 4**] to set the recording time.**

≥You can also set the recording time with the numbered buttons.

≥You cannot record for more than 8 hours.

**3 When you want to start recording**

# **Press [△, Ⅴ, ◀, ▶] to select "Start" and press [ENTER].**

- ●Recording starts.
- ≥All the recording modes from XP to EP appear in the display.

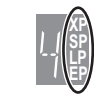

**To exit the screen without recording** Press [RETURN].

**To stop recording partway** Press [■].

**To show the remaining time** Press [STATUS].

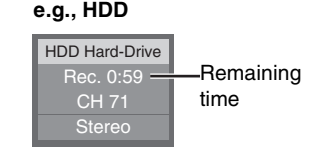

### HDD RAM **Playing while you are recording**

### **Playing from the beginning of the title you are recording—Chasing playback**

# **Press [**1**] (PLAY) during recording.**

● There is no sound output while searching forward or backward.

**To stop play** Press [■].

### **To stop recording**

2 seconds after play stops Press [■].

### **To stop scheduled recording**

Press [■], then [ENTER] within 5 seconds.

● You can also press and hold [■] on the main unit for more than 3 seconds to stop recording.

### **Playing a title previously recorded while recording— Simultaneous rec and play**

≥You can also change the drive and play while recording. Press [HDD] or [DVD].

# **1 Press [DIRECT NAVIGATOR] during recording.**

# **2 Press**  $[A, \nabla, \blacktriangleleft, \blacktriangleright]$  to select a title **and press [ENTER].**

● There is no sound output while searching forward or backward.

### **To stop play** Press [■].

### **To exit the Direct Navigator screen** Press [DIRECT NAVIGATOR].

**To stop recording**

- After play stops
- 1 Press [DIRECT NAVIGATOR] to exit screen.
- 2 If the recording is on the other drive
- Press [HDD] or [DVD] to select the recording drive. 3 Press [∫].

### **To stop scheduled recording**

Press [■], then [ENTER] within 5 seconds.

● You can also press and hold [■] on the main unit for more than 3 seconds to stop recording.

**Reviewing the recorded images while recording— Time Slip**

While recording, you can play a scene in the title being recorded or a previously recorded title. Both images being played and recorded are shown.

# **1 Press [TIME SLIP] during recording.**

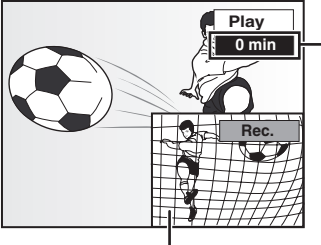

This automatically disappears after approximately 5 seconds. To show the screen again press [TIME SLIP] again.

The image currently being recorded

- Play starts from 30 seconds previous.
- You will hear the playback audio.

# **2 Press** [▲, ▼] to select the time and **press [ENTER].**

- ≥Each time you press [3, 4], the time increases [3] or decreases [ $\P$ ] by 1 minute.
- (Press and hold for 10-minute intervals.)
- ≥Press [1] (PLAY) to show the play images in full. Press [TIME SLIP] to show the play and recording images.

### **To stop play** Press [■].

**To stop recording**

2 seconds after play stops Press [■].

### **To stop scheduled recording**

Press [■], then [ENTER] within 5 seconds. ● You can also press and hold [■] on the main unit for more than 3 seconds to stop recording.

# **Scheduled recording**

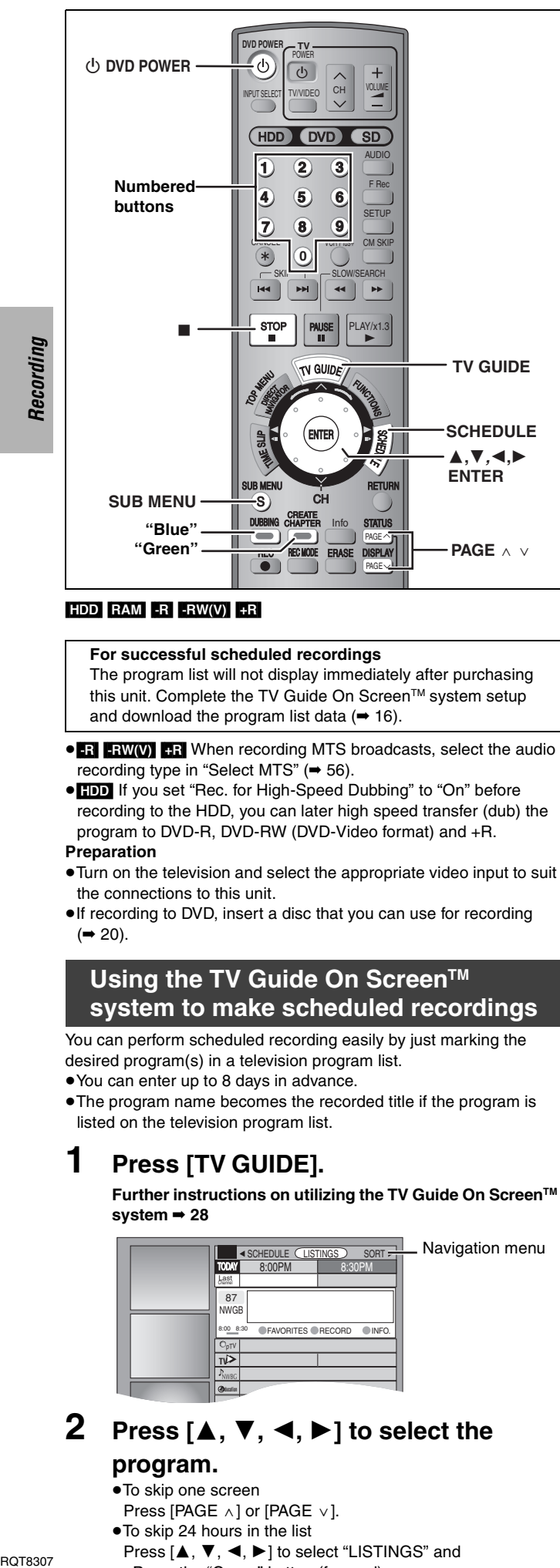

### $HDD$   $RAM$   $-R$   $-RW(V)$   $+R$

### For successful scheduled recordings

The program list will not display immediately after purchasing this unit. Complete the TV Guide On Screen™ system setup and download the program list data  $(4.16)$ .

- ≥[-R] [-RW‹V›] [+R] When recording MTS broadcasts, select the audio recording type in "Select MTS" (→ 56).
- ≥[HDD] If you set "Rec. for High-Speed Dubbing" to "On" before recording to the HDD, you can later high speed transfer (dub) the program to DVD-R, DVD-RW (DVD-Video format) and +R.

### **Preparation**

Recordina

- ≥Turn on the television and select the appropriate video input to suit the connections to this unit.
- ●If recording to DVD, insert a disc that you can use for recording  $(\rightarrow 20)$ .

### **Using the TV Guide On Screen™ system to make scheduled recordings**

You can perform scheduled recording easily by just marking the desired program(s) in a television program list.

≥You can enter up to 8 days in advance.

● The program name becomes the recorded title if the program is listed on the television program list.

# **1 Press [TV GUIDE].**

**Further instructions on utilizing the TV Guide On ScreenTM system** ➡ **28**

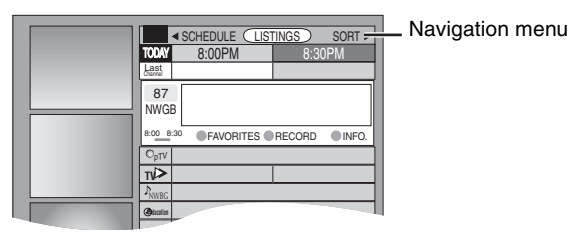

# **2** Press  $[A, \nabla, \blacktriangleleft, \blacktriangleright]$  to select the **program.**

- To skip one screen
- Press [PAGE  $\land$ ] or [PAGE  $\lor$ ].
- To skip 24 hours in the list
- Press  $[\triangle, \blacktriangledown, \blacktriangle, \blacktriangleright]$  to select "LISTINGS" and –Press the "Green" button (forward). –Press the "Blue" button (backward).

# **3 Press the "Green" button.**

- " " appears in the list to indicate that the program is set for **R** scheduled recording.
- ●Press the "Green" button to cancel.
- ≥Press the "Blue" button to change recording frequency. Each time you press the button:
	- $\rightarrow$ Records only once.  $\downarrow$ **R**

l l l l l l L<br>|

;

**RR**

 $\downarrow$ 

**R**

- Records when the broadcast time and program name match.
- Records weekly. **RW**
	- Temporarily cancels the scheduled recording without deleting the program setting.
- Repeat steps 2–3 to program other recordings. ● As long as the setting is not changed, the program is
- recorded to the HDD in the recording mode selected by the unit. To change the setting  $\rightarrow$  below.

### ■ To change the setting

- 1**Press [SUB MENU] to go to the Navigation menu.**
- 2**Press [**2**,** 1**] to select "SCHEDULE".**
- 3**Press [**3**,** 4**] to select the program and press [ENTER].**
	- Start early by : 00 minutes End late by : 00 minutes Quality : Destination : SP HDD
- 4**Change the setting as necessary and press [ENTER].**
	- ≥**To set recording to start early or end late** Press [ $\blacktriangle$ ,  $\nabla$ ] to select "Start early by" or "End late by" and press the numbered buttons to enter minutes (up to 99).

### ≥**To change the recording mode**

Press [ $\blacktriangle$ ,  $\nabla$ ] to select "Quality" and press the "Blue" button.

Each time you press the button:  $LP \rightarrow EP \rightarrow FR \rightarrow XP \rightarrow SP$ ^==============}

≥**To change the recording drive**

Press [ $\blacktriangle$ ,  $\nabla$ ] to select "Destination" and press the "Blue" button.

Each time you press the button:  $HDD \leftrightarrow DVD$ 

When the recording drive is "DVD" and there is not enough remaining space, recording automatically switches to the "HDD" (→ 27, Relief Recording).

# **4 Press [TV GUIDE].**

Returns to the television screen.

- The unit goes to scheduled recording standby ("O" lights on the unit's display); however, it may not turn off automatically. To save power, turn the unit off by pressing  $[\bigcirc]$  DVD POWER].
- ●Scheduled recordings are activated regardless of whether the unit is turned on/off.
- ●When using the cable TV box, make sure the cable TV box is turned on.
- ∫ **Notes on scheduled recording** ➡ **27**
- ∫ **To check, change or delete a program** ➡ **27**

**BOT8307** 24

# RQT8307 *Recording* Recording

### ■ To cancel recording when it has already begun **Press [**∫**], then [ENTER] within 5 seconds.**

- ●You can also press and hold [■] on the main unit for more than 3 seconds to stop recording.
- There may be some channels that are not displayed in the television program list even if they are receivable. In this case set them manually (➡below).

# **Manually programming scheduled recordings**

≥You can manually set the date, channel, start and end times and so on for programs you want to record.

# **1 Press [SCHEDULE].**

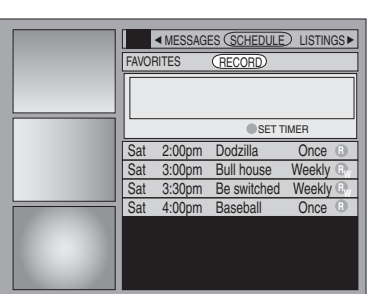

# **2 Press the "Green" button.**

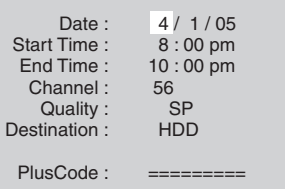

# **3 Enter the settings.**

### ≥**To enter the date**

Press [ $\blacktriangle$ ,  $\nabla$ ] to select "Date" and press the numbered buttons. (Date: Month/Day/Year)

### ≥**To enter the time**

Press [▲, ▼] to select "Start Time" or "End Time" and press the numbered buttons.

- –You can set up to 8 hours.
- –To change am/pm

Press  $[\blacktriangleleft, \blacktriangleright]$  to select "am" or "pm" and press the "Blue" button.

≥**To enter the channel**

Press  $[\triangle, \blacktriangledown]$  to select "Channel" and press the numbered buttons.

–To select the input channel (IN1/IN2/IN3/DV) Press the "Blue" button.

≥**To change the recording mode**

Press  $[\triangle, \blacktriangledown]$  to select "Quality" and press the "Blue" button. Each time you press the button:

 $LP \rightarrow \overline{EP} \rightarrow FR \rightarrow XP \rightarrow SP$ ^==============}

### ≥**To change the recording drive**

Press [ $\blacktriangle$ ,  $\nabla$ ] to select "Destination" and press the "Blue" button.

Each time you press the button:  $HDD \leftrightarrow DVD$ 

When the recording drive is "DVD" and there is not enough remaining space, recording automatically switches to the "HDD" (➡ 27, Relief Recording).

# **4 Press [ENTER].**

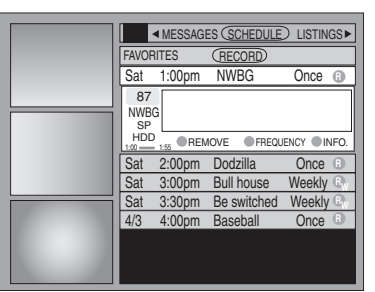

≥Press the "Green" button to change recording frequency. Each time you press the button:  $\rightarrow$ Records only once.

; Records weekly.  $\downarrow$ **R RW RD**

 $\downarrow$ 

**R**

l l l l l l L<br>|

Records daily (From Monday to Friday).

Temporarily cancels the scheduled recording without deleting the program setting.

### ≥**To program other recordings**

Press  $[\triangle, \blacktriangledown, \blacktriangle, \blacktriangleright]$  to select "RECORD" and repeat steps 2–4.

# **5 Press [TV GUIDE].**

Returns to the television screen.

- The unit goes to scheduled recording standby ("O" lights on the unit's display); however, it may not turn off automatically. To save power, turn the unit off by pressing  $\phi$  DVD POWER].
- ●Scheduled recordings are activated regardless of whether the unit is turned on/off.
- ≥When using the cable TV box, make sure the cable TV box is turned on.

### ■ Notes on scheduled recording  $\rightarrow$  27

∫ **To check, change or delete a program** ➡ **27**

### ■ To cancel recording when it has already begun **Press [**∫**], then [ENTER] within 5 seconds.**

● You can also press and hold [■] on the main unit for more than 3 seconds to stop recording.

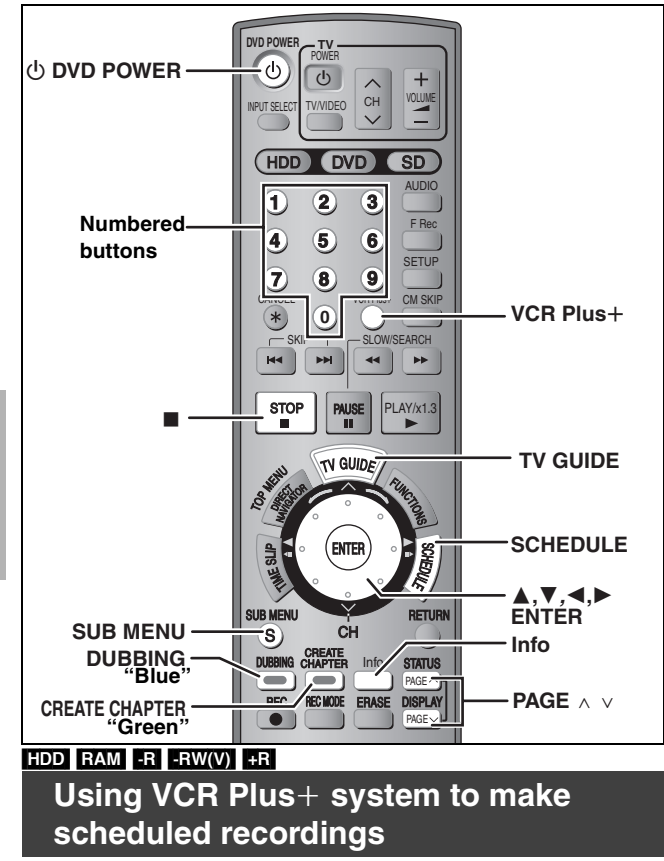

### **Preparation**

Entering PlusCode® numbers is an easy way of scheduling recording. You can find them in TV listings in newspapers and magazines.

≥You can enter up to 8 days in advance.

●VCR Plus+ system works only after this unit downloads the television program list  $(4 16)$ .

# **1** Press [VCR Plus+].

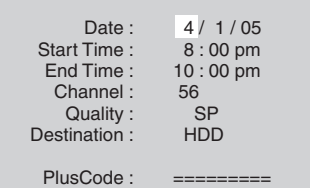

**2 Press [**3**,** <sup>4</sup>**] to select "PlusCode".**

# **3 Press the numbered buttons to enter the PlusCode number.**

### ≥**To correct the number**

Press  $[\triangle]$  and press  $[\blacktriangledown]$ . Enter the number again from the beginning.

# **4 Press [ENTER].**

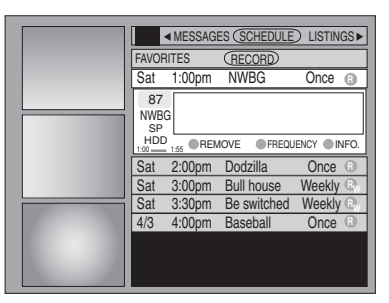

Repeat steps 1–4 to program other recordings.

● As long as the setting is not changed, the program is recorded to the HDD in the recording mode selected by the unit. To change the setting  $\rightarrow$  24, "To change the setting" steps  $(3)$ – $(4)$ .

# **5 Press [TV GUIDE].**

Returns to the television screen.

- The unit goes to scheduled recording standby ("O" lights on the unit's display); however, it may not turn off automatically. To save power, turn the unit off by pressing  $[$  OVD POWER].
- ●Scheduled recordings are activated regardless of whether the unit is turned on/off.
- ≥When using the cable TV box, make sure the cable TV box is turned on.

### ■ Notes on scheduled recording  $\rightarrow$  27

■ To check, change or delete a program  $\rightarrow$  27

### ■ To cancel recording when it has already begun **Press [**∫**], then [ENTER] within 5 seconds.**

≥You can also press and hold [∫] on the main unit for more than 3 seconds to stop recording.

# **Check, change or delete a program**

You can check, change or delete a program set for scheduled recording on the television screen.

# **1 Press [SCHEDULE].**

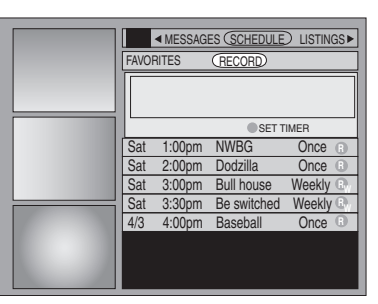

# **2 Press** [▲, ▼] to select the program.

Channel or program name (a program name that was set for scheduled recording using TV Guide On Screen™ system or VCR Plus $+$  system that was listed in the program list)

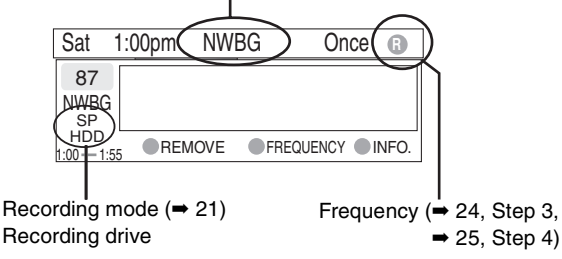

### ■ **To change the recording frequency Press the "Green" button.**

### ■ To change the time, recording mode and **recording drive**

**Press [ENTER]. (→ 24, To change the setting, step**  $\textcircled{4}$ **)** 

### ■ **To delete the program**

**Press the "Blue" button.**

### ∫ **To exit the screen**

**Press [TV GUIDE].**

Returns to the television screen.

● The unit is not off. To save power, turn the unit off by pressing [(<sup>I</sup>) DVD POWER].

### ■ When there is a duplicate or overlapping **program scheduled recording**

The program scheduled recording that was set last is recorded. None of the program that was set earlier is recorded even if there is only partial overlapping.

Program scheduled recordings that are not recorded are highlighted in grey.

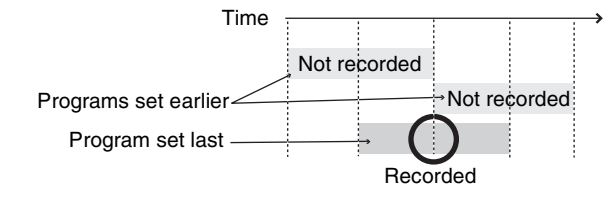

### **Notes on scheduled recording**

- $•$ " $©"$  flashes when the unit cannot go to scheduled recording standby.
- ≥Scheduled recordings are activated regardless of whether the unit is turned on/off.
- ●Scheduled recordings do not begin while transferring (dubbing) in normal speed mode  $(43)$ .
- ≥If the unit is turned on when scheduled recording begins, it remains turned on after recording finishes. It does not turn off automatically. You can turn the unit off during scheduled recording.
- ≥When you program successive scheduled recordings to start immediately one after the other, the unit cannot record the part at the ending of the earlier program (approximately 15 seconds). In addition, when recording to DVD-R, DVD-RW (DVD-Video format) or +R, the unit cannot record the part at the beginning of the later program (approximately 15 seconds).

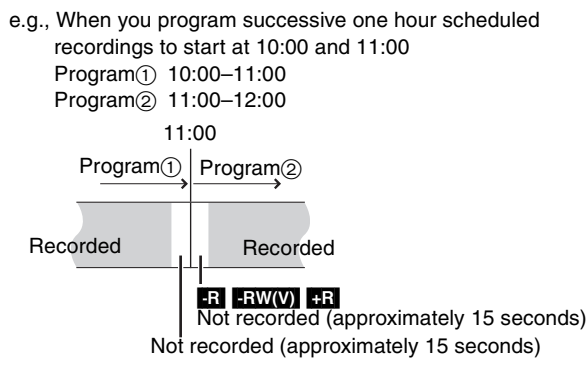

≥If you set DST (Daylight Saving Time) to ON when manually setting the clock  $(4 17)$ , scheduled recording may not work when summer switches to winter and vice versa.

### ∫ **Relief Recording**

When the recording drive is set to **"DVD"** for scheduled recording and if the program will not fit onto the disc, the recording drive will be changed to the **"HDD"** automatically. If there is no disc in the tray or the disc cannot be recorded on or when scheduled recording starts while transferring (dubbing), the recording drive will be changed to the HDD.

- The Direct Navigator shows which programs were reliefrecorded (" $\overrightarrow{r}$ " is displayed.)( $\Rightarrow$  30).
- ≥If the time remaining on the HDD is insufficient, as much of the program as possible will be recorded onto the HDD.

### **Refer to the control reference on page 26.**

# **1 Press [TVGUIDE].**

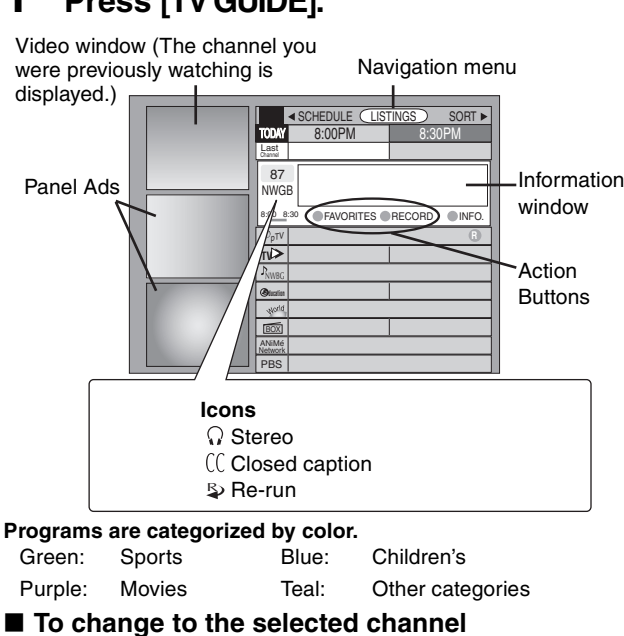

### Press [ENTER].

While recording, you cannot change from the channel being recorded.

# **2 Press [SUB MENU] to go to the Navigation menu.**

# **3 Press [**2**,** <sup>1</sup>**] to select the item and press [**4**].**

One of the following screens will appear depending on the item selected.

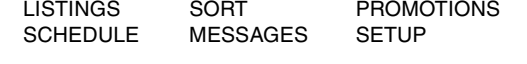

### **Common operations**

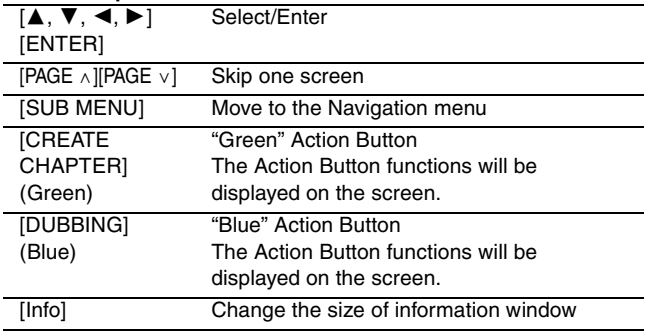

### **LISTINGS screen**

The LISTINGS screen displays the station, title, time, length, contents and ratings. It allows you to scroll through current and future program listings and register them for recording or as a "Favorite", and jump directly to the program channel through a onetouch button.

### **Functions of Action Buttons**

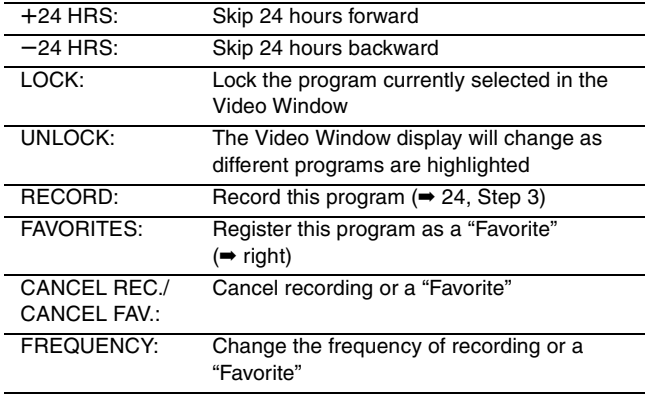

### ■ Registering a program you don't want to miss as **a "Favorite"**

By registering a program as a "Favorite", you can later tune to that program quickly by pressing the "Blue" button when that program begins broadcasting.

When watching TV, we recommend you occasionally press the "Blue" button. This unit may tune into a "Favorite" program that you had forgotten about.

### **To register a program as a "Favorite"**

Press the "Blue" button on the program.

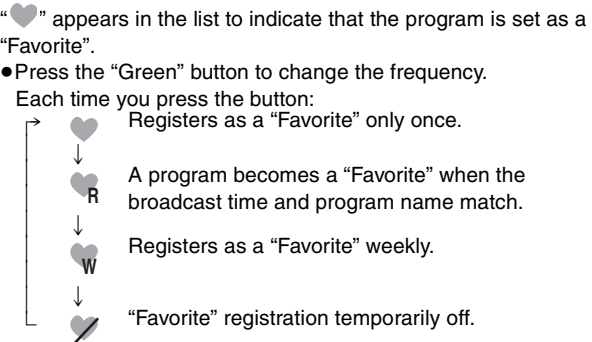

● Press the "Blue" button to cancel.

Repeat the above to set other programs.

≥When there is more than one program registered as "Favorite" in the same time frame, each time you press the "Blue" button, the program switches to the other.

### **SORT screen**

The SORT screen displays program listings sorted into your preferred categories. You can register programs on the list for recording or as a "Favorite", and jump directly to the program channel through a one-touch button.

There are various categories, such as movies, sports, children's, educational, news, variety, series, HDTV, and alphabetically. Each category will contain individual sub-categories.

- 1 Press  $[\blacktriangleleft, \blacktriangleright]$  to select the major category and press  $[\blacktriangledown]$ .
- 2 Press  $[\triangle, \blacktriangledown, \blacktriangle, \blacktriangleright]$  to select the minor category and press [ENTER].
- 3 Press  $[\triangle, \blacktriangledown, \blacktriangle, \blacktriangleright]$  to select a program.

≥When sorting alphabetically, programs with the same name (such as reruns or subsequent broadcasts of the same program) are displayed together in one column. In this case, press  $[\triangle, \blacktriangledown]$  to select a program name and press [ENTER]. Each broadcast of the program is then displayed separately. Press  $[\triangle, \blacktriangledown]$  to select the desired program.

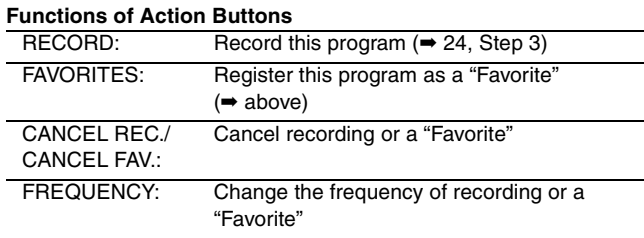

### **SCHEDULE screen**

The SCHEDULE screen displays programs registered for recording or as a "Favorite" separately on the list. In addition to being able to review the list, you can also remove programs and change the frequency or modify the start/end times (only when recording) of programs selected.

### **Functions of Action Buttons**

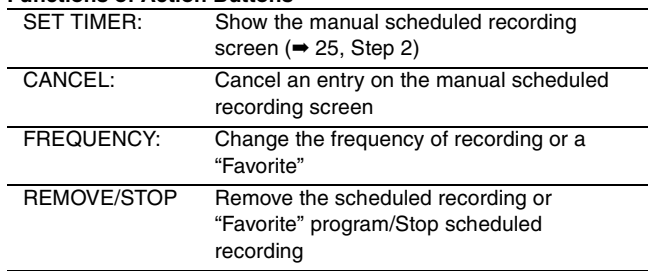

### **SETUP screen**

The SETUP screen allows you to redo the channel settings, customize the channel line-up and set the TV Guide On Screen™ system's start-up pattern.

### ∫ **"Change system settings" menu–Access to the TV Guide On ScreenTM system setup screen**

You can also verify any information entered during setup, or completely redo the setup, for the TV Guide On Screen™ system.

1 Press [ $\blacktriangle$ ,  $\nabla$ ] to select "Change system settings" and press [ENTER].

The information that was set is displayed, and you are asked to confirm whether it is correct.

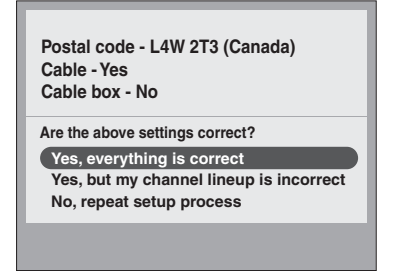

- 2 Press  $[A, \nabla]$  to select the message and press [ENTER].
	- ≥"Yes, everything is correct"
		- –The information that was set will remain intact. Press [ENTER] again to exit the screen.
	- ≥"Yes, but my channel lineup is incorrect"
	- –You can customize the channel line-up in the CHANNEL EDITOR screen (→ below). Press [▲, V] to select "No Match" and press [ENTER].
	- ≥"No, repeat setup process"
	- –The TV Guide On ScreenTM system setup screen is displayed. Follow the on-screen prompts to redo the setup  $(4 16, 11)$ step 2).

### ■ "Change channel display" menu–CHANNEL **EDITOR**

The "Change channel display" menu allows you to customize the channel line-up using the CHANNEL EDITOR. You can easily change channel line-up should the cable company occasionally revise their channel assignments.

- 1 Press [ $\blacktriangle$ ,  $\nabla$ ] to select "Change channel display" and press [ENTER].
- 2 Press  $[\triangle, \blacktriangledown]$  to select the channel.
- ●Press [PAGE ∧] or [PAGE  $\vee$ ] to skip one screen.
- Customize the channel as follows.

### **To display/hide the channel**

Press the "Green" button to select "ON" (display) or "OFF" (hide).

2 ON CHANNEL EDITOR screen

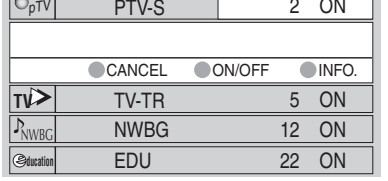

### **To change the channel number**

Press the numbered buttons.<br>e.g. 1:  $[0] \rightarrow [0] \rightarrow [1]$ 

- e.g. 1: [0] ➡ [0] ➡ [1] 15:  $[0] \rightarrow [1] \rightarrow [5]$ 
	- 115: [1] ➡ [1] ➡ [5]

### **To change the order of the channels**

- $(1)$  Press  $[4]$ .
- $\widetilde{2}$  Press the "Blue" button to move up or the "Green" button to move down.

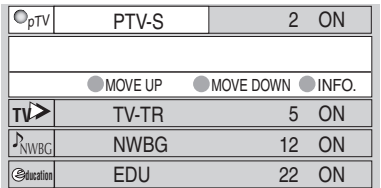

Repeat steps 2–3 as necessary.

### ■ "Review options" menu-Selecting the TV Guide **On ScreenTM system start up pattern**

- Press  $[\triangle, \blacktriangledown]$  to select "Review options" and press [ENTER].
- 2 Press  $[\triangle, \blacktriangledown]$  to select the option and press  $[ENTER]$ . ≥On: Turns on auto start up.
	- ≥Off: Turns off auto start up.

### **MESSAGES screen**

The MESSAGES screen is where additional product program or other information can be received and displayed by the TV Guide On Screen™ system. If major changes to the program listings are scheduled to be made, they will be displayed in the message section. The serial number specific to your TV Guide On Screen™ system can also be found on this screen.  $\triangledown$ 

When there are unread messages, an envelope-shaped icon appears at the upper left of the screen.

### **To read a message**

Press  $[\triangle, \blacktriangledown]$  to select the message and press [Info].

- ≥To delete unwanted messages press the "Green" button.
- ≥Messages are automatically deleted after 60 days.

### **PROMOTIONS screen**

The PROMOTIONS screen provides you with a list of promotional items that have appeared as Panel Ads or Channel banners during the current day. Promotions are updated daily during pre-designated download times.

### **To read a promotion**

Press  $[\triangle, \nabla]$  to select the item and press [Info].

### **Functions of Action Buttons**

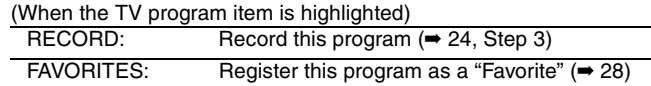

# **Playing recorded video contents/Playing play-only discs**

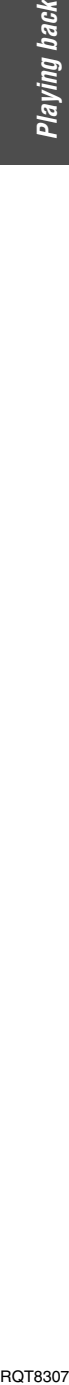

### **HDD, DVD indicator** W X **CH HDD DVD SD** D HE FRAGANIE DRIVE SELECT  $\,$ S VIDEO VIDEO L/MONO-AUDIO-R **2 1** <sup>∫</sup> **3 DVD POWER TV** POWER  $\mathcal{O}$  $\overline{C}$  $\frac{1}{\sqrt{2}}$ **1** HDD **DVD** SD AUDIO **AUDIO 1 2 3** F<sub>R</sub> **Numbered 4 5 6 buttons SETUP 7 8 9**  $\overline{\text{CMSK}}$ **CANCEL CM SKIP 0**  $S$ KIP  $\Box$   $\Box$  SLOW/SEARCH :**,**9 6**,**5  $\begin{array}{|c|c|c|c|c|}\n\hline\n\text{STOP} & \text{PAUSE} & \text{PLAY/x1.3} \\
\hline\n\text{MII} & \text{MII} & \text{MII} & \text{MII}\n\end{array}$ ∫ **3** ; TV GUIDE **TO MENU**  $\land$   $\lor$  **CH FINCTIONS TOP MENU,** DIRECT NAVIGATOR **DIRECT** 2;**,**;1 **NAVIGATOR**  $\mathbb{R}$ SENTER C**HEDU TIME SLIP** 3**,**4**,**2**,**1 **ENTER** SUB MENU RETURN **SUB MENU** S CH **RETURN** CHEATE Info STATUS DUBBING **"Blue"** PAGE REC REC MODE ERASE DISPLAY PAGE **CREATE ERASE CHAPTER**

### **Preparation**

- Turn on the television and select the appropriate video input to suit the connections to this unit.
- Turn on this unit.
- ≥Press [RETURN] to exit the television program list if it is displayed on the television. To turn off auto start up of the television program list ➡ 29, "Review options" menu

# **1 Press [HDD] or [DVD] to select the playback drive.**

The HDD or DVD indicator lights up on the unit.  $•$ It is possible to watch playback from one drive while recording on another (editing is not possible).

# **2 If you selected the DVD drive**

# **Press [≜ OPEN/CLOSE] on the main unit to open the tray and insert a disc.**

- Press the button again to close the tray.
- ≥When using 8 cm (3″ ) DVD-RAM or 8 cm (3″ ) DVD-R, remove the disc from the cartridge.

Insert label-up. ∫ **Cartridge disc**

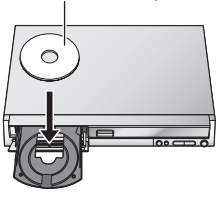

# Insert with the arrow facing in.

Insert fully so it clicks into place.

**3 Press [**1**] (PLAY).**

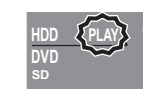

 $HDD$   $RAM$   $-R$   $-RW(V)$   $+R$   $-RW(VR)$ Play starts from the most recently recorded title.

### [DVD-V] [DVD-A] [CD] [VCD]

Play starts from the beginning of the disc.

- ≥When using cartridge discs with the write-protect tab in the protect position  $(⇒ 50)$ , play automatically starts when inserted in the unit.
- ∫ **Selecting recorded programs (titles) to play– Direct Navigator**

## $HDD$   $RAM$   $-R$   $-RW(V)$   $+R$   $-RW(VR)$

**1 Press [DIRECT NAVIGATOR].**

### ≥**Thumbnail Mode** ≥**Table Mode**

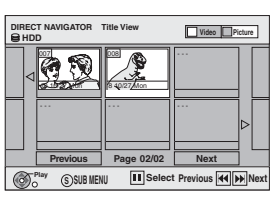

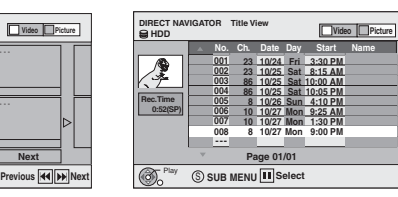

### **Switching the Direct Navigator appearance**

- 1 Press [SUB MENU] while Thumbnail Mode is displayed.
- $\widetilde{2}$  Press  $\blacktriangleright$ ,  $\blacktriangleright$  to select "Table Mode" and press [ENTER].
- ≥The display appearance last used is saved even after the unit is turned off.

### **2** [HDD] [RAM]

**Press the "Blue" button to select "Video".**

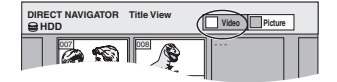

[HDD] **To sort Title View for easy searching** (Table Mode only) This function is convenient when searching for one title to playback from many titles.

- $(1)$  Press [SUB MENU].
- $\circledS$  Press [ $\blacktriangle$  ,  $\blacktriangledown$ ] to select "Sort" and press [ENTER].
- $\circledS$  Press [ $\blacktriangle$  ,  $\blacktriangledown$ ] to select the item and press [ENTER].
- If you select an item other than "No."
- ≥The Direct Navigator screen will reappear after playback of the selected title has finished. (You cannot play titles continuously.)
- ●Skip and Time Slip will only function with the title currently being played back.
- ≥If you exit the Direct Navigator screen, or switch to the "Picture" Direct Navigator screen, the sorted Title View will be cancelled.

### **3 Press [**3**,** 4**,** 2**,** 1**] to select the title and press [ENTER].**

You can also select titles with the numbered buttons.  $RAM$   $-R$   $-RW(V)$   $+R$   $-RW(VR)$ e.g., 5:  $[0] \rightarrow [0] \rightarrow [5]$  5:  $[0] \rightarrow [5]$ <br>15:  $[0] \rightarrow [1] \rightarrow [5]$  15:  $[1] \rightarrow [5]$ 15:  $[0] \rightarrow [1] \rightarrow [5]$  15: 115:  $[1] \rightarrow [1] \rightarrow [5]$ 

### **To show other pages**

Press  $[\triangle, \blacktriangledown, \blacktriangle, \blacktriangleright]$  to select "Previous" or "Next" and press

- [ENTER]. (Thumbnail Display only)
- You can also press [ $\blacktriangleleft$ ,  $\blacktriangleright$  I to show other pages.

### **To exit the screen**

### Press [DIRECT NAVIGATOR].

Direct Navigator screen icons

Title protected.  $\mathbf{r}$ Title that was not recorded due to recording  $\Box$ protection (Digital broadcasts, etc.)  $\times$  Title cannot be played [When transferring (dubbing) a title to the HDD, or when data is damaged, etc.] Currently recording. Titles that have been rerouted to the HDD  $\overrightarrow{r}$ (➡ 27, Relief Recording) Title with "One time only recording" restriction (→ 68, 刚 CPRM)

### ■ When a menu screen appears on the television DVD-V DVD-A

### **Press**  $\left[\triangle, \mathbf{V}, \triangle, \mathbf{P}\right]$  **to select the item and press [ENTER].** Some items can also be selected using the numbered buttons.

 $VCD$ 

**Press the numbered buttons to select the item.**<br>e.g.,  $5: [0] \rightarrow [5]$  15:  $[1] \rightarrow [5]$ 15:  $[1]$  ➡  $[5]$ 

≥**To return to the menu screen**

**DVD-V** Press [TOP MENU] or [SUB MENU]. DVD-A Press [TOP MENU].

**VCD** Press [RETURN].

Continued on next page

### Note

- ≥It is not possible to play continuously from one side of a double sided disc to the other. You will need to eject the disc and turn it over.
- ≥Depending on the disc, it may take time for the menu screen, pictures, sound, etc. to start.
- ≥Discs continue to rotate while menus are displayed. Press [∫] when you have finished playback to protect the unit's motor, your television screen and so on.

# **Operations during play**

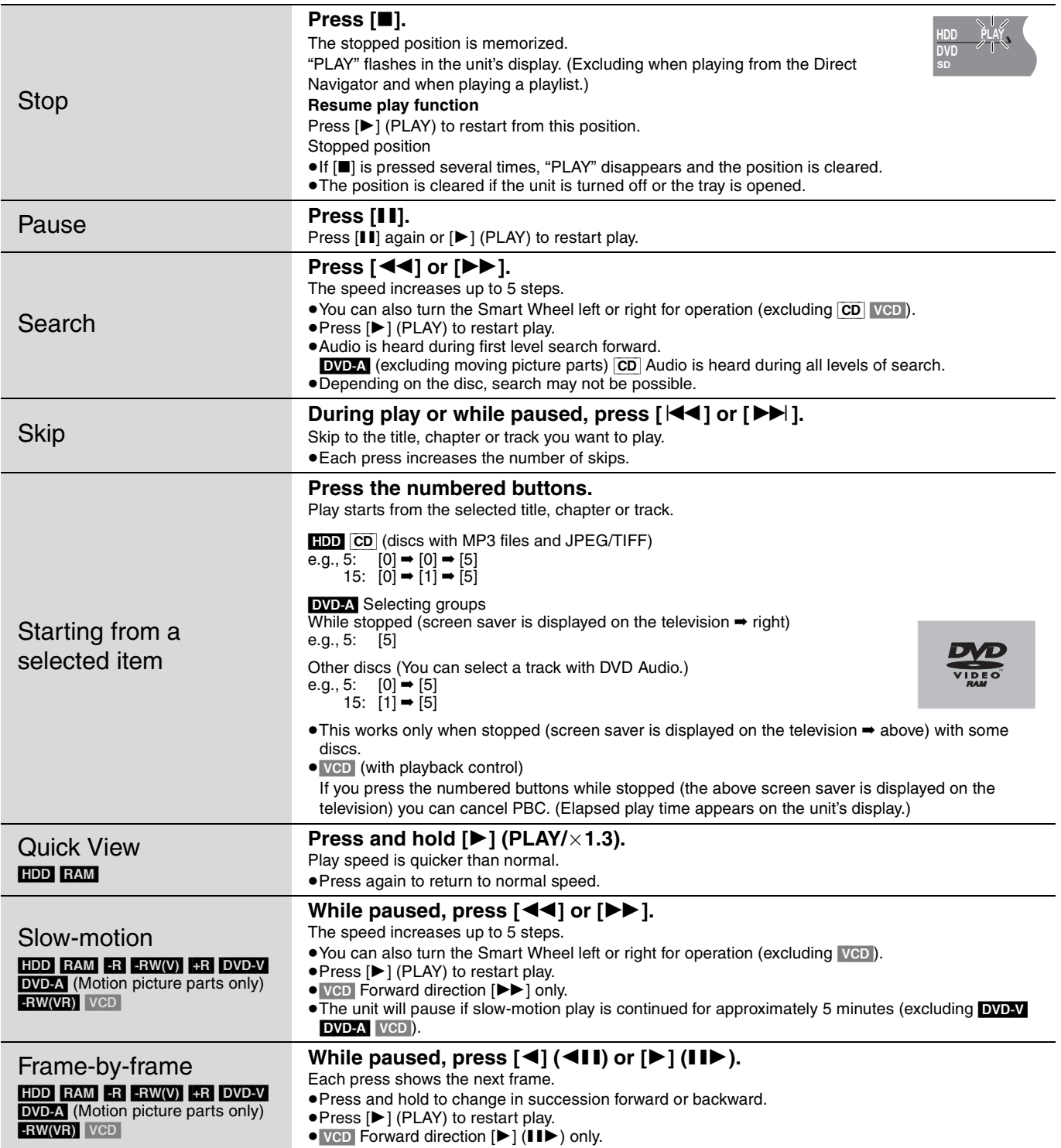

Playing back

### **Refer to the control reference on page 30.**

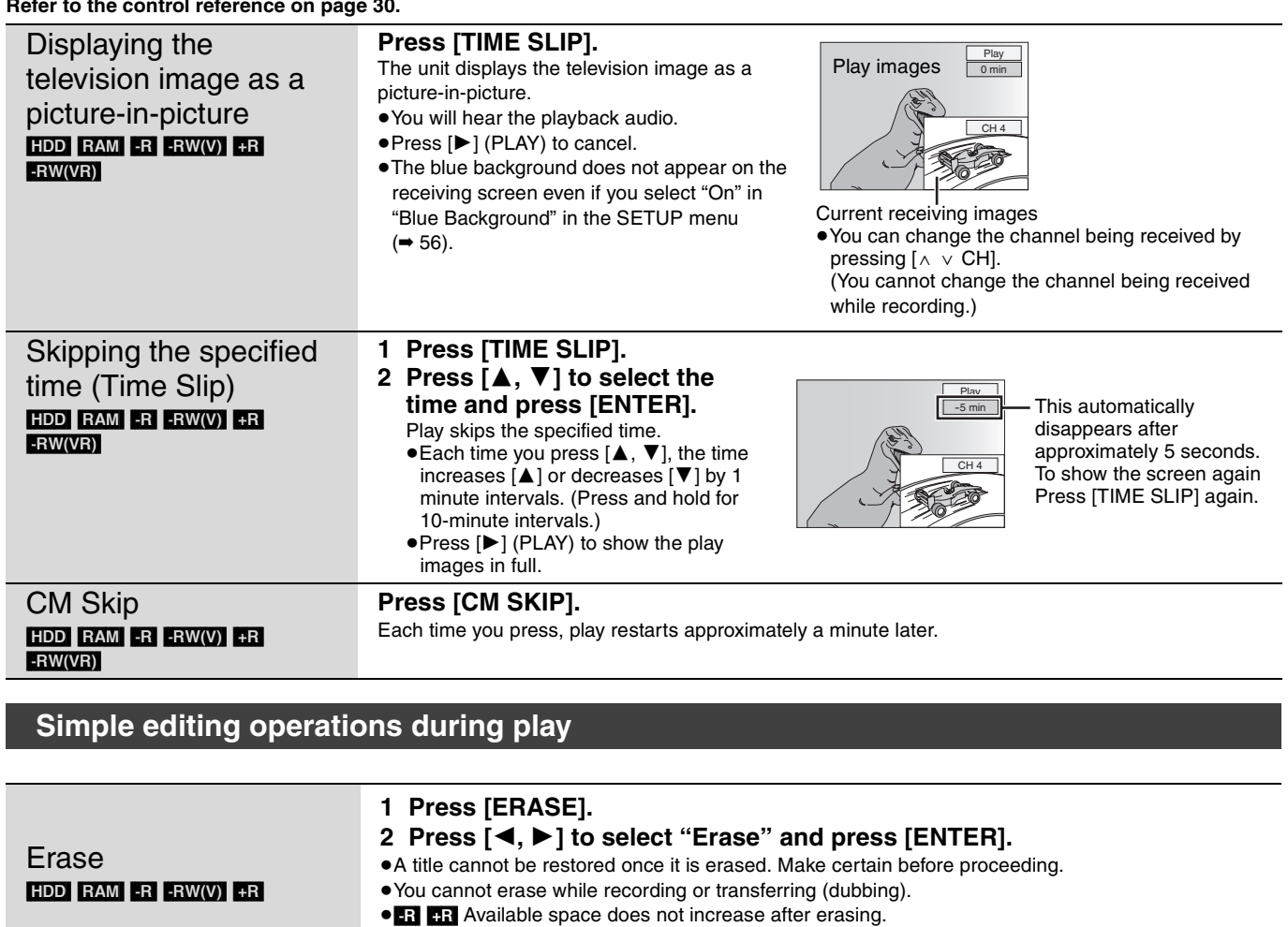

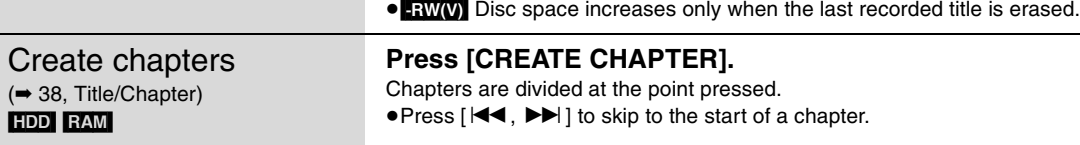

# **Press [AUDIO]. Changing audio during play**

### HDD RAM -RW(VR) VCD

Stereo→Mono L→Mono R<br>
↑  $\sim$   $\sim$ 

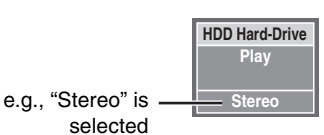

≥When playing an SAP broadcast recorded on the HDD, DVD-RAM, DVD-RW (DVD Video Recording format): MAIN $\longleftrightarrow$ SAP

### DVD-V DVD-A

You can change the audio channel number each time you press the button. This allows you to change things like the soundtrack language (➡ 36, Soundtrack).

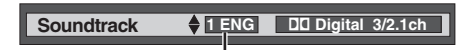

e.g., English is selected.

Playing back

# **Using menus to play MP3**

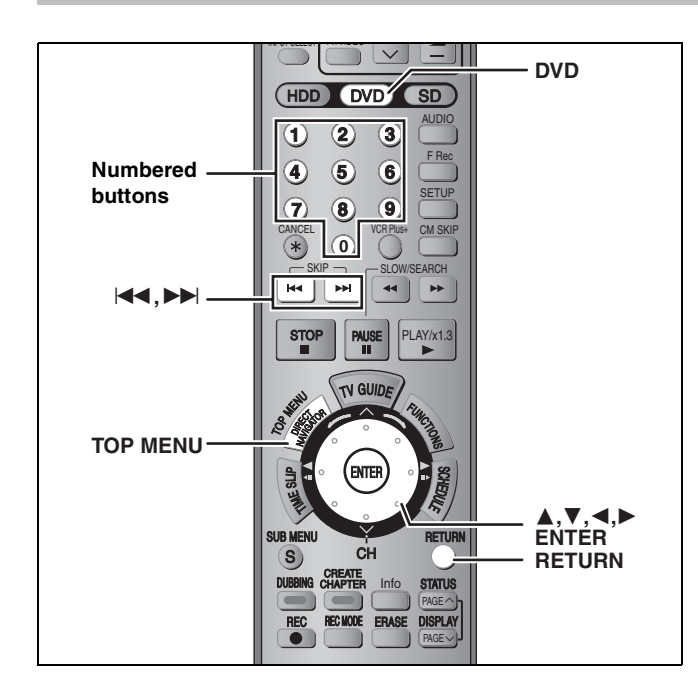

### **Regarding MP3**

- ≥Compatible formats: ISO9660 level 1 or 2 (except for extended formats), Joliet
- ≥Maximum number of files (tracks) and folders (groups) recognizable: 999 files (tracks) and 99 folders (groups)
- This unit is compatible with multi-session but reading or play of the disc may take time if there are a lot of sessions.
- ●Operation may take time to complete when there are many files (tracks) and/or folders (groups) and some files (tracks) may not display or be playable.
- The display order on this unit may differ from how the order is displayed on a computer.
- ●Depending on how you create the disc (writing software), files (tracks) and folders (groups) may not play in the order you numbered them.
- This unit is not compatible with packet-write format.
- ≥File format: MP3
- Files must have the extension ".mp3" or ".MP3".
- ●Bit rates: 32 kbps to 320 kbps
- ≥Sampling frequency: 16 kHz/22.05 kHz/24 kHz/32 kHz/ 44.1 kHz/48 kHz
- This unit is not compatible with ID3 tags.
- ≥If there is a large amount of still picture data etc. within a MP3 file, play may not be possible.

### **Structure of MP3 folders**

Prefix with 3-digit numbers in the order you want to play them.

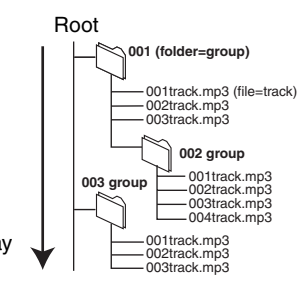

Order of play

[CD]

### **Preparation**

Press [DVD] to select the DVD drive.

This unit plays MP3 files recorded on CD-R/RW designed for audio recording that are finalized  $($   $\rightarrow$  68) on a computer. The screen shown below is displayed when you insert a disc containing MP3 files and still pictures (JPEG/TIFF).

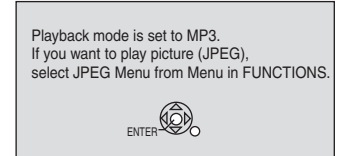

Press [ENTER], and follow the steps below.

# **1 Press [TOP MENU].**

- **G**: Group No. **T**: Track No. in the group **Total**: Track No./Total
- tracks in all groups

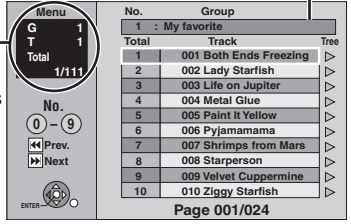

Selected group

RQT8307 *Playing back* Playing back

- ≥Files are treated as tracks and folders are treated as groups.
- ≥When the JPEG Menu is displayed, perform steps 1–4 in "To select JPEG Menu" on page 34 selecting "MP3 Menu" in step 4 to change to the MP3 Menu.

# **2 Press** [▲, ▼] to select the track and **press [ENTER].**

Play starts on the selected track.

- " $\mathbb{F}$ " indicates the track currently playing.
- ≥You can also select the track with the numbered buttons.
- e.g., 5:  $[0] \rightarrow [0] \rightarrow [5]$

$$
15: [0] \rightarrow [1] \rightarrow [5]
$$

**To show other pages**  $Press$   $[$   $\blacktriangleleft$   $\blacktriangleleft$  ,  $\blacktriangleright$   $\blacktriangleright$   $\blacktriangleright$   $].$ 

**To exit the screen** Press [TOP MENU].

**Using the tree screen to find a group**

**1 While the file list is displayed**

# **Press [**1**] while a track is highlighted to display the tree screen.**

### **Selected group No. /Total groups**

If the group has no track,  $-$  –" is displayed as group number.

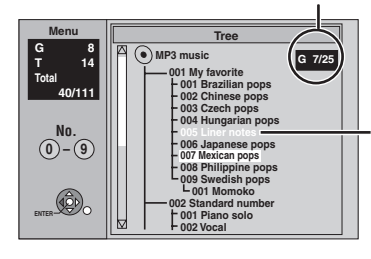

You cannot select groups that contain no compatible files.

# **2** Press  $[A, \nabla, \blacktriangleleft, \blacktriangleright]$  to select a group **and press [ENTER].**

The file list for the group appears.

# **Playing still pictures (JPEG/TIFF)**

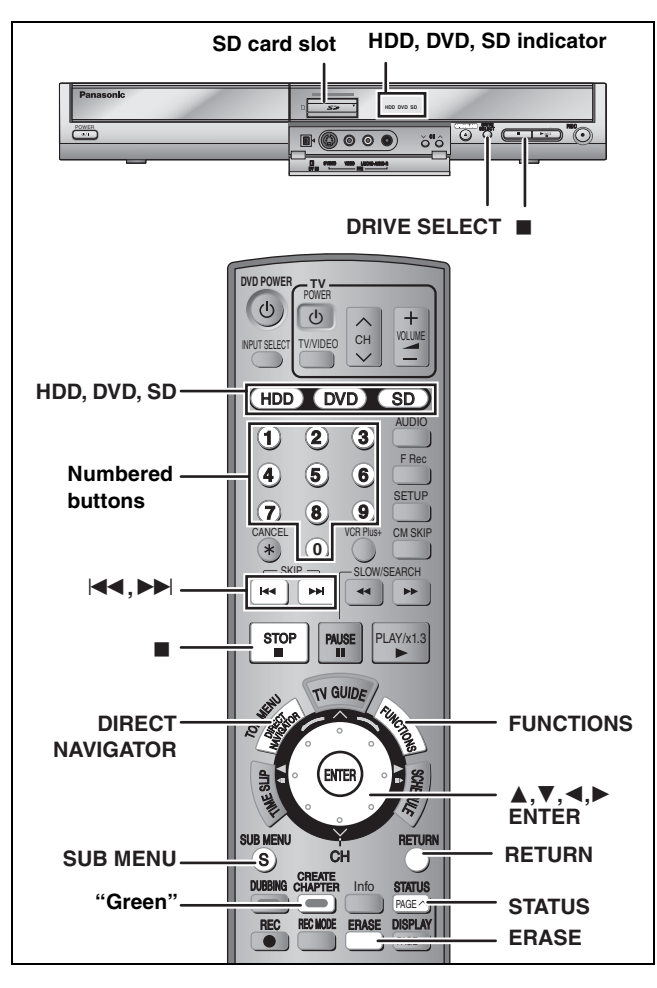

### HDD RAM SD CD

≥You can use SD Memory Cards with capacities from 8 MB to 1 GB  $($   $\rightarrow$  9).

> **HDD DVD SD** e.g., SD card drive

**[SD] to select the drive.** The indicator lights up on the unit.

**1 Press [HDD], [DVD] or** 

● On the main unit, press [DRIVE SELECT] several times.  $|CD|$ 

The screen shown below is displayed when you insert a disc containing MP3 files and still pictures (JPEG/TIFF). Select JPEG menu (➡ right, "To select JPEG Menu") before performing the steps below.

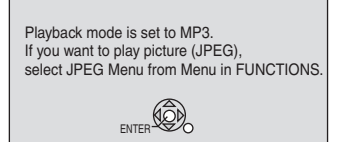

**2 Press [DIRECT NAVIGATOR].**

# **3** [HDD] [RAM]

# **Press the "Green" button to select "Picture".**

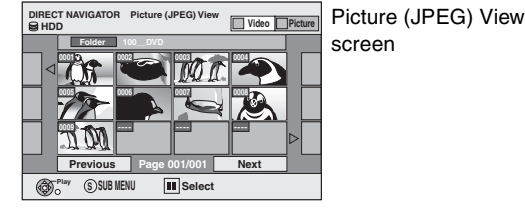

Direct Navigator screen icons

Picture protected. A

Picture in which the number of prints is set (DPOF) ð  $(42, 68)$ .

**To show other pages**

Press [ $\blacktriangle$ ,  $\nabla$ ,  $\blacktriangleleft$ ,  $\blacktriangleright$ ] to select "Previous" or "Next" and press [ENTER]. ● You can also press [ $\blacktriangleleft$ ,  $\blacktriangleright$ ) to show other pages.

**To select the still pictures in another folder** ➡ 35

# **4 Press [**3**,** <sup>4</sup>**,** <sup>2</sup>**,** <sup>1</sup>**] to select the still picture and press [ENTER].**

You can also select still pictures with the numbered buttons.

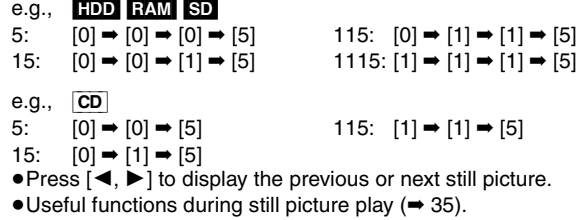

**To return to the Direct Navigator screen** Press [■].

**To exit the screen** Press [DIRECT NAVIGATOR].

### ■ To show the picture properties **Press [STATUS] twice.**

Shooting date

11 / 10 6:53 PM Folder - Picture No. 102 - 0001 Date  $11/12/2003$  d No. 3/9

**To exit the picture properties screen** Press [STATUS].

### Note

Still pictures cannot be played during recording or transferring (dubbing).

### **To select JPEG Menu**

[CD] [with MP3 files and still pictures (JPEG/TIFF)]

The screen shown below is displayed when you insert a disc containing MP3 files and still pictures (JPEG/TIFF).

ENTER Playback mode is set to MP3. If you want to play picture (JPEG), select JPEG Menu from Menu in FUNCTIONS.

- **1 Press [RETURN].**
- **2 Press [FUNCTIONS].**

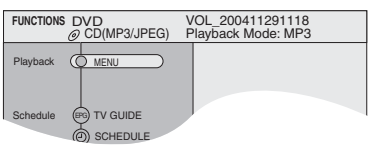

**3 Press [**3**,** <sup>4</sup>**] to select "MENU" and press [ENTER].**

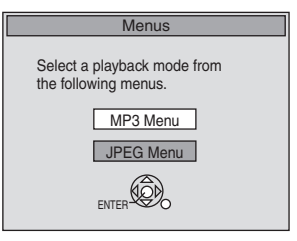

**4 Press [**3**,** <sup>4</sup>**] to select "JPEG Menu" and press [ENTER].**

# **Useful functions during still picture play**

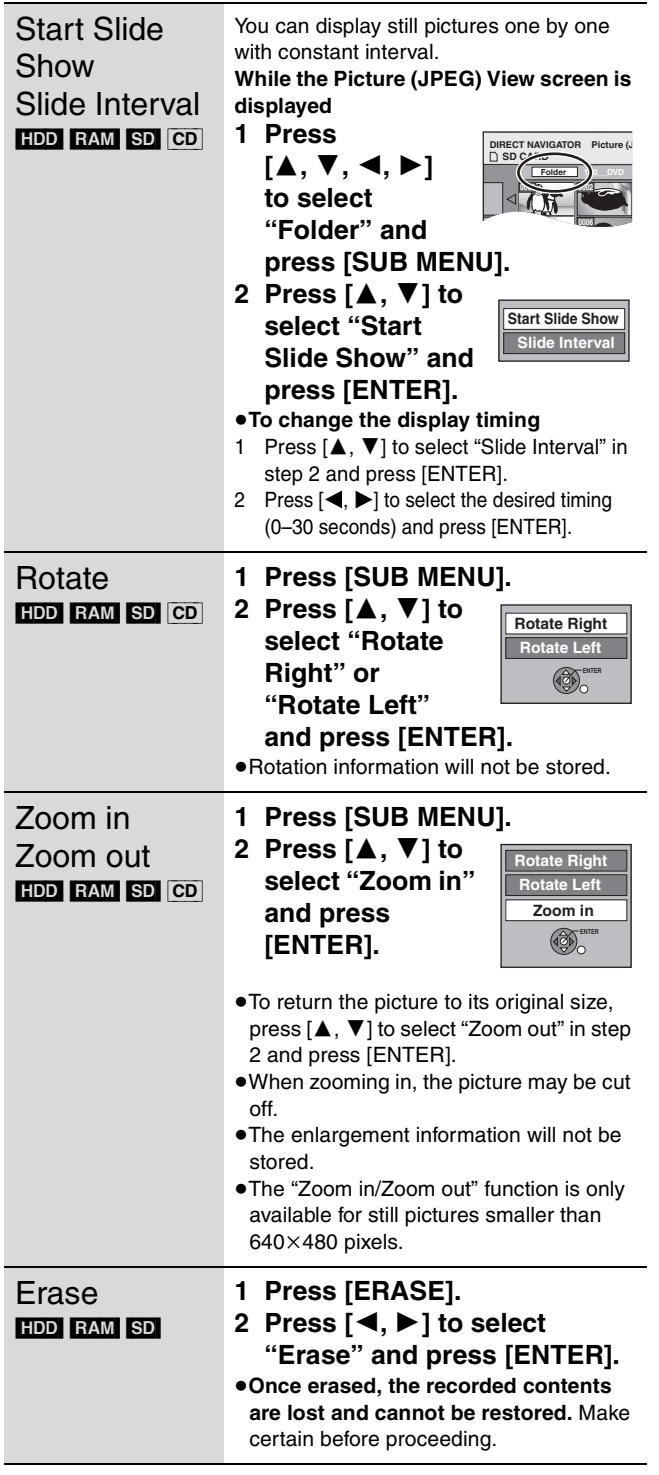

### ■ To select the still pictures in another folder (➡ 9, Structure of folders displayed by this unit)

- 1 **Press [**3**,** 4**,** 2**,** 1**] to select "Folder" and press [ENTER].**
- 2 **Press [**3**,** 4**] to select the folder and press [ENTER].**

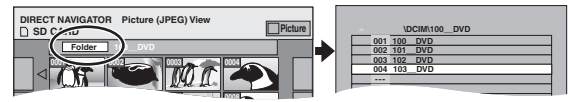

You can also select folders with the numbered buttons.

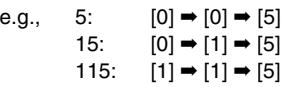

### **To switch to another higher folder**

If there is a multiple number of higher folders recognizable. While the screen on the right appears

- 1 Press [SUB MENU].
- 2 Press [▲, ▼] to select "Select Folder" and press [ENTER].
- 3 Press  $[4, 1]$  to select the higher folder and press [ENTER].
- 4 Press  $[\triangle, \blacktriangledown]$  to select the desired folder and press [ENTER].

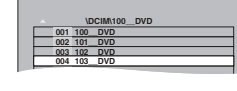

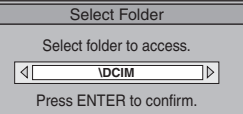

### **Regarding still pictures (JPEG, TIFF)**

### HDD RAM SD

- ●Compatible formats: DCF<sup>®</sup> compliant (Content recorded on a digital camera, etc.)
- § Design rule for Camera File system: unified standard established by Japan Electronics and Information Technology Industries Association (JEITA).
- ≥File format: JPEG, TIFF (non-compressed RGB chunky format)
- ●Number of pixels: between 34×34 and 6144×4096 pixels (Sub sampling is 4:2:2 or 4:2:0)
- ≥This unit can handle a maximum of 3000 files and 300 folders (including higher folders).
- ●Operation may take time to complete when playing TIFF format still pictures, or when there are many files and/or folders, some files may not display or be playable.
- ≥This unit is not compatible with MOTION JPEG.

### [CD]

- ≥Compatible formats: ISO9660 level 1 or 2 (except for extended formats), Joliet
- ≥Maximum number of files and folders recognizable: 999 files and 99 folders
- ≥This unit is compatible with multi-session but reading or play of the disc may take time if there are a lot of sessions.
- Operation may take time to complete when there are many files and/or folders and some files may not display or be playable.
- The display order on this unit may differ from how the order is displayed on a computer.
- ●Depending on how you create the disc (writing software), files and folders may not play in the order you numbered them.
- This unit is not compatible with packet-write format.
- ≥File format: JPEG, TIFF (non-compressed RGB chunky format)
- ≥Files must have the extension ".jpg", ".JPG", ".tif" or ".TIF".
- ●Number of pixels: between 34×34 and 6144×4096 pixels (Sub sampling is 4:2:2 or 4:2:0)
- ≥Operation may take time to complete when playing TIFF format still pictures.
- ≥This unit is not compatible with MOTION JPEG.
- ≥You can play MP3 and still pictures (JPEG/TIFF) on this unit by making folders as shown below. However depending on how you create the disc (writing software), play may not be in the order you numbered the folders.
- ≥English alphabet and Arabic numerals are displayed correctly. Other characters may not be displayed correctly.
- ●When the highest level folders are "DCIM" folders, they are displayed first on the tree.

**Structure of still pictures** Files inside a folder are displayed in the order they were updated or taken.

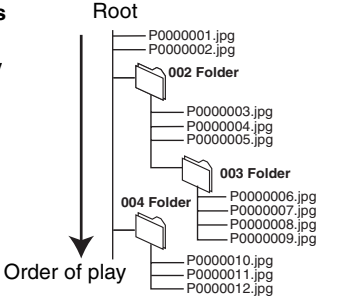

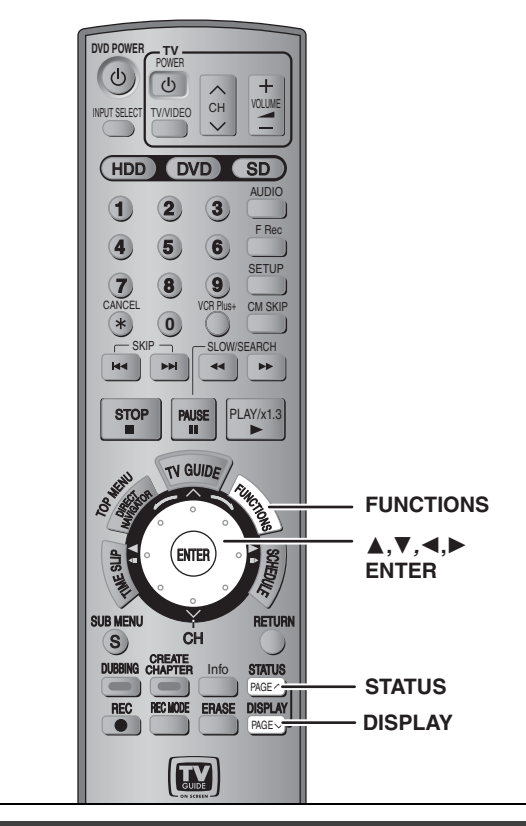

# Using on-screen menus

### **Common procedures**

### **1 Press [DISPLAY].**

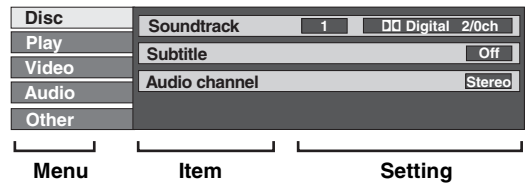

≥Depending on the condition of the unit (playing, stopped, etc.) and disc contents, there are some items that you cannot select or change.

- **2 Press** [▲, ▼] to select the menu and **press [**1**].**
- **3 Press [**3**,** <sup>4</sup>**] to select the item and press [**1**].**
- **4 Press [**3**,** <sup>4</sup>**] to select the setting.**

● Some items can be changed by pressing [ENTER].

**To clear the on-screen menus** Press [DISPLAY].

### **Disc menu–Setting the disc content**

### **Soundtrack**§

 $HDD$  RAM  $-R$   $-RW(V)$   $+R$   $-RW(VR)$ 

The disc's audio attributes appear.

### DVD-V DVD-A

Select the audio and language (➡ below, Audio attribute, Language)

### **Subtitle**§ DVD-V DVD-A

Turn the subtitle on/off and select the language  $($   $\rightarrow$  below, Language).

### HDD RAM FR FRW(V) FR FRW(VR) (Only discs that contain subtitle on/off information)

- Turn the subtitle on/off.
- ≥Subtitle on/off information cannot be recorded using this unit.
- ≥If the subtitles overlap closed captions recorded on discs, turn the subtitles off.

### **Audio channel HDD** RAM **RW(VR)** VCD

➡ 32, Changing audio during play

### **Angle**§ [DVD-V] [DVD-A]

Change the number to select an angle.

# Still-P (Still picture) **DVD-A**

Selects the play method for still pictures.

- **Slide Show:**Plays according to the default order on the disc. Page: Select the still picture number and play.
- ●RANDOM: Plays in random order.
- ●Return: Returns to the default still picture on the disc.

### **PBC (Playback control → 68) VCD**

Indicates whether menu play (playback control) is on or off.

 $\overline{\ast}$  You may have to use the menus ( $\rightarrow$  31) on the disc to make changes.

● The display changes according to the disc content. You cannot change when there is no recording.

### **Audio attribute**

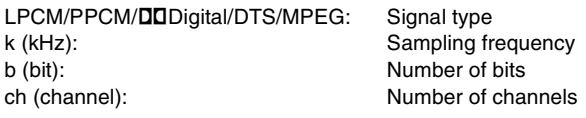

### **Language**

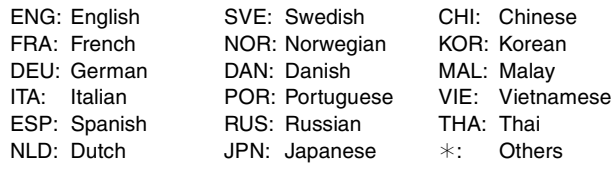

### **Play menu–Change the play sequence**

This function works only when the elapsed play time is displayed. Select the item for repeat play. Depending on the disc, the items that can be selected will differ.

### **Repeat play**

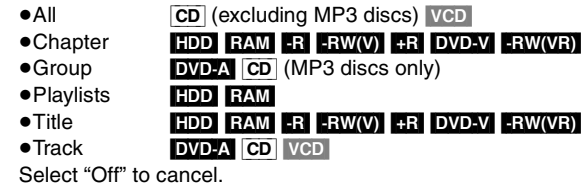
#### **Video menu–Change the picture quality**

#### Picture **HDD** RAM  $-R$   $-RW(V)$   $+R$  DVD-V DVD-A  $-RW(VR)$  VCD

To select the picture quality mode during play.

- ≥**Normal:** Default setting
- ≥**Soft:** Soft picture with fewer video artifacts
- ≥**Fine:** Details are sharper
- ≥**Cinema:** Mellows movies, enhances detail in dark scenes.
- ≥**User:** You can make further adjustments.
	- Press  $[\triangle, \blacktriangledown, \blacktriangle, \blacktriangleright]$  to select "Detail picture adjustment" and press [ENTER].

#### **Contrast**

Increases the contrast between light and dark parts of the picture.

- **Brightness**
- Brightens the picture.
- **Sharpness**

Adjust the sharpness of the edges of the horizontal lines. **Color**

Adjusts the shade of the picture's color.

**Gamma**

Increases the brightness of the center ranges to improve detail and contrast in dark scenes.

#### **Integrated DNR**

Reduces mosaic noise and character smudging.

#### **MPEG-DNR (When any item other than "User" is selected)**  $HDD$   $RAM$   $-R$   $-RW(V)$   $+R$   $DVD-V$   $DVD-A$   $-RW(VR)$   $VCD$

Reduces noise and picture degradation.

 $On \leftrightarrow Off$ 

#### **Progressive**§ (➡ **68**)

Select "On" to enable progressive output.

- ≥Select "Off" if the picture is stretched horizontally.
- ≥When progressive output is on, closed captions cannot be displayed.

**Transfer**<sup>®</sup> [When "Progressive" (→ above) is set to "On".]

Select the method of conversion for progressive output to suit the type of material being played ( $\Rightarrow$  68, Film and video). ≥**Auto1 (normal):**

- Detects 24 frame-per-second film content and appropriately converts it.
- ≥**Auto2:** Compatible with 30 frame-per-second film content in addition to 24 frame-per-second film content. (Picture distortion may occur depending on the content)
- ≥**Video:** Select when using "Auto1" and "Auto2", and the video content is distorted.

**Line-in NR** (Only when IN1, IN2, IN3 or DV is selected)

Reduces video tape noise while transferring (dubbing). Depending on the video tape, jittering may occur.

- **Automatic:** Noise reduction only works on picture input from a video tape.
- ≥**On:** Noise reduction works for any video input.
- ≥**Off:** Noise reduction is off. Select when you want to record input as is.

§ Only when you have selected "480p" in "TV Type" (➡ 18).

#### **Audio menu–Change the sound effect**

#### V.S.S. **HDD** RAM R -RW(V) +R DVD-V DVD-A -RW(VR)

(Dolby Digital with 2 channels or more only)

Enjoy a surround-like effect if you are using two front speakers only.

- ≥Turn V.S.S. off if it causes distortion. (Check the surround function on the connected equipment.)
- ≥V.S.S. does not work for SAP recordings.

Dialog Enhancer **RAM -RW(V) +R** DVD-V DVD-A -RW(VR) (Dolby Digital with 3 channels or more only, including a center channel)

The volume of the center channel is raised to make dialog easier to hear.

#### **Other menu–Change the display position**

#### **Position**

1 (Standard)–5: The higher the setting the lower the onscreen menu moves.

### **FUNCTIONS window**

By using the FUNCTIONS window you may access the main functions quickly and easily.

# **1 While stopped**

### **Press [FUNCTIONS].**

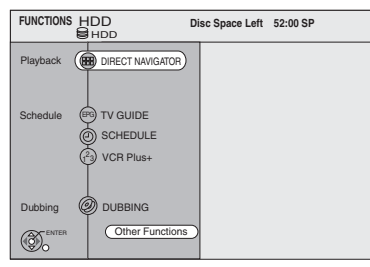

Functions displayed depend on the selected drive or type of disc.

# **2 Press** [▲, ▼] to select an item and **press [ENTER].**

●If you select "Other Functions", press [▲, ▼] to select an item and press [ENTER].

**To exit the FUNCTIONS window** Press [FUNCTIONS].

#### **Status messages**

### **Press [STATUS].**

The display changes each time you press the button.

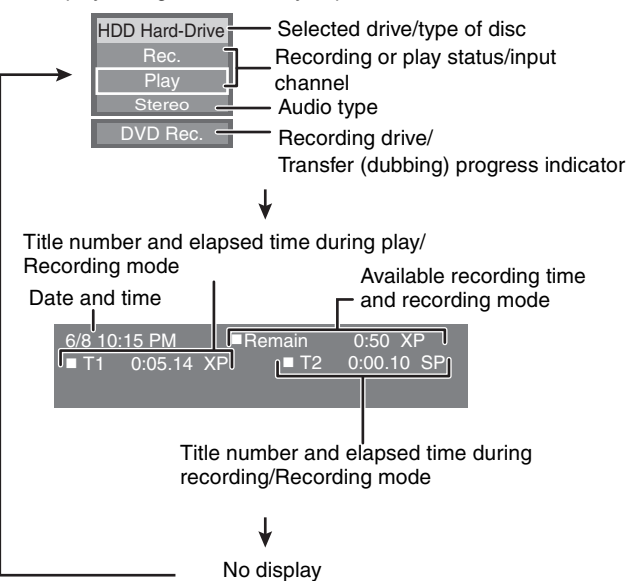

# **Editing titles/chapters**

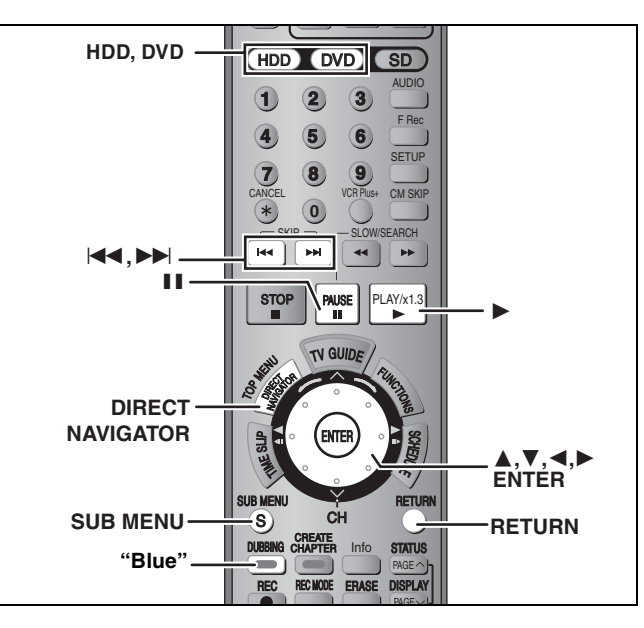

#### $HDD$   $RAM$   $-R$   $-RW(V)$   $+R$

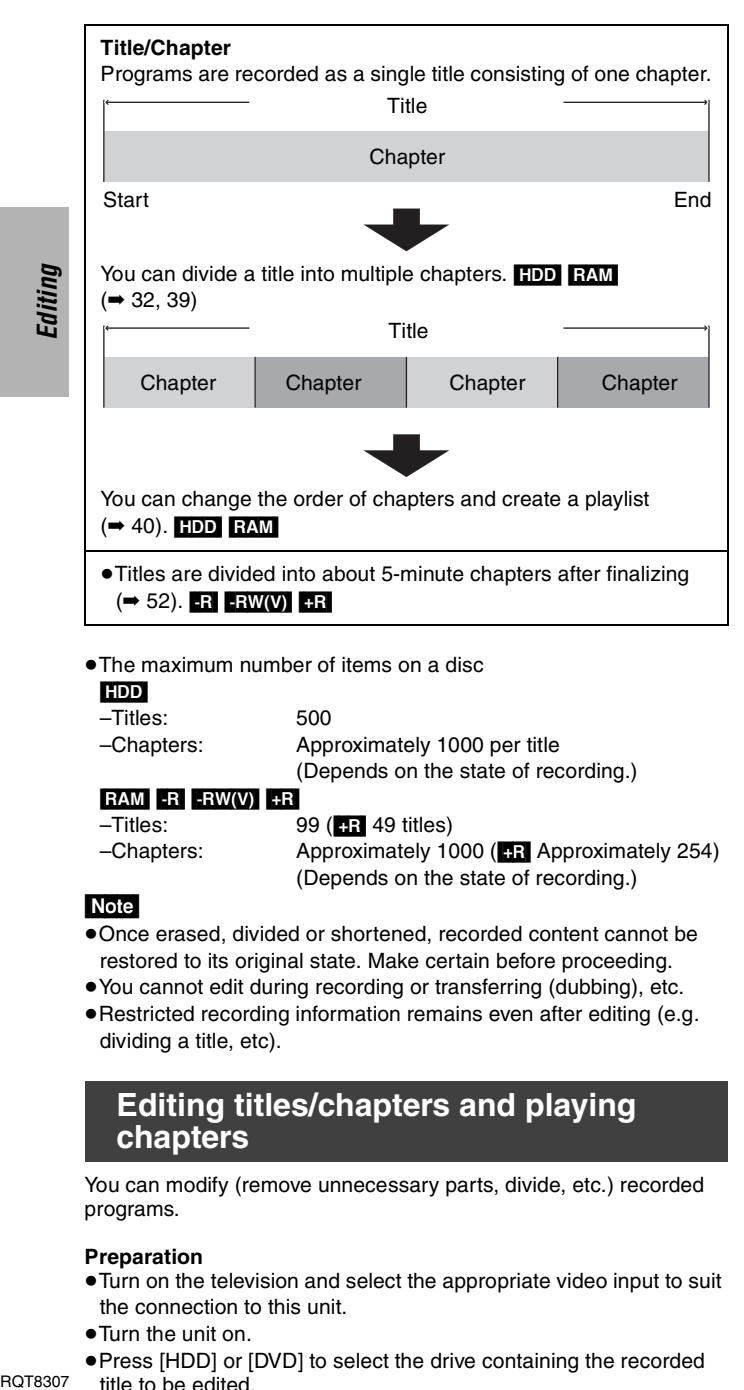

● The maximum number of items on a disc

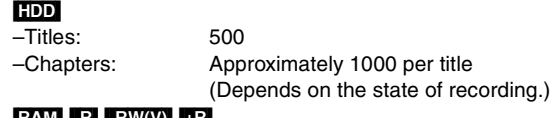

#### M | -R

- $-$ Titles: 99 ( $\blacksquare$  R 49 titles) –Chapters: Approximately 1000 ([+R] Approximately 254) (Depends on the state of recording.)
- Note
- ≥Once erased, divided or shortened, recorded content cannot be restored to its original state. Make certain before proceeding.
- You cannot edit during recording or transferring (dubbing), etc. ●Restricted recording information remains even after editing (e.g. dividing a title, etc).

# **Editing titles/chapters and playing chapters**

You can modify (remove unnecessary parts, divide, etc.) recorded programs.

#### **Preparation**

- ≥Turn on the television and select the appropriate video input to suit the connection to this unit.
- Turn the unit on.
- ≥Press [HDD] or [DVD] to select the drive containing the recorded title to be edited.
- ≥[RAM] Release protection (➡ 50).
- **1 During play or while stopped Press [DIRECT NAVIGATOR].**
- **2** [HDD] [RAM] **Press the "Blue" button to select "Video".**
- **3** Press  $[A, \nabla, \blacktriangleleft, \blacktriangleright]$  to select the title.

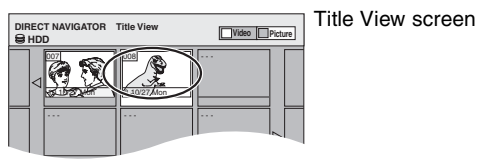

#### **To show other pages** Press [▲, ▼, ◀, ▶] to select "Previous" or "Next" and press [ENTER]. • You can also press [ $\blacktriangleleft$ ,  $\blacktriangleright$  | to show other pages. **Multiple editing** Select with  $[\triangle, \blacktriangledown, \blacktriangleleft, \blacktriangleright]$  and press  $[\blacksquare\blacksquare]$ . (Repeat.) A check mark appears. Press [II] again to cancel.

# **4 Press [SUB MENU].**

# **5** Press [▲, ▼] to select the operation **and press [ENTER].**

≥If you select "Edit Title", press [3, 4] to select the operation and press [ENTER] (➡ 39).

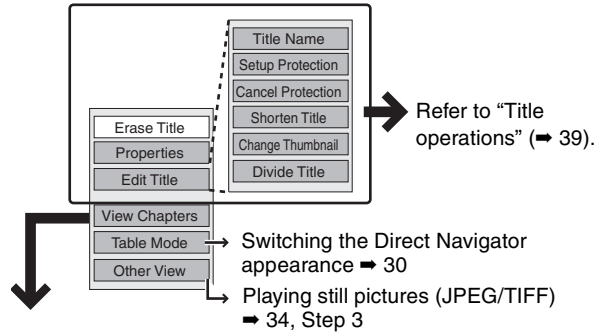

**If you select "View Chapters"**

**Press**  $[\triangle, \blacktriangledown, \blacktriangleleft, \blacktriangleright]$  **to select the chapter. To start play** ➡ **Press [ENTER]. To edit** ➡ **Step 7.**

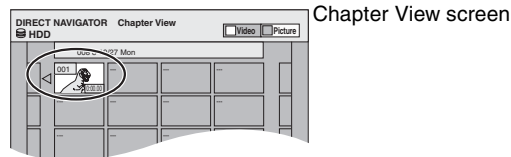

- ≥**To show other pages/Multiple editing (**➡ **above)**
- **Press [SUB MENU], then [▲, ▼] to select the operation and press [ENTER].**

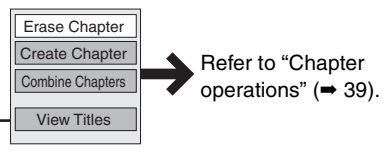

● You can go back to the Title View.

**To return to the previous screen** Press [RETURN].

#### **To exit the screen**

Press [DIRECT NAVIGATOR].

38

**BOT8307** 

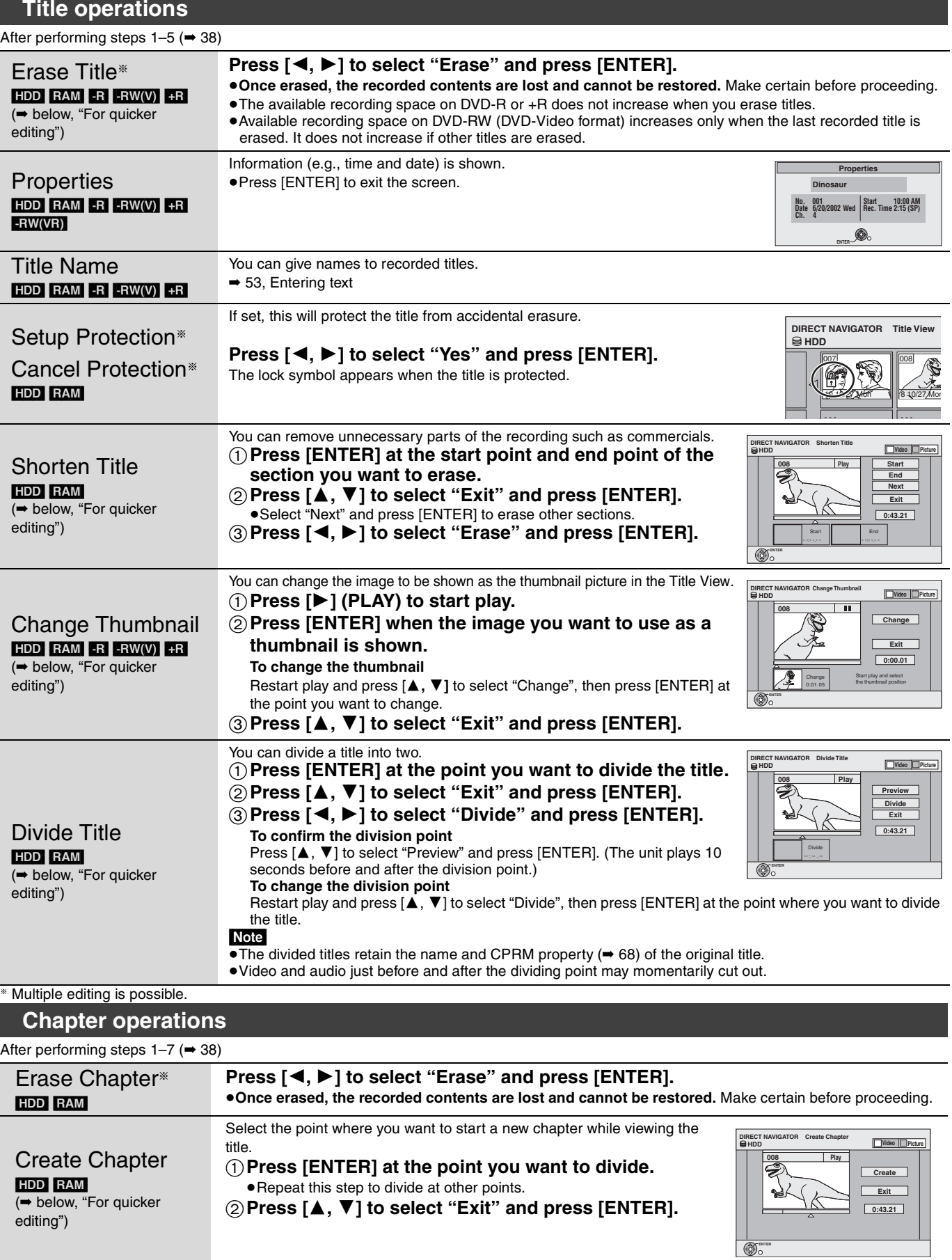

§ Multiple editing is possible. Combine Chapters **HDD** RAM Press [◀, ▶] to select "Combine" and press [ENTER]. ●The selected chapter and following chapter are combined.

**For quicker editing**

≥Use search, slow-motion (➡ 31) or Time Slip (➡ 32) to find the desired point.

●Press [ $\blacktriangleleft$ ,  $\blacktriangleright$  ] to skip to the end of a title.

RQT8307 *Editing*

Editing

# **Creating, editing and playing playlists**

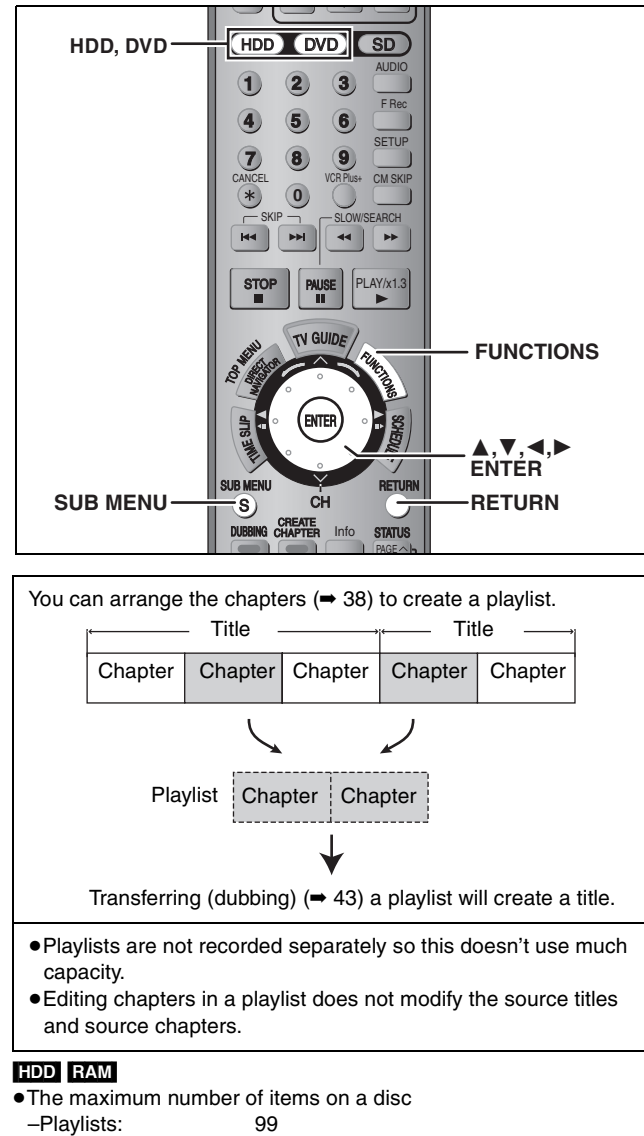

–Chapters in playlists: Approximately 1000

(Depends on the state of recording.)

≥If you exceed the maximum numbers of items for a disc, all the items entered will not be recorded.

# **Creating playlists**

### [HDD] [RAM]

- **Preparation**
- ≥Turn on the television and select the appropriate video input to suit the connection to this unit.
- Turn the unit on.
- ≥Press [HDD] or [DVD] to select the drive containing the recorded title to be edited.
- ≥[RAM] Release disc or cartridge protection (➡ 50).
- ≥You cannot create or edit a playlist while recording or while transferring (dubbing).
- **1 While stopped Press [FUNCTIONS].**
- **2 Press [**3**,** <sup>4</sup>**] to select "Other Functions" and press [ENTER].**

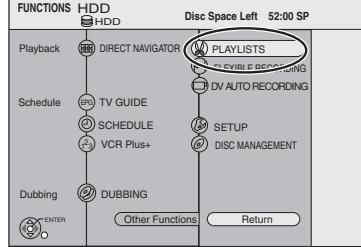

- **3 Press [**3**,** <sup>4</sup>**] to select "PLAYLISTS" and press [ENTER].**
- **4 Press [**3**,** <sup>4</sup>**,** <sup>2</sup>**,** <sup>1</sup>**] to select "Create" and press [ENTER].**

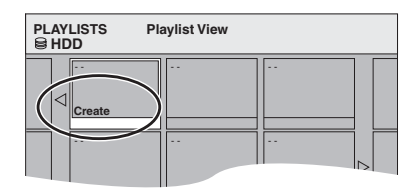

**5 Press [**2**,** <sup>1</sup>**] to select the source title and press [**4**].**

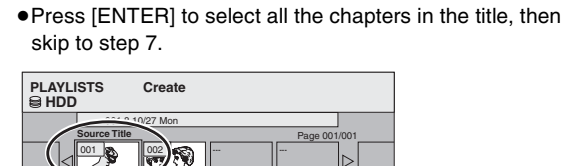

**6 Press [**2**,** <sup>1</sup>**] to select the chapter you want to add to a playlist and press [ENTER].**

---

Page 001/001

Press  $[\triangle]$  to cancel.

**Source Chapter**

**Chapters in Playlist**

002

001 8 1002 8 1003

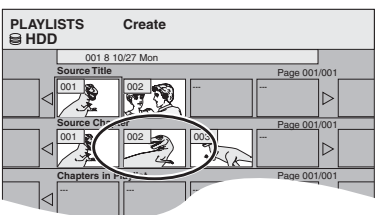

≥You can also create a new chapter from the source title. Press [SUB MENU] to select "Create Chapter" and press [ENTER] (➡ 39, Create Chapter).

# **7** Press  $[4, 1]$  to select the position to **insert the chapter and press [ENTER].**

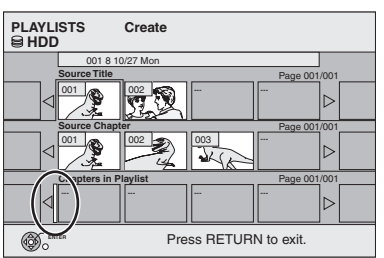

●Press [▲] to select other source titles. ● Repeat steps 6–7 to add other chapters.

# **8 Press [RETURN].**

All the selected scenes become the playlist.

**To return to the previous screen** Press [RETURN].

**To exit the screen**

Press [RETURN] several times.

# **Editing and playing playlists/chapters**

### [HDD] [RAM]

-RW(VR) (Play only)

- **1 While stopped Press [FUNCTIONS].**
- **2 Press [**3**,** <sup>4</sup>**] to select "Other Functions" and press [ENTER].**
- **3 Press [**3**,** <sup>4</sup>**] to select "PLAYLISTS" and press [ENTER].**
- **4 Press** [**∆,**  $\blacktriangledown$ **, ◀,** ▶] to select the **playlist.**

**To start play** ➡ **Press [ENTER]. To edit** ➡ **Step 5.**

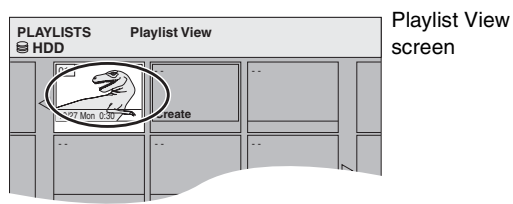

≥**To show other pages/Multiple editing (**➡ **38)**

# **5 Press [SUB MENU], then [▲, ▼] to select the operation and press [ENTER].**

≥If you select "Edit", press [3, 4] to select the operation and press [ENTER].

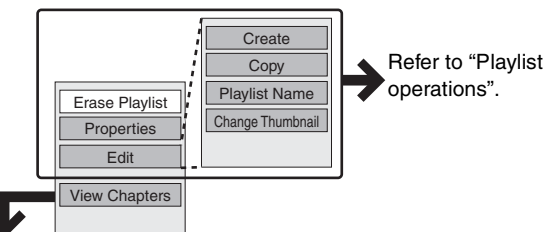

**If you select "View Chapters"**

# **6** Press  $[A, \nabla, \triangleleft, \blacktriangleright]$  to select the chapter. **To start play** ➡ **Press [ENTER].**

**To edit** ➡ **Step 7.**

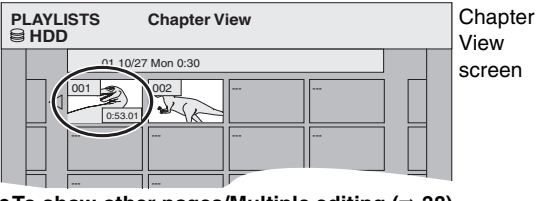

● To show other pages/Multiple editing (→ 38)

**7 Press [SUB MENU], then [▲, ▼] to select the operation and press [ENTER].**

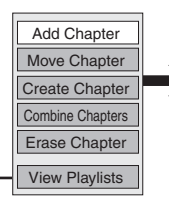

Refer to "Chapter operations".

≥You can go back to the Playlist View.

**To return to the previous screen** Press [RETURN].

# **Playlist operations**

After performing steps  $1-5$  ( $\rightarrow$  left)

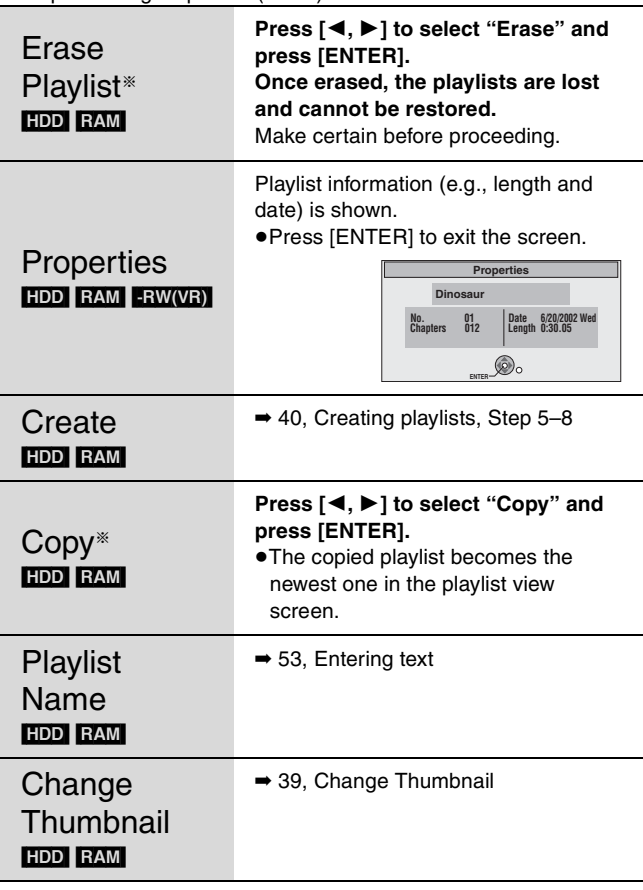

§Multiple editing is possible.

# **Chapter operations**

### HDD RAM

After performing steps  $1-7$  ( $\rightarrow$  left)

≥Editing chapters in a playlist does not modify the source titles and source chapters.

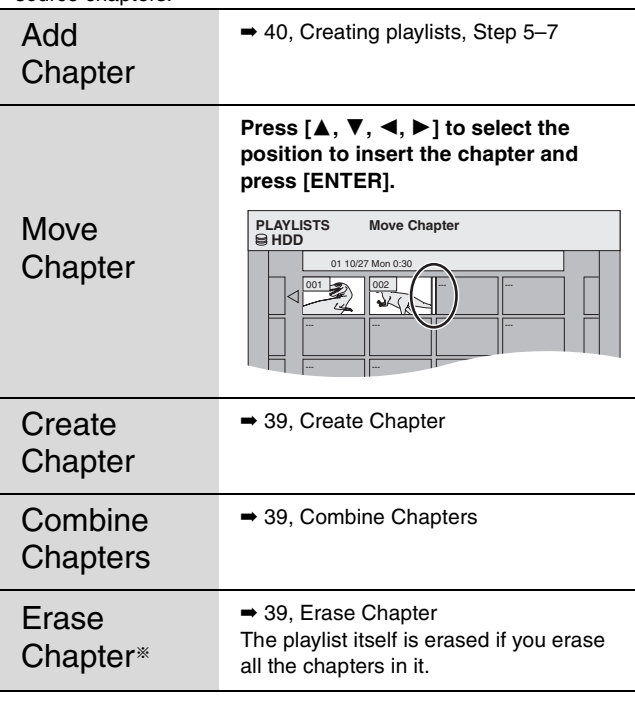

§Multiple editing is possible.

# **Editing still pictures**

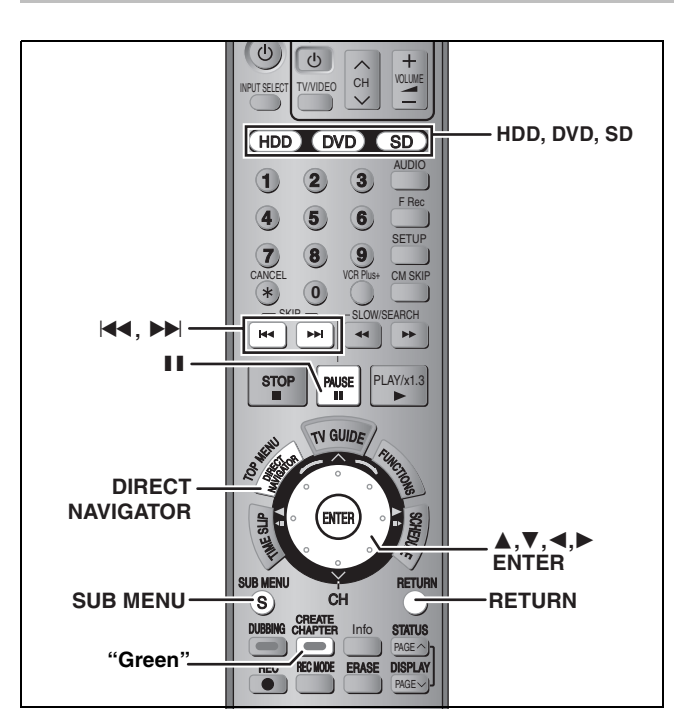

#### HDD RAM SD

≥You can use SD Memory Cards with capacities from 8 MB to 1 GB  $(9)$ .

#### **Preparation**

≥Press [HDD], [DVD] or [SD] to select the drive.

≥[RAM] [SD] Release protection (➡ 50, Setting the protection).

# **1 Press [DIRECT NAVIGATOR].**

# **2** [HDD] [RAM]

**Press the "Green" button to select "Picture".**

# **3** Press  $[A, \nabla, \blacktriangleleft, \blacktriangleright]$  to select the still

# **picture.**

≥**To select the still pictures in another folder (**➡ **35) To show other pages** Press [▲, ▼, ◀, ▶] to select "Previous" or "Next" and press [ENTER]. • You can also press [ $\blacktriangleleft$ ,  $\blacktriangleright$  | to show other pages. **Multiple editing** Select with  $[\triangle, \check{\blacktriangledown}, \blacktriangleleft, \blacktriangleright]$  and press  $[\blacksquare \mathsf{I}]$ . (Repeat.) A check mark appears. Press [II] again to cancel.

**4 Press [SUB MENU], then [▲, ▼] to select the operation and press [ENTER].**

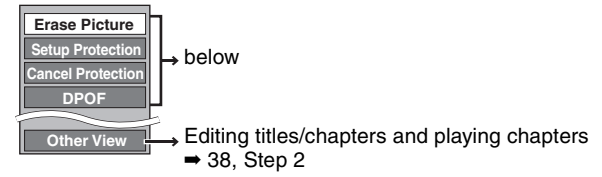

#### ■ To edit still picture folders

- In step 3 (➡ above)
- 1 **Press [**3**,** 4**,** 2**,** 1**] to select "Folder" and press [ENTER].**
- 2 **Press [**3**,** 4**] to select the folder.**
- ≥To show other pages/Multiple editing (➡ above)
- 3 **Press [SUB MENU], then [**3**,** 4**] to select the operation and press [ENTER].**

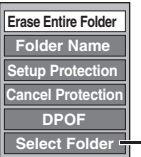

To switch to another higher folder  $\rightarrow$  35

**To return to the previous screen** Press [RETURN].

#### **To exit the screen**

Press [DIRECT NAVIGATOR].

# **Picture and folder operation**

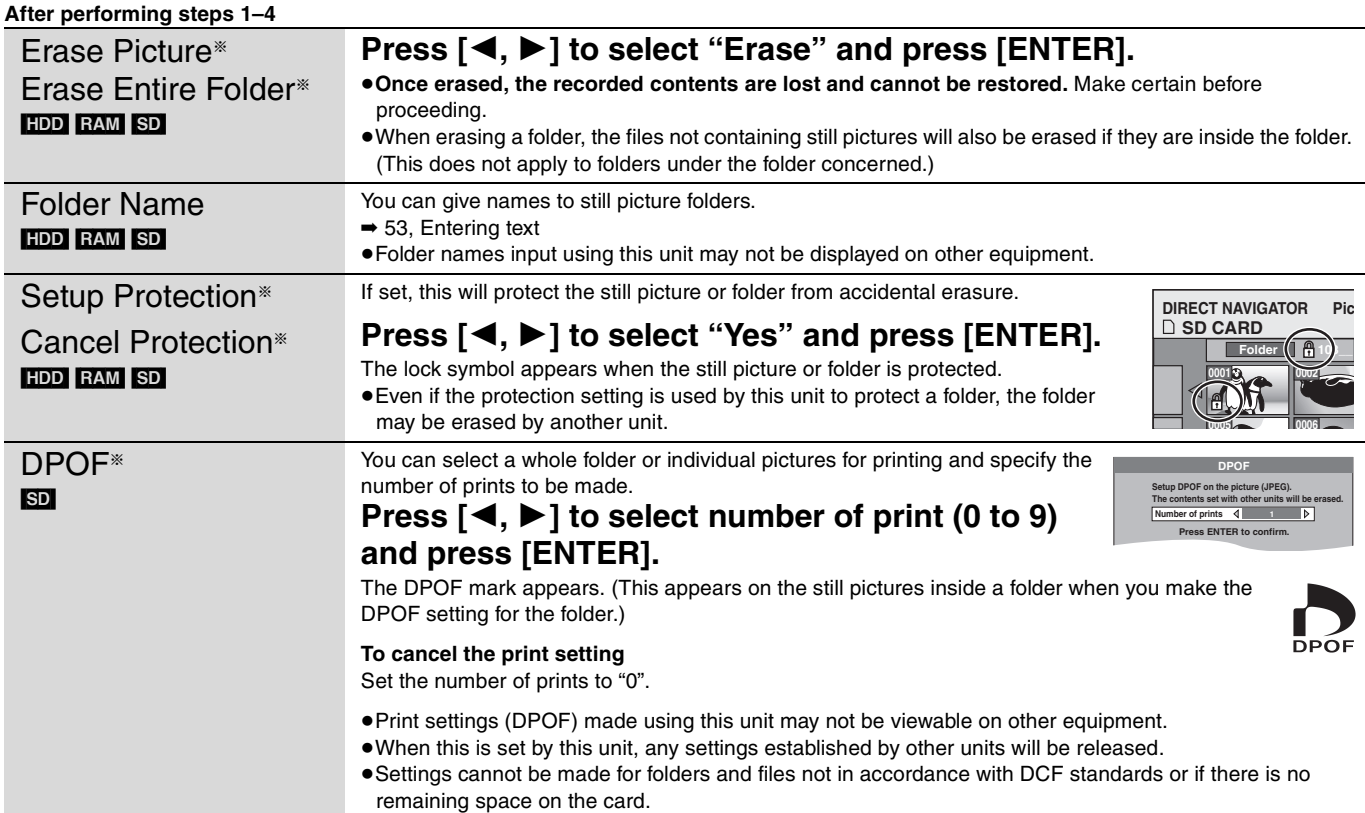

42

**BOT8307** 

# **Transferring (dubbing) titles or playlists**

#### $HDD$  RAM  $-R$   $-RW(V)$   $+R$

You can select from a variety of methods to transfer (dub) on this unit. You cannot transfer (dub) titles which have been treated to prevent copying.

#### ∫ **Transferring (dubbing) direction**

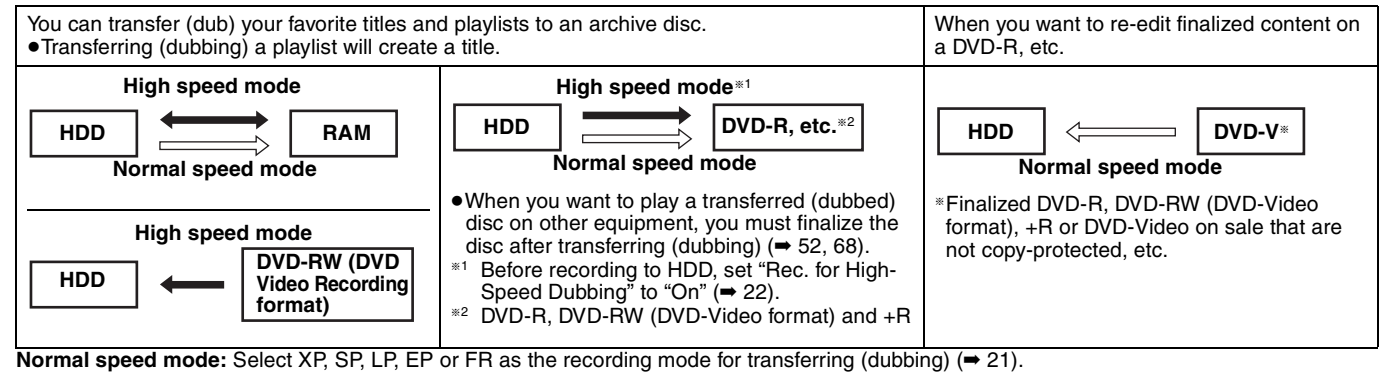

### ∫ **Transferring (dubbing) mode**

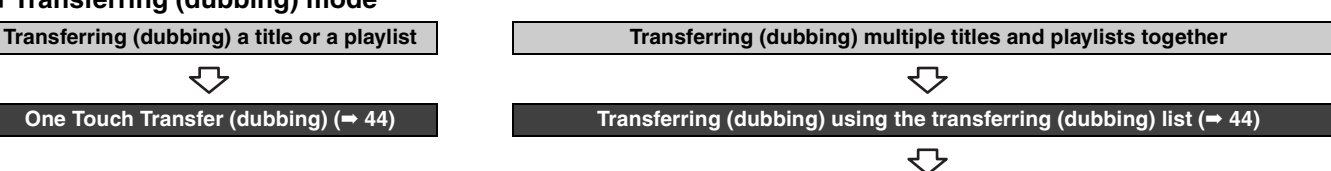

**You can select transferring (dubbing) speed mode and picture quality (**➡**below)**

#### ■ Transferring (dubbing) speed mode types and features

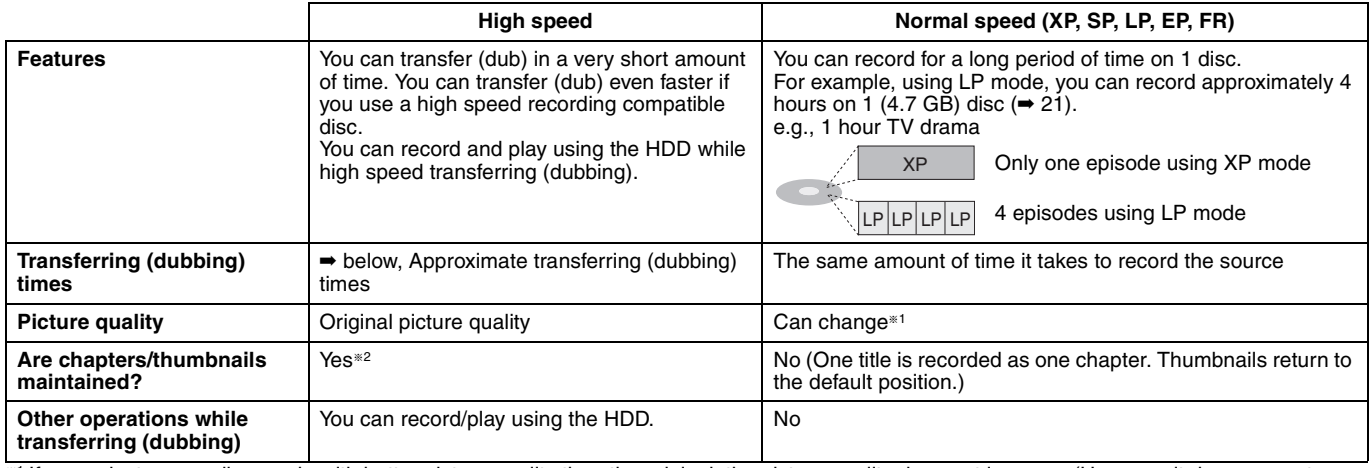

§<sup>1</sup> If you select a recording mode with better picture quality than the original, the picture quality does not improve. (However, it does prevent against degradation of picture quality.)

<sup>\*2</sup> **REI** Up to approx. 100 chapters

When transferring (dubbing) playlists to DVD-R, DVD-RW (DVD-Video format) or +R, the thumbnails may not reflect changes made to them. ■ **Approximate transferring (dubbing) times** (Max. speed)

#### (excludes time required to write data management information)

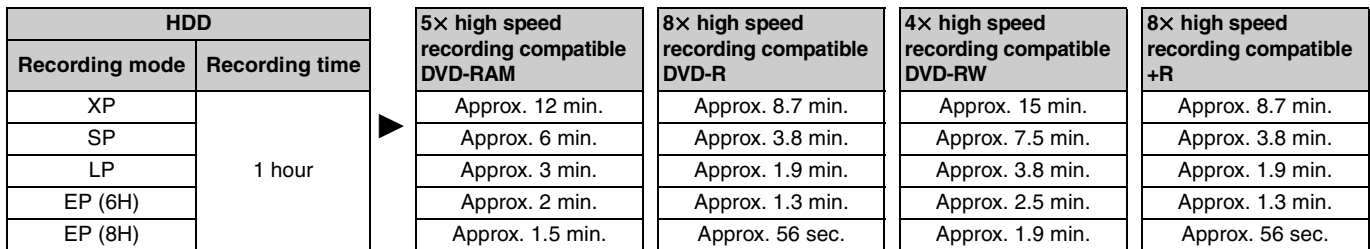

#### Note

≥When recording or playing while transferring (dubbing), the unit may not use the maximum recording speed. ≥Depending on the condition of the disc, the unit may not transfer (dub) using the maximum speed.

**Regarding high speed transfer (dubbing) to DVD-R, etc.** To high speed transfer (dub) titles (or playlists created from those titles), set "Rec. for High-Speed Dubbing" to "On" before recording to the HDD  $(\rightarrow 22)$ .

However, in the following cases, transferring (dubbing) to DVD-R, DVD-RW (DVD-Video format) and +R using the high speed mode does not work.

≥Playlists created from titles using a variety of recording modes

≥Playlists created from multiple titles using FR recording mode

≥Playlists mixed with a variety of audio types (Dolby Digital and LPCM, etc.)

● Titles that contain many erased segments

**Regarding transferring (dubbing) of digital broadcasts that allow "One time only recording"**

You can transfer (dub) a recorded title to a CPRM (➡ 68) compatible DVD-RAM; however, the title is erased from the HDD.

- ≥Titles or playlists cannot be transferred (dubbed) from DVD-RAM to the HDD.
- ≥You cannot use one touch transfer (dubbing). Use the transferring (dubbing) list  $(44)$ .
- ≥Titles will not be transferred (dubbed) if they are protected (➡ 39). ≥You cannot transfer (dub) playlists created from "One time only
- recording" titles.
- ≥Titles with recording limitations and playlists cannot be registered on the same transferring (dubbing) list.

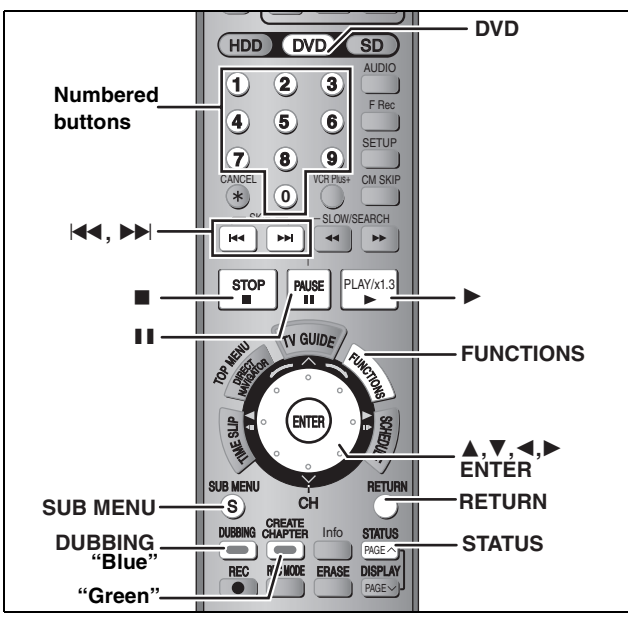

#### **Preparation**

 $\bullet$  Insert a disc that you can use for recording ( $\Rightarrow$  8). ● Confirm that there is enough remaining disc space.

#### **One Touch Transfer (dubbing)** DVD/TV

#### $HDD \rightarrow RAM$   $-R$   $-RW(V)$   $+R$

With one touch transfer (dubbing), the title currently being played is dubbed without any further setting.

≥[-R] [-RW‹V›] [+R] Select the audio type for recording MTS broadcast from "Select MTS" (➡ 56).

# **1 Play the title or playlist you want to transfer (dub).**

### **2 Press [DUBBING].**

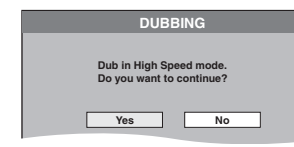

#### Selecting the DVD drive speed<sup>®</sup>

- 1 Press [ $\triangle$ ] to highlight "DVD Drive Speed".
- 2 Press [◀, ▶] to select "Top Speed Mode" or "Silent Mode" and press  $[\nabla]$ .
- ●Selecting "Silent Mode" means the noise generated by this unit is less than "Top Speed Mode"; however, the time required for transferring (dubbing) will double (approximately).
- §Only when transferring (dubbing) to 5thigh speed recording compatible DVD-RAM, 8Xhigh speed recording compatible DVD-R or 8 $\times$ high speed recording compatible +R in High speed mode

# **3 Press [**2**,** <sup>1</sup>**] to select "Yes" and press [ENTER].**

A transfer (dubbing) complete message appears on the screen for a few seconds when transferring (dubbing) is completed.

#### ≥**The transfer (dubbing) speed and picture quality are set as follows.**

The recording mode changes to FR mode if the remaining disc space is exceeded using one of the recording modes indicated below.  $HDD \rightarrow RAM$ : High speed mode

### $HDD \rightarrow PR$   $-RW(V)$   $+R$ :

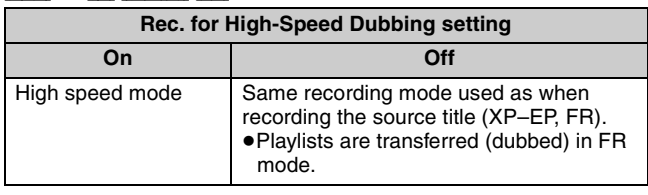

# **Transferring (dubbing) using the transferring (dubbing) list**

 $HDD \leftrightarrow RAM$ 

 $-RW(VR) \rightarrow HDD$ 

#### $HDD \rightarrow PR$   $-RW(V)$   $+R$

You can order titles and playlists as desired for transfer (dubbing) to disc.

- ≥Select the audio type for recording MTS broadcasts from "Select  $MTS" (\Rightarrow 56)$  when:
- –Transferring (dubbing) to a DVD-R, DVD-RW (DVD-Video format) and +R.

–When "Audio for XP Recording" is set to "LPCM" (➡ 56) and you are transferring (dubbing) in XP mode.

### **1 While stopped**

**Press [FUNCTIONS].**

**2 Press [**3**,** <sup>4</sup>**] to select "DUBBING" and press [ENTER].**

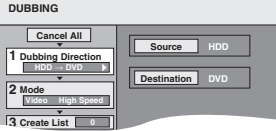

 $\bullet$  If you are not going to change the registered list press [ $\Psi$ ] several times (➡ 45, step 6)**.**

# **3 Set the transfer (dubbing) direction.**

- ≥If you are not going to change the dubbing direction, press  $[\nabla]$  ( $\rightarrow$  step 4).
- 1 **Press [**3**,** 4**] to select "Dubbing Direction" and press [**1**].**
- 2 **Press [**3**,** 4**] to select "Source" and press [ENTER].**
- 3 **Press [**3**,** 4**] to select the drive and press [ENTER].**
- 4 **Press [**3**,** 4**] to select "Destination" and press [ENTER].**
- 5 **Press [**3**,** 4**] to select the drive and press [ENTER].** The same drive as the transfer (dubbing) source cannot be selected.
- 6 **Press [**2**] to confirm.**

### **4 Set the recording mode.**

- $\bullet$  If you are not going to change the recording mode, press [ $\P$ ]  $(\Rightarrow$  step 5).
- $(1)$  Press  $[\triangle, \nabla]$  to select "Mode" and press  $[\triangleright]$ .
- 2 **Press [**3**,** 4**] to select "Format" and press [ENTER].**
- 3 **Press [**3**,** 4**] to select "Video" and press [ENTER].**
- 4 **Press [**3**,** 4**] to select "Recording Mode" and press [ENTER].**

5 **Press [**3**,** 4**] to select the mode and press [ENTER].** 6 **Press [**2**] to confirm.**

# **5 Register titles and playlists for transfer (dubbing).**

≥If you are going to transfer (dub) a registered list without making any changes to it ( $\rightarrow$  45, step 6).

1 **Press [**3**,** 4**] to select "Create List" and press [**1**].**

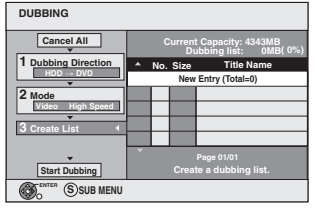

- 2 **Press [**3**,** 4**] to select "New Entry" and press [ENTER].**
- 3 **Press the "Blue" button to select "Video" or press the "Green" button to select "Playlists".**

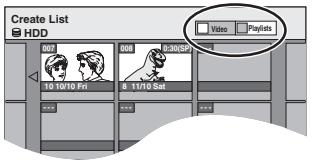

∫ **To stop transferring (dubbing)** ➡ **45** ■ Recording and playing while transferring **(dubbing)** ➡ **45**

- 4 **Press [**3**,** 4**,** 2**,** 1**] to select the titles or playlists and press [ENTER].**
	- ≥When transferring (dubbing) to DVD-R, DVD-RW (DVD-Video format) or +R using high speed mode, only items indicated with "**No**" can be registered.
	- ≥**To select a multiple number of items together, press [**;**] to add the check mark and press [ENTER] (**➡ **right, Multiple editing).**
	- ≥**To show other pages (**➡ **right)**
	- ≥**To edit the transferring (dubbing) list (**➡ **right)**

**You can register a multiple number of titles and playlists on the transferring (dubbing) list by repeating steps** 2–4**.**

≥You cannot start transferring (dubbing) when the value of the "Dubbing list" (➡ right) exceeds 100 %. (Destination capacity is not sufficient.)

5 **Press [**2**] to confirm.**

### **6 Press [**3**,** <sup>4</sup>**] to select "Start Dubbing" and press [ENTER]. Selecting the DVD drive speed**§

1 Press [ $\triangle$ ] to highlight "DVD Drive Speed".

- 2 Press [<,  $\blacktriangleright$ ] to select "Top Speed Mode" or "Silent Mode" and press  $[\nabla]$ .
- ≥Selecting "Silent Mode" means the noise generated by this unit is less than "Top Speed Mode", however the time

required for transferring (dubbing) will double (approximately). §Only when transferring (dubbing) to 5thigh speed recording compatible DVD-RAM, 8X high speed recording compatible DVD-R or  $8\times$  high speed recording compatible +R in High speed mode

# **7 Press [**2**,** <sup>1</sup>**] to select "Yes" and press [ENTER] to start transferring (dubbing).**

### ∫ **To stop transferring (dubbing)**

Press and hold [RETURN] for 3 seconds.

≥If stopped partway, transferring (dubbing) will be up to that point. However, in high speed mode, only titles that have completed transferring (dubbing) at the point stopped are transferred (dubbed). [Even if the title was not transferred (dubbed) to the DVD-R, DVD-RW (DVD-Video format) or +R, the amount of remaining writable disc space becomes less.]

#### ■ To return to the previous screen Press [RETURN].

#### ■ Recording and playing while transferring **(dubbing)**

You can record and play using the HDD while high speed transferring (dubbing).

Press [ENTER] to cancel the screen display.

≥**To confirm the current progress**

Press [STATUS].

#### Note

- ≥You cannot perform chasing play or edit, etc. while transferring (dubbing).
- ≥Scheduled recordings executed while transferring (dubbing) are recorded to the HDD regardless of the recording drive settings.
- You cannot play a playlist while transferring (dubbing) titles with "One time only recording" restriction (➡ 43).

To play DVD-R, DVD-RW (DVD-Video format) and +R on other players, it is necessary to finalize them after transfer (dubbing).

### **Transferring (dubbing) list icons and functions**

Transferring (dubbing) list icons

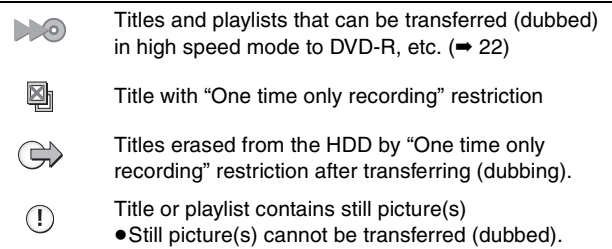

Data size of each registered item

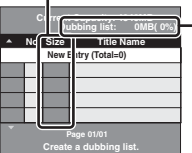

#### **Dubbing list:** Data size recorded to the transfer (dubbing) destination

- ≥When transferring (dubbing) at normal speed, the total data size will change according to the recording mode.
- The total data size shown may be larger than the sum of the data sizes for each registered item, because of data management information being written to the transfer (dubbing) destination, etc.

#### **To show other pages**

Press  $[\triangle, \blacktriangledown, \blacktriangle, \blacktriangleright]$  to select "Previous" or "Next" and press [ENTER].

• You can also press [ $\blacktriangleleft$ ,  $\blacktriangleright$ )] to show other pages.

### **Multiple editing**

Select with  $[\triangle, \overline{\mathbf{v}}, \blacktriangleleft, \blacktriangleright]$  and press  $[\blacksquare \mathbf{I}]$ . (Repeat.) Press [ENTER] to register to the list.

- ●A check mark appears. Press [II] again to cancel.
- ≥When you switch between the "Video" and "Playlists" tab, the check mark is cancelled.

### ■ To edit the transferring (dubbing) list

Select the item in step  $5-(4)$  ( $\rightarrow$  left column)

1 Press [SUB MENU].

2 Press  $[\triangle, \blacktriangledown]$  to select the operation and press [ENTER].

**Erase All:**

Erase all items registered on the transferring (dubbing) list. Press  $[4, 1]$  to select "Yes" and press  $[ENTER]$ .

**Add:**

Add new items to the transferring (dubbing) list.

Press  $[\triangle, \blacktriangledown, \blacktriangle, \blacktriangleright]$  to select the playlists or titles to be added and press [ENTER].

#### **Erase:**

Erase the selected items.

Press  $\left[ \blacktriangleleft, \blacktriangleright \right]$  to select "Yes" and press [ENTER].

You can also erase multiple items (➡ above, Multiple editing).

### **Move:**

Move selected items or change the order of items on the transferring (dubbing) list.

Press  $[\triangle, \blacktriangledown]$  to select the destination and press [ENTER].

#### **To cancel all registered transferring (dubbing) setting and lists** After performing steps  $1-2$  ( $\rightarrow$  44, right column)

- 1 Press [ $\blacktriangle$ ,  $\nabla$ ] to select "Cancel All" and press [ENTER].
- 2 Press [<, b ] to select "Yes" and press [ENTER].
- The settings and lists may be cancelled in the following situations.
- –When a title, still picture, etc. has been recorded or erased at the transfer (dubbing) source
- –When steps have been taken, for instance, to turn off the unit, open the tray, change the transfer (dubbing) direction, etc.

**BOT8307** 

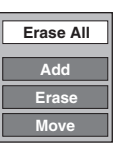

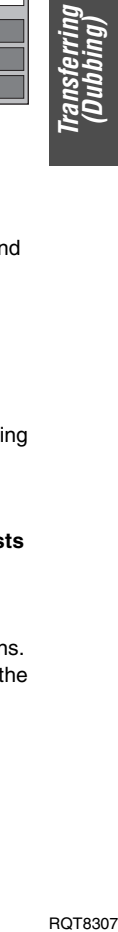

#### **Refer to the control reference on page 44.**

# **Transferring (dubbing) a finalized DVD-R, DVD-RW (DVD-Video format) and +R**

#### $DVD-V \rightarrow HDD$

You can transfer (dub) the content of finalized DVD-R, DVD-RW (DVD-Video format) and +R etc to the HDD and re-edit. While playing a disc, the content being played is transferred (dubbed) to the HDD according to the set time.

- ≥**Operations and on screen displays during transfer (dubbing) are also recorded.**
- ●Almost all DVD-Video on sale have been treated to prevent illegal copying, and cannot be transferred (dubbed).
- ≥The following cannot be transferred (dubbed): DVD-Audio, Video CD, Audio CD and so on.

#### **Preparation**

≥Insert the finalized disc (➡ 30). ● Press [DVD] to select the DVD drive.

After performing steps 1–4 ("Format" is automatically set to "DVD-Video") (➡ 44, right column)

### **5 Set "Time Limit".**

≥If you are not going to change the setting (➡ step 6)**.**

- Setting the unit to transferring (dubbing) **according to the set time**
- $(1)$  Press  $[\triangle, \nabla]$  to select "Time Limit" and press  $[\triangleright]$ .
- $(2)$  Press  $[\triangle, \blacktriangledown]$  to select "Time Limit" and press [ENTER].
- ●Setting the unit to transferring (dubbing) all the content on the disc
- $\circled{3}$  Press [ $\blacktriangle$ ,  $\nabla$ ] to select "Off" and press [ENTER]. 4 Press [ $\blacktriangleleft$ ] to confirm.
- Setting the transferring (dubbing) time
- 
- $(3)$  Press  $[\triangle, \blacktriangledown]$  to select "On" and press [ENTER].  $\overline{4}$  Press  $\overline{[4, 7]}$  to select "Set time" and press [ENTER].

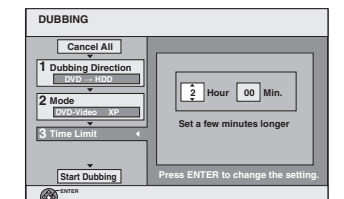

- 5 Press [2, 1] to select "Hour" and "Min." and press  $[\triangle, \blacktriangledown]$  to set the recording time.
- 6 Press [ENTER].
- $(7)$  Press  $[4]$  to confirm.
- Set a few minutes longer than the source title, in order to include the operation time before play begins.
- ≥You can also set the recording time with the numbered buttons.

# **6 Press [**3**,** <sup>4</sup>**] to select "Start Dubbing" and press [ENTER].**

Press  $[4, 1]$  to select "Yes" and press [ENTER] to start transferring (dubbing).

The disc top menu is displayed.

≥Disc play automatically begins from title 1 when "First Title" is selected from the "Playback will start with:" menu when finalizing the disc  $($   $\rightarrow$  52).

**7 When the top menu is displayed**

# **Press**  $\left[\triangle, \mathbf{V}, \blacktriangleleft, \blacktriangleright\right]$  **to select the title you want to start transferring (dubbing), and press [ENTER].**

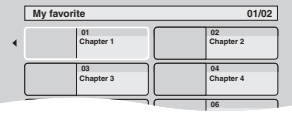

While playing in order, all the titles after the selected title are recorded until the set time. (After the last title on the disc has finished playing the top menu is recorded until the set time is reached.)

#### **To return to the previous screen** Press [RETURN].

#### **To stop transferring (dubbing)**

Press [■].

You can also press and hold [RETURN] for 3 seconds to stop transferring (dubbing).

≥If stopped partway, transferring (dubbing) will be up to that point.

#### Note

- ●The screen saver on the right is recorded at the beginning.
- 
- The content is recorded as 1 title from the start of transfer (dubbing) to the end.
- ≥If play does not begin automatically or if the top menu does not display automatically, press  $[\blacktriangleright]$  (PLAY) to start.
- ≥Even if you transfer (dub) a high quality video/audio DVD, the original picture and audio quality cannot be exactly replicated.

# **Recording from a video cassette recorder**

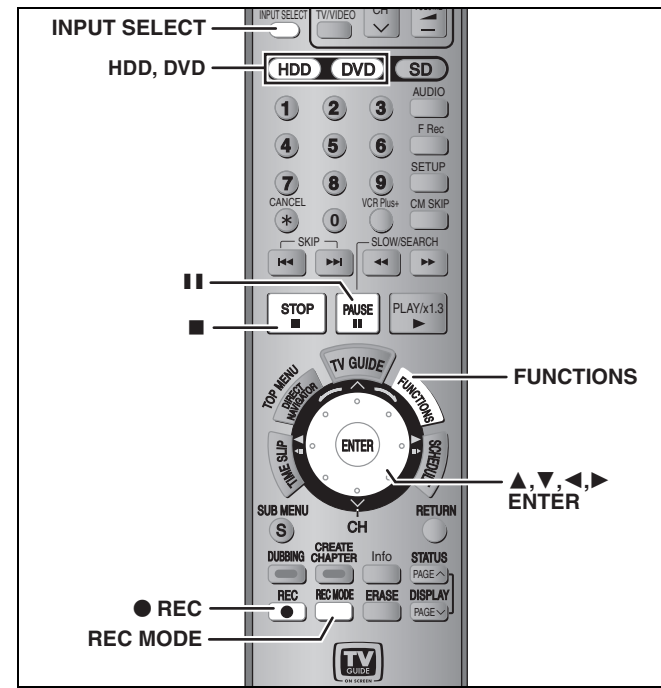

**e.g.: Connecting other video equipment to the IN2 or DV input terminals**

You can also connect to the IN1or IN3 input terminals on the rear. ≥Turn off the unit and other video equipment before connecting.

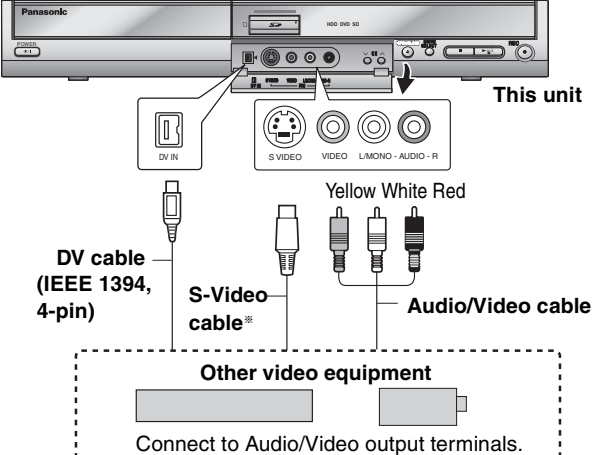

**If the audio output of the other equipment is monaural**

Connect to L/MONO on the IN2 input terminals at the front. The S-VIDEO terminal achieves a more vivid picture than the VIDEO terminal.

#### **When recording from the unit's DV terminal**

Select the type of audio recording from "Select Audio Channel for DV Input" in the SETUP menu  $(4.56)$ .

When recording from DV equipment (e.g., digital video camcorder), you can record audio/video recordings from DV tape only.

### **Manual recording**

#### $HDD$   $RAM$   $-R$   $-RW(V)$   $+R$

#### **Preparation**

● Connect a video cassette recorder to this unit's input terminals. ●Press [HDD] or [DVD] to select the recording drive.

#### Note

When recording using this unit's input terminals, only the sound received at the time of recording will be recorded.

As long as the secondary audio that is recorded on the video cassette is not output on the unit in play, it is not recorded.

### **1 While stopped**

## **Press [INPUT SELECT] to select the input channel for the equipment you have connected.**

e.g., If you have connected to IN2 input terminals, select "IN2".

# **2 Press [REC MODE] to select the recording mode.**

# **3 Start play on the other equipment.**

**4 When you want to start recording Press [**¥ **REC].**

Recording starts.

#### **To skip unwanted parts**

Press [II] to pause recording. (Press again to restart recording.) **To stop recording**

Press [■].

**Almost all videos and DVD software on sale have been treated to prevent illegal copying. Any software that has been so treated cannot be recorded using this unit.**

≥Using Flexible Recording (➡ 22), you can save the content of a video cassette (approx. 1–8 hours) to a 4.7 GB disc with the best possible quality of recording without wasting disc space.

## **DV automatic recording (DV AUTO RECORDING)**

#### [HDD] [RAM]

When the "DV AUTO RECORDING" function is used, programs are recorded as a title. At the same time chapters are created at each break in the images and the playlist is created automatically.

#### **Preparation**

- 1 Turn off the main unit and DV equipment, then connect the DV equipment with the unit's DV input terminal  $($   $\rightarrow$  left column).
- 2 Turn on the main unit and DV equipment.
- 3 Pause play on the DV equipment at the point you want recording to start.
- 4 Press [HDD] or [DVD] to select the recording drive.
- **1 While stopped Press [FUNCTIONS].**
- **2 Press [**3**,** <sup>4</sup>**] to select "Other Functions" and press [ENTER].**
- **3 Press [**3**,** <sup>4</sup>**] to select "DV AUTO RECORDING" and press [ENTER].**
- **4 Press [REC MODE] to select the recording mode.**
- **5 Press [**2**,** <sup>1</sup>**] to select "Rec." and press [ENTER]. Recording starts.**

#### **When recording finishes**

The confirmation screen appears. Press [ENTER] to finish DV automatic recording.

# **To stop recording**

#### **Notes on DV automatic recording**

- ≥Only one piece of DV equipment (e.g., digital video camcorder) can be connected to the unit via the DV input terminal.
- ●If you use video camcorders from other manufacturer's these are not guaranteed to work.
- ≥It is not possible to operate the unit from the connected DV equipment. ≥The DV input on this unit is for use with DV equipment only. (It cannot be connected to a computer, etc.)
- The DV equipment name may not be shown correctly.
- ●Depending on the DV equipment, the images or audio may not be input properly.
- ≥The date and time information on the tape in the DV equipment will not be recorded.
- ≥You cannot record and play simultaneously.

If the DV automatic recording function does not work properly, check the connections and DV equipment settings, and turn the unit off and back on.

**If that does not work, follow the instructions for manual recording (**➡ **left column).**

# **Transferring (dubbing) still pictures**

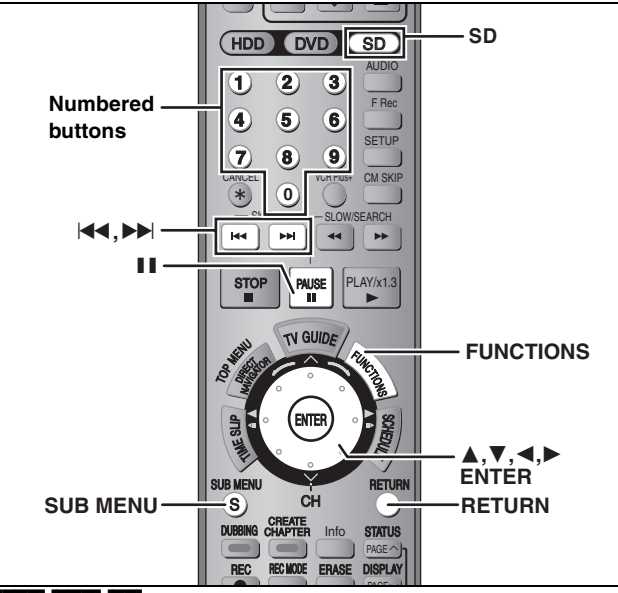

#### HDD RAM SD

≥You can use SD Memory Cards with capacities from 8 MB to 1 GB  $($  $\rightarrow$  9).

### Transferring (dubbing) using the **transferring (dubbing) list**

≥You cannot transfer (dub) still pictures recorded on CD.

- **1 While stopped Press [FUNCTIONS].**
- **2 Press [**3**,** <sup>4</sup>**] to select "DUBBING" and press [ENTER].**

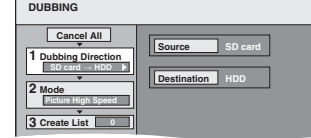

 $\bullet$ If you are not going to change the registered list press [ $\blacktriangledown$ ] several times ( $→$  step 6).

### **3 Set the transfer (dubbing) direction.**

- ≥If you are not going to change the dubbing direction, press  $[\nabla]$  ( $\rightarrow$  step 4).
- 1 **Press [**3**,** 4**] to select "Dubbing Direction" and press [**1**].**
- 2 **Press [**3**,** 4**] to select "Source" and press [ENTER].**
- 3 **Press [**3**,** 4**] to select the drive and press [ENTER].**
- 4 **Press [**3**,** 4**] to select "Destination" and press [ENTER].**
- 5 **Press [**3**,** 4**] to select the drive and press [ENTER].** The same drive as the transfer (dubbing) source can be selected.
- 6 **Press [**2**] to confirm.**

# **4 Set the recording mode.**

- $\bullet$ If you are not going to change the recording mode, press [ $\blacktriangledown$ ]  $(\rightarrow$  step 5).
- 1 **Press [**3**,** 4**] to select "Mode" and press [**1**].**
- 2 **Press [**3**,** 4**] to select "Format" and press [ENTER].**
- 3 **Press [**3**,** 4**] to select "Picture" and press [ENTER].** "Recording Mode" is automatically set to "High Speed".
- 4 **Press [**2**] to confirm.**
- **5 Register still pictures for transfer (dubbing).**

You can register still pictures or still picture folders.

● Still pictures and folders cannot be registered on the same list.

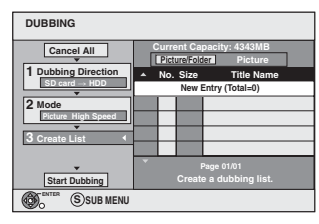

#### ■ To register individual still pictures

- 1 **Press [**3**,** 4**] to select "Create List" and press [**1**].**
- 2 **Press [**3**,** 4**] to select "New Entry" and press [ENTER].**
- 3 **Press [**3**,** 4**,** 2**,** 1**] to select a still picture and press [ENTER].**
	- ≥**To select a multiple number of items together, press [**;**] to add the check mark and press [ENTER] (**➡ **49, Multiple editing)**
	- ≥**To show other pages (**➡ **49)**
	- ≥**To select the still pictures in another folder (**➡ **49)** ≥**To edit the transferring (dubbing) list (**➡ **49)**

**You can register a multiple number of still pictures on the transferring (dubbing) list by repeating steps** 2–3**.**

4 **Press [**2**] to confirm.**

#### ■ To register on a folder by folder basis

1 **Press [**3**,** 4**] to select "Create List" and press [**1**].** 2 **Press [**3**,** 4**] to select "Picture/Folder" and press [ENTER].**

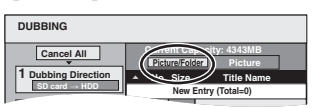

- 3 **Press [**3**,** 4**] to select "Folder" and press [ENTER].**
- 4 **Press [**3**,** 4**] to select "New Entry" and press [ENTER].**
- 5 **Press [**3**,** 4**] to select the folder and press [ENTER].**
	- ≥**To select a multiple number of items together, press [**;**] to add the check mark and press [ENTER] (**➡ **49, Multiple editing).**
	- ≥**To show other pages (**➡ **49)**
	- ≥**To switch to another higher folder (**➡ **49)**
	- ≥**To edit the transferring (dubbing) list (**➡ **49)**

**You can register a multiple number of folders on the transferring (dubbing) list by repeating steps** 4–5**.** 6 **Press [**2**] to confirm.**

# **6 Press [**3**,** <sup>4</sup>**] to select "Start**

**Dubbing" and press [ENTER].** ● For individual still pictures only

When specifying another folder as the transferring (dubbing) destination, select "Folder".

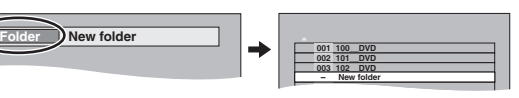

**7 Press [**2**,** <sup>1</sup>**] to select "Yes" and press [ENTER] to start transferring (dubbing).**

**To stop transferring (dubbing)** Press and hold [RETURN] for 3 seconds.

K

**To return to the previous screen** Press [RETURN].

<sup>≥</sup>If you are going to transfer (dub) a registered list without making any changes to it ( $\Rightarrow$  step 6).

#### **To show other pages**

Press [▲, ▼, ◀, ▶] to select "Previous" or "Next" and press [ENTER].

● You can also press [ $\blacktriangleleft$ ,  $\blacktriangleright$ )] to show other pages.

#### **Multiple editing**

Select with  $[\triangle, \blacktriangledown, \blacktriangleleft, \blacktriangleright]$  and press  $[\blacksquare \blacksquare]$ . (Repeat.) Press [ENTER] to register to the list. ●A check mark appears. Press [II] again to cancel.

### ■ To edit the transferring (dubbing) list

Select the item in step 5–3 (for a still picture) or 5–6 (for a folder)  $(48 \div 48)$ , right column)

- Press [SUB MENU].
- 2 Press  $[A, \nabla]$  to select the operation and press [ENTER].

#### **Erase All:**

Erase all items registered on the transferring (dubbing) list. Press  $\left[ \blacktriangleleft, \blacktriangleright \right]$  to select "Yes" and press [ENTER].

#### **Add:**

Add new items to the transferring (dubbing) list.

Press  $[\triangle, \blacktriangledown, \blacktriangle, \blacktriangleright]$  to select the still picture or folder to be added and press [ENTER].

#### **Erase:**

Erase the selected items.

Press  $[\blacktriangleleft, \blacktriangleright]$  to select "Yes" and press [ENTER]. You can also erase multiple items (➡ above, Multiple editing).

# **To cancel all registered transferring (dubbing) settings and lists**

- After performing steps  $1-2$  ( $\rightarrow$  48, left column) Press  $[\triangle, \overline{\mathbf{v}}]$  to select "Cancel All" and press [ENTER].
- 2 Press  $\left[\blacktriangleleft, \blacktriangleright\right]$  to select "Yes" and press [ENTER].
- The settings and lists may be cancelled in the following situations.
- –When a title or still picture has been recorded or erased at the transfer (dubbing) source
- –When steps have been taken, for instance, to turn off the unit, remove the card, open the tray, change the transfer (dubbing) direction, etc.

#### ■ To select another folder

- $\Leftrightarrow$  9. Structure of folders displayed by this unit)
- 1 **Press [**3**,** 4**,** 2**,** 1**] to select "Folder" and press [ENTER].** If you want to switch to another higher folder  $(\rightarrow$  below)
- 2 **Press [**3**,** 4**] to select the folder and press [ENTER].**

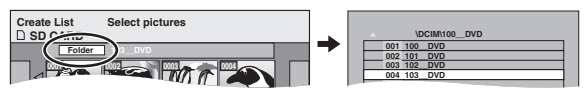

You can also select folders with the numbered buttons.

- e.g., 5:  $[0] \rightarrow [0] \rightarrow [5]$ 
	- 15:  $[0] \rightarrow [1] \rightarrow [5]$
	- 115:  $[1] \rightarrow [1] \rightarrow [5]$
- ≥The still pictures of different folders cannot be registered on the same list.

#### **To switch to another higher folder**

● Only when selecting the source folder

If there is a multiple number of higher folders recognizable, While the screen on the right appears

- Press [SUB MENU].
- 2 Press [▲, ▼] to select "Select Folder" and press [ENTER].
- 3 Press  $[\blacktriangleleft, \blacktriangleright]$  to select the higher folder and press [ENTER].
- 4 Press  $[A, \nabla]$  to select the desired folder and press [ENTER].

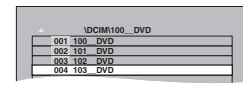

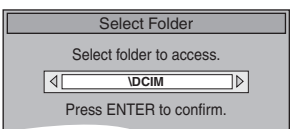

### **Transferring (dubbing) all the still pictures on a card—COPY ALL PICTURES**

#### $\text{SD} \rightarrow \text{HDD}$  or RAM

#### **Preparation**

**Add Erase**

**Erase All**

Press [SD] to select the source drive.

- **1 While stopped Press [FUNCTIONS].**
- **2 Press [**3**,** <sup>4</sup>**] to select "Other Functions" and press [ENTER].**
- **3 Press [**3**,** <sup>4</sup>**] to select "COPY ALL PICTURES" and press [ENTER].**

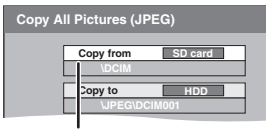

- ≥If there is a multiple number of higher folders recognizable, you can switch them using  $[4, 1]$ .
- **4 Press [**3**,** <sup>4</sup>**] to select "Copy to" and press [**2**,** 1**] to select the drive.**
- **5** Press  $[A, \nabla, \blacktriangleleft, \blacktriangleright]$  to select "Copy" **and press [ENTER].**

**To stop transferring (dubbing)**

Press and hold [RETURN] for 3 seconds.

**To return to the previous screen** Press [RETURN].

#### Note

- ≥When transferring (dubbing) the still pictures on a folder by folder basis ( $\Rightarrow$  48) or card by card basis ( $\Rightarrow$  above, COPY ALL PICTURES), files other than the still picture files inside the folder will also be transferred (dubbed). (This does not apply to the lower folders contained inside the folders.)
- ≥If still pictures are already contained inside the transfer (dubbing) destination folder, the new still pictures are recorded following the existing still pictures.
- $•$ If the space on the destination drive runs out or the number of files/folders to be transferred (dubbed) exceeds the maximum (➡ 35), transferring (dubbing) will stop partway through.
- ≥When a name has not been input for the transfer (dubbing) source folder, it is possible that this folder's name will not be the same on the transfer (dubbing) destination. It is recommended that you input a folder name before transferring (dubbing)  $($   $\rightarrow$  42).
- ≥Print number setting (DPOF) is not transferred (dubbed).
- The sequence in which the still pictures are registered on the transfer (dubbing) list may not be the same at the transfer (dubbing) destination.

# **HDD, disc and card management**

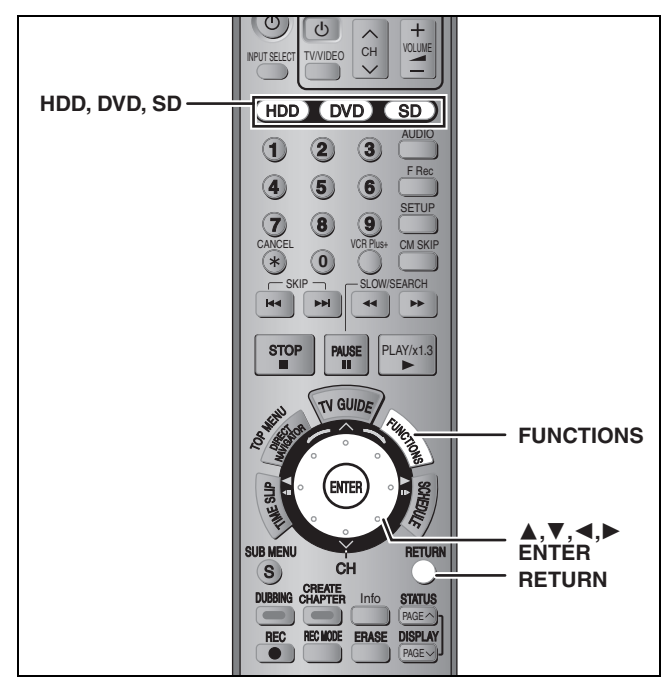

#### $HDD$   $RAM$   $-R$   $-RW(V)$   $+R$   $-RW(VR)$  SD

≥You can use SD Memory Cards with capacities from 8 MB to 1 GB  $($   $\rightarrow$  9).

#### **Common procedures**

- **1 While stopped Press [FUNCTIONS].**
- **2 Press [**3**,** <sup>4</sup>**] to select "Other Functions" and press [ENTER].**

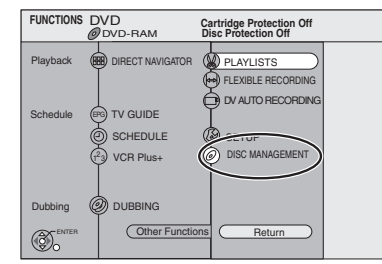

**3 Press [**3**,** <sup>4</sup>**] to select "DISC MANAGEMENT" or "CARD MANAGEMENT" and press [ENTER].** e.g., [RAM]

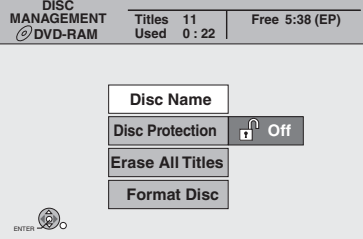

- ≥When HDD has been selected, "Format" and "Erase All Titles" are displayed.
- ≥When SD has been selected, "Format" only is displayed.

### [RAM] **Setting the protection**

#### **Preparation**

●Press [DVD] to select the DVD drive.

**After performing steps 1–3 (**➡ **left)**

- **4 Press [**3**,** <sup>4</sup>**] to select "Disc Protection" and press [ENTER].**
- **5 Press [**2**,** <sup>1</sup>**] to select "Yes" and press [ENTER].**

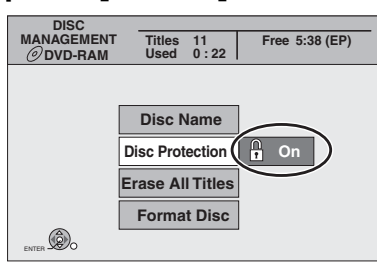

The lock symbol appears closed when the disc is writeprotected.

**To return to the previous screen** Press [RETURN].

#### **To exit the screen**

Press [RETURN] several times.

#### **Cartridge-protection**

#### **For a DVD-RAM with a cartridge**

≥With the write-protect tab in the protect position, play automatically starts when inserted in the unit.

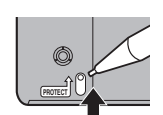

#### [SD]

Switch the write-protect switch to the "LOCK" position.

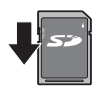

#### **Providing a name for a disc**

#### $RAM$   $-R$   $-RW(V)$   $+R$

You can provide a name for each disc.

#### **Preparation**

●Press [DVD] to select the DVD drive. ≥[RAM] Release protection (➡ above).

**After performing steps 1–3 (**➡ **left)**

# **4 Press [**3**,** <sup>4</sup>**] to select "Disc Name" and press [ENTER].**

➡ 53, Entering text

- The disc name is displayed in the FUNCTIONS window.
- ≥With a finalized DVD-R, DVD-RW (DVD-Video format) and +R, the name is displayed on the Top Menu.

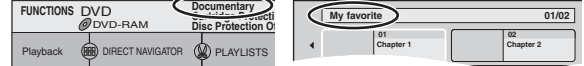

**To return to the previous screen** Press [RETURN].

**To exit the screen** Press [RETURN] several times.

### **Erasing all titles and playlists—Erase All Titles**

#### [HDD] [RAM]

#### **Preparation**

●Press [HDD] or [DVD] to select the drive. ≥Release protection (➡ 50).

**After performing steps 1–3 (**➡ **50)**

- **4 Press [**3**,** <sup>4</sup>**] to select "Erase All Titles" and press [ENTER].**
- **5 Press [**2**,** <sup>1</sup>**] to select "Yes" and press [ENTER].**
- **6 Press [**2**,** <sup>1</sup>**] to select "Start" and press [ENTER].** A message appears when finished.
- **7 Press [ENTER].**

**To return to the previous screen** Press [RETURN].

#### **To exit the screen**

Press [RETURN] several times.

#### Note

- ≥**Once erased, the recorded contents are lost and cannot be restored.** Make certain before proceeding.
- ≥Erasing all video titles will result in all playlists also being erased.
- ≥Still picture data (JPEG, TIFF) or computer data cannot be erased.
- ≥Erase does not work if one or more titles are protected.

### **Erasing all the contents of a disc or card—Format**

#### $HDD$  RAM  $HWW$   $HWW$   $SD$

#### **Preparation**

- ≥Press [HDD], [DVD] or [SD] to select the drive.
- ≥Release protection (➡ 50).

#### Note

**Formatting erases all contents (including computer data), and they cannot be restored. Check carefully before proceeding.** The contents are erased when you format a disc or card even if you have set protection.

**After performing steps 1–3 (**➡ **50)**

- **4 Press [**3**,** <sup>4</sup>**] to select "Format" or "Format Disc" and press [ENTER].**
- **5 Press [**2**,** <sup>1</sup>**] to select "Yes" and press [ENTER].**
- **6 Press [**2**,** <sup>1</sup>**] to select "Start" and press [ENTER].**

#### A message appears when formatting is finished. Note

- ≥Formatting normally takes a few minutes; however, it may take up to a maximum of 70 minutes  $(RM)$ .
- ≥**Do not disconnect the AC power supply cord while formatting.** This can render the disc or the card unusable.

# **7 Press [ENTER].**

#### [Note]

- ≥When a disc or card has been formatted using this unit, it may not be possible to use it on any other equipment.
- ≥Formatting cannot be performed on DVD-R, +R or CD-R/RW.
- ≥You can format DVD-RW only as DVD-Video format on this unit.

#### **To stop formatting** [RAM]

Press [RETURN].

≥You can cancel formatting if it takes more than 2 minutes. The disc must be reformatted if you do this.

**To return to the previous screen** Press [RETURN].

#### **To exit the screen**

Press [RETURN] several times.

#### **Refer to the control reference on page 50.**

### **Enabling discs to be played on other equipment**

**(Top Menu Style, Playback will start with:, Finalize)**

# $-R$   $-RW(V)$   $+R$

**Preparation**

Press [DVD] to select the DVD drive.

**After performing steps 1–3 (**➡ **50)**

#### ■ Top Menu Style

You can select the background that will be displayed as the DVD-Video top menu after finalizing.

- **4 Press [**3**,** <sup>4</sup>**] to select "Top Menu Style" and press [ENTER].**
- **5** Press  $[A, \nabla, \blacktriangleleft, \blacktriangleright]$  to select the **background and press [ENTER].**

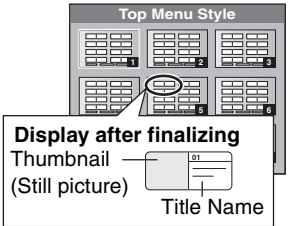

≥You can change thumbnails displayed in the top menu. (➡ 39, Change Thumbnail)

#### ■ Playback will start with:

You can select whether to show the top menu after finalizing.

**6 Press [**3**,** <sup>4</sup>**] to select "Playback will start with:" and press [ENTER].**

# **7 Press [**3**,** <sup>4</sup>**] to select "Top Menu" or "First Title" and press [ENTER].**

Top Menu:The top menu appears first. First Title: The disc content is played without displaying the top menu.

#### ∫ **Finalize**

Make selections from "Top Menu Style" and "Playback will start with:" above before finalizing the disc.

- **8 Press [**3**,** <sup>4</sup>**] to select "Finalize" and press [ENTER].**
- **9 Press [**2**,** <sup>1</sup>**] to select "Yes" and press [ENTER].**

# **10 Press [**2**,** <sup>1</sup>**] to select "Start" and press [ENTER].**

A message appears when finalizing is finished. Note

- ≥You cannot cancel finalizing.
- ≥Finalizing takes up to 15 minutes.
- ≥**Do not disconnect the AC power supply cord while finalizing.** This will render the disc unusable.

# **11 Press [ENTER].**

### Note

When finalizing a high-speed recording compatible disc, it may take longer than displayed on the confirmation screen (approximately four times).

#### **After finalizing**

- ≥[-R] [+R] **The disc becomes play-only and you can no longer record or edit.**
- ≥[-RW‹V›] **You can record and edit the disc after formatting (**➡ **51) although it becomes play-only after finalizing.**
- ≥When transferring (dubbing) in high speed, chapters will be replicated.
- Titles are divided into about 5-minute<sup>®</sup> chapters, if –the titles were directly recorded to the disc.
- –the titles were transferred (dubbed) using any mode other than the high speed mode.
- § This time varies greatly depending on the condition and mode of recording.
- There is a pause of several seconds between titles and chapters during play.

#### | Note

Chapters on a finalized disc do not appear as thumbnails in the disc's top menu.

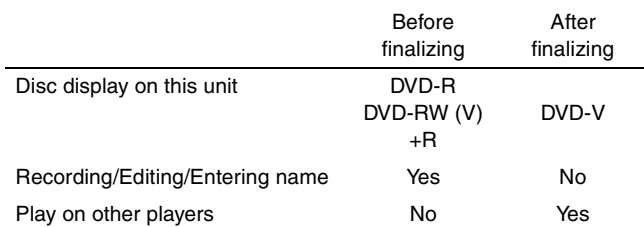

- ≥You cannot finalize discs recorded on other manufacturer's equipment.
- ≥If you finalize discs recorded on Panasonic equipment other than this unit, the background selected as "Top Menu Style" may not be displayed.
- ≥Discs finalized on this unit may not be playable on other players due to the condition of the recording.
- ≥Visit Panasonic's homepage for more information about DVDs. **http://www.panasonic.ca**

**To return to the previous screen** Press [RETURN].

#### **To exit the screen**

Press [RETURN] several times.

RQT8307 *Convenient functions*

# **Entering text**

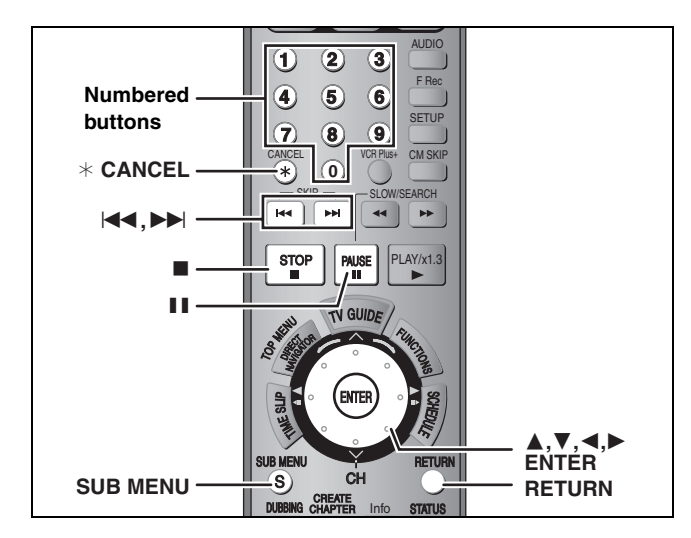

#### $HDD$  RAM  $-R$   $-RW(V)$   $+R$  SD

You can give names to recorded titles, etc.

The maximum number of characters:

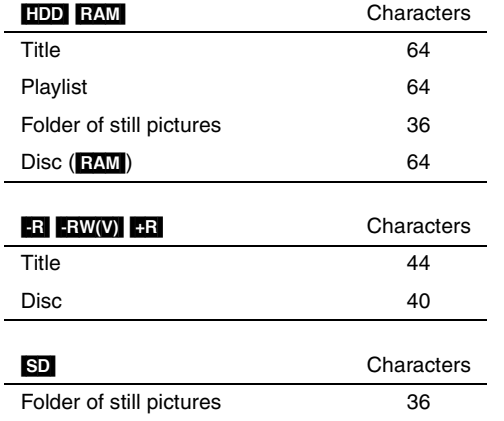

#### Note

If a name is long, parts of it may not be shown in some screens.

# **1 Show Enter Name screen.**

**Title** Select "Title Name" in step 5 on page 38.

# **Playlist**

Select "Playlist Name" in step 5 on page 41.

#### **Disc**

Select "Disc Name" in step 4 of "Providing a name for a disc" on page 50.

#### **Folder of still pictures**

Select "Folder Name" in step 3 on page 42, "To edit still picture folders".

**Name field:** shows the text you have entered

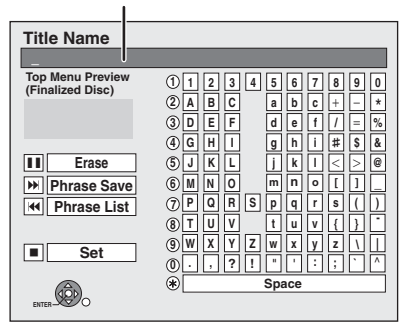

# **2 Press** [▲, ▼, ◀, ▶] to select a

**character and press [ENTER].**

Repeat this step to enter other characters.

#### ≥**To erase a character**

Press  $[\triangle, \blacktriangledown, \blacktriangle, \blacktriangleright]$  to select the character in the name field and press [II]. (The selected characters are erased.)

- ≥**Using the numbered buttons to enter characters**
- e.g., entering the letter "R"
- 1 **Press [7] to move to the 7th row.**
- 2 **Press [7] twice to**
- **highlight "R".** 3 **Press [ENTER].**
- ≥**To enter a space**
- Press [ $*$  CANCEL] and press [ENTER]
- ≥**Save/recall phrases (**➡ **below)**

# **3 Press [**∫**] (Set).**

"Now writing." appears then the screen returns to the Title view screen and so on.

#### **To end partway**

Press [RETURN]. Text is not saved.

#### ∫ **To save phrases**

You can save frequently used phrases and recall them later. Maximum number of saved phrases: 20 Maximum number of characters per phrase: 20

- After entering the phrase (step1–2)
- 1 Press  $[\triangle, \blacktriangledown, \blacktriangle, \blacktriangleright]$  to select "Phrase Save" and press [ENTER].
	- You can also press [▶▶|] to select "Phrase Save".
- 2 Press  $\left[ \blacktriangleleft, \blacktriangleright \right]$  to select "Save" and press [ENTER]. ●Press [RETURN] to cancel.
- To recall a saved phrase
- 1 Press [ $\blacktriangle$ ,  $\nabla$ ,  $\blacktriangleleft$ ,  $\blacktriangleright$ ] to select "Phrase List" and press [ENTER].
	- You can also press [ $\blacktriangleleft$ ] to select "Phrase List".
- 2 Press  $[\triangle, \blacktriangledown, \blacktriangle, \blacktriangleright]$  to select the phrase to be recalled and press [ENTER].

#### ∫ **To erase saved phrases**

- 1 Press  $[\triangle, \blacktriangledown, \blacktriangle]$  to select "Phrase List" and press [ENTER].
- You can also press [ $\blacktriangleleft$ ] to select "Phrase List".
- 2 Press  $[\triangle, \blacktriangledown, \blacktriangle, \blacktriangleright]$  to select the phrase to be erased.
- 3 Press [SUB MENU] to show "Erase Phrase" and press [ENTER].
- 4 Press  $\left[ \blacktriangleleft \right]$   $\blacktriangleright$  1 to select "Erase" and press [ENTER].
- 5 Press [RETURN].

#### **For your reference**

If you enter a long name, only part of it is shown in the TOP MENU after finalization ( $\Rightarrow$  52). When entering a title name, the name that will appear in the TOP MENU can be previewed in "Top Menu Preview (Finalized Disc)" window.

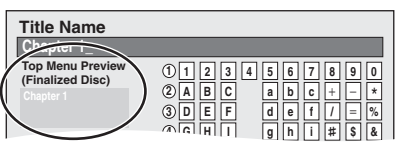

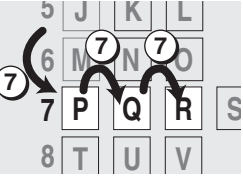

# **Changing the unit's settings**

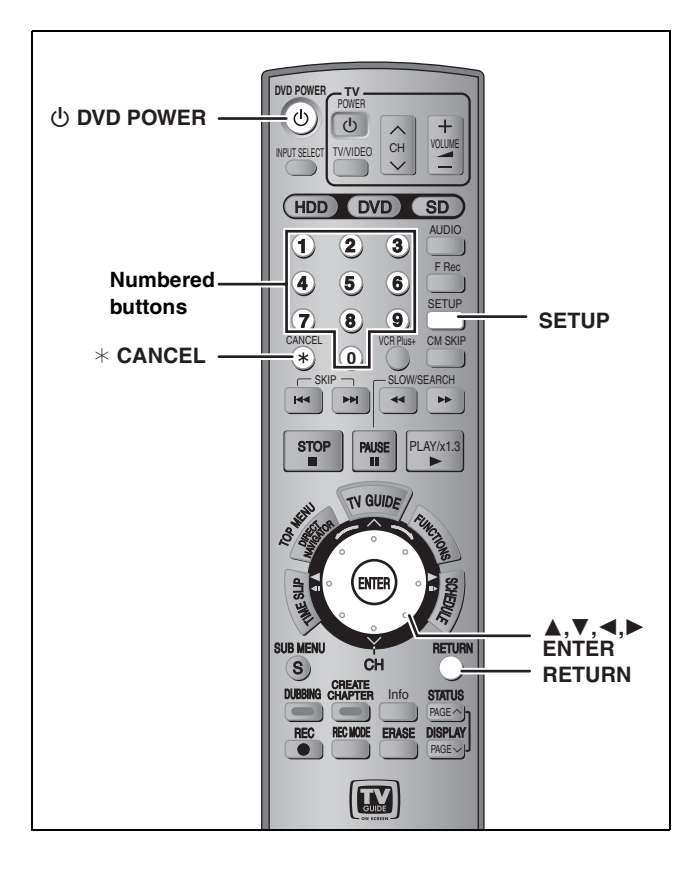

#### **Common procedures**

**1 While stopped**

#### **Press [SETUP].**

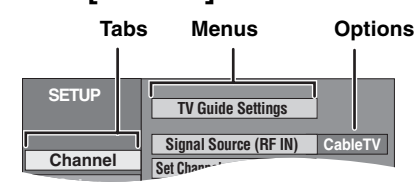

- **2** Press  $[A, \nabla]$  to select the tab and **press [**1**].**
- **3 Press [**3**,** <sup>4</sup>**] to select the menu and press [ENTER].**
- **4 Press** [▲, ▼] to select the option and **press [ENTER].**

**To return to the previous screen** Press [RETURN].

**To exit the screen** Press [SETUP].

#### Note

There may be differences in operation methods. If this happens, follow the on-screen instructions for the operation.

### **Summary of settings**

The settings remain intact even if you switch the unit to standby.

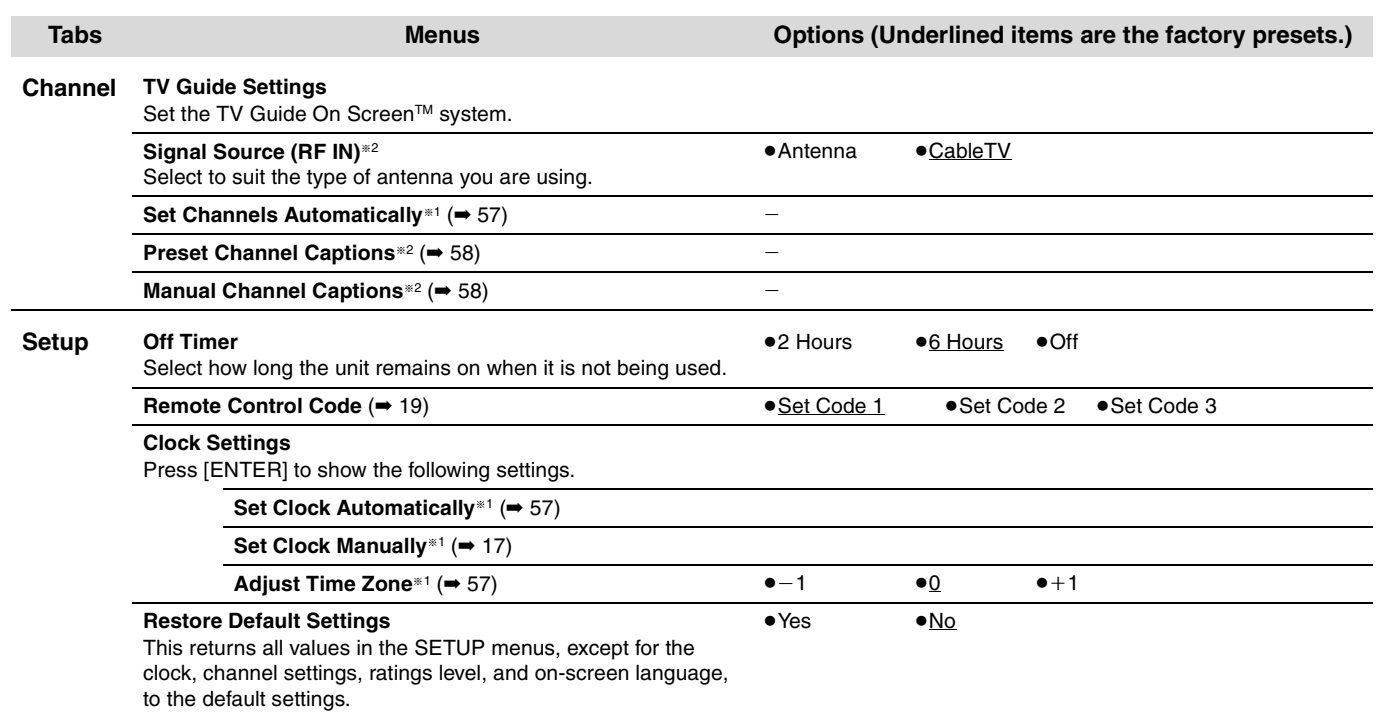

<sup>#1</sup> You need to set these menus only when you do not use TV Guide On Screen™ system. These menus turn gray and become un-selectable after this unit downloads the television program list.

§<sup>2</sup> You can set these menus only after "Set Channels Automatically" is completed.

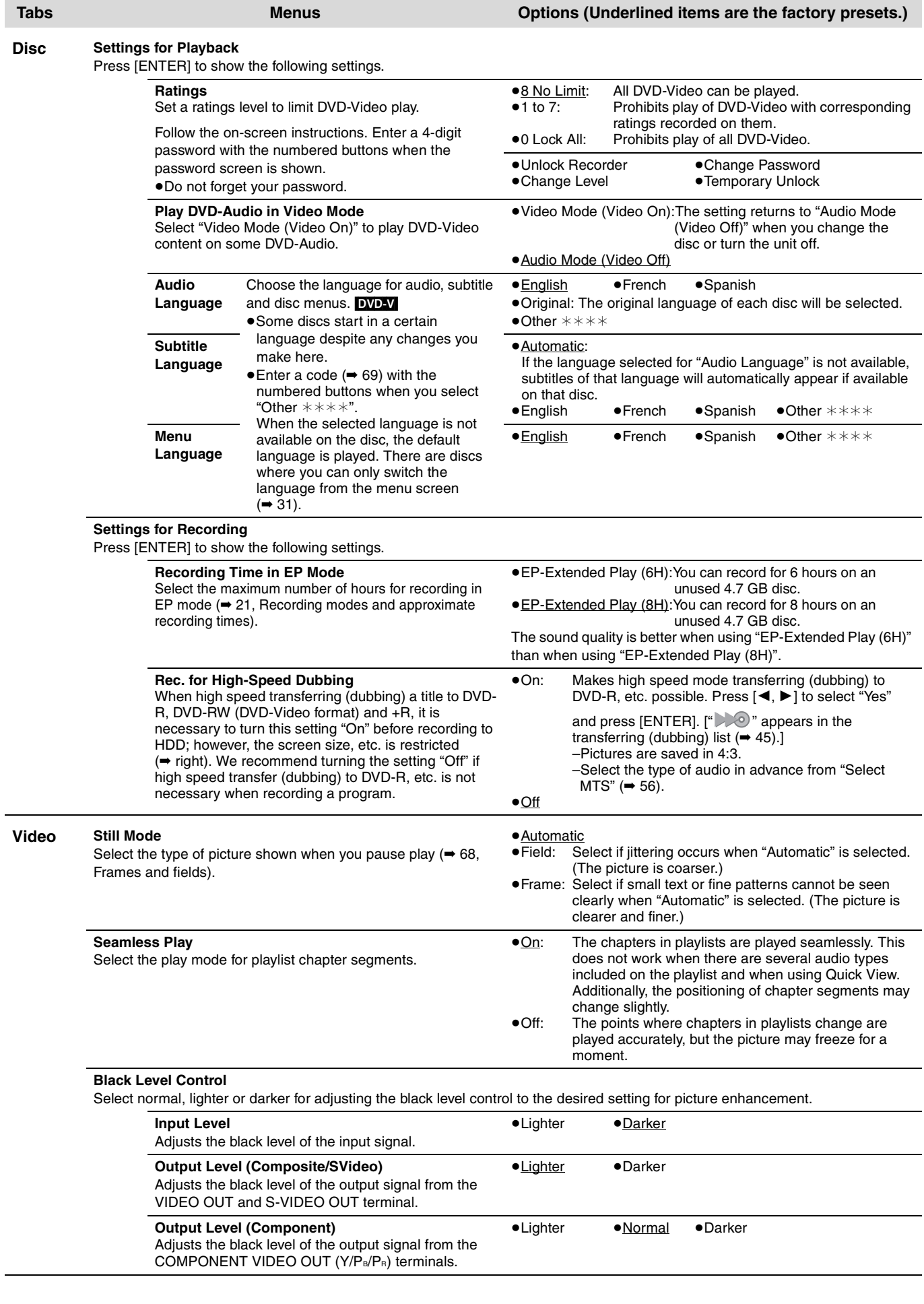

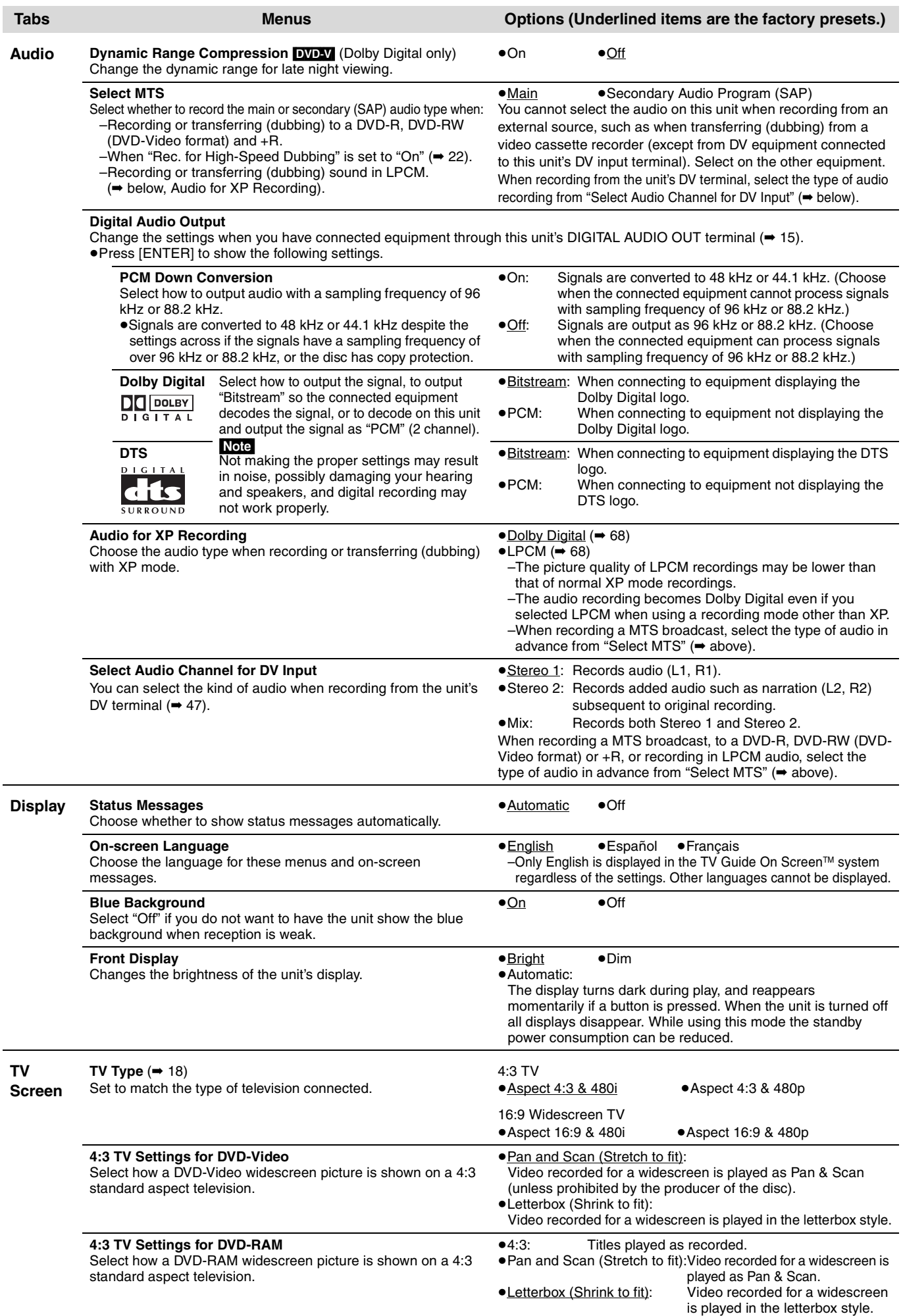

# **Channel/Clock settings when TV Guide On ScreenTM system is not used**

#### **Refer to the control reference on page 54.**

#### **Preparation:**

If the television program list has already been downloaded, return the unit to the factory preset condition using the steps indicated below.

When the unit is on and stopped

- 1 **Press and hold [**X **CH] and [**W **CH] on the main unit for about five seconds.** The unit turns off.
- 2 **Press [**Í **DVD POWER] to turn the unit on.**
- 3 **Complete the TV Guide On ScreenTM system setup (until [ENTER] is pressed after the "Watch TV" message screen is displayed).**

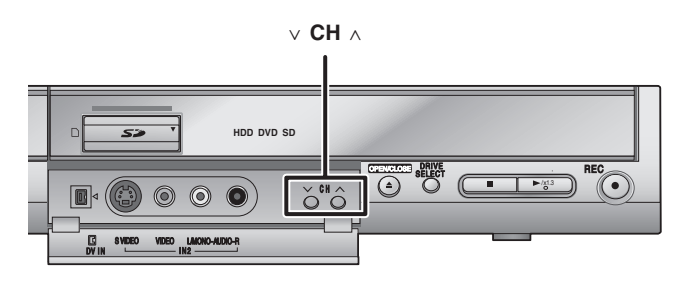

#### Note

You can set scheduled recording only manually after you set the unit with "Set Channels Automatically".

### **Auto channel/clock settings**

- **1 Press [SETUP].**
- **2 Press [**3**,** <sup>4</sup>**] to select "Channel" and press [**1**].**
- **3 Press [**3**,** <sup>4</sup>**] to select "Set Channels Automatically" and press [ENTER].**
- **4 Press [**2**,** <sup>1</sup>**] to select "Yes" and press [ENTER].**

# **5 Press [ENTER].**

Auto Channel Setting starts. This takes a few minutes. The unit then proceeds with Auto Clock Setting. The time is displayed when finished.

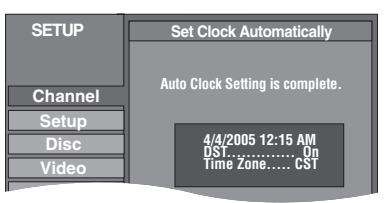

≥DST, Daylight Saving Time, shows the summertime setting.

- ●TIME ZONE shows the time difference from Greenwich Mean Time (GMT).
	- EST (Eastern Standard Time) =  $GMT 5$ CST (Central Standard Time)  $=$  GMT  $-6$ MST (Mountain Standard Time) =  $GMT - 7$ PST (Pacific Standard Time) =  $GMT - 8$ <br>AST (Alaska Standard Time) =  $GMT - 9$ AST (Alaska Standard Time)
	- HST (Hawaii Standard Time)  $=$  GMT  $-10$

For other areas: xx hr

- ≥If the Auto Clock Setting does not start automatically, select "Clock Settings" from the "Setup" tab and then select "Set Clock Automatically".
- ≥If the time was not set correctly, use manual clock setting (➡ 17) or adjust time zone.

# **6 Press [ENTER].**

#### **To return to the previous screen** Press [RETURN].

**To exit the screen** Press [SETUP].

**To cancel partway while Auto Channel/Clock Setting is taking place** Press [RETURN].

**To set so the television program list is not displayed automatically when you turn the unit on**  → 29, "Review Options" menu-Selecting the TV Guide On Screen™ system start up pattern

**(RF IN) settings as follows. Signal Source (RF IN) Band Channel Antenna** VHF  $2-13$ UHF 14–69 **CableTV** VHF 2–13 CATV LOW BAND 95-99 CATV MID/SUPER BAND 14-36 CATV HYPER BAND 37–65 ULTRA BAND 66-94

≥**The unit configures channels according to the Signal Source** 

#### **Adjust Time Zone**

Adjust the time zone  $(-1 \text{ or } +1)$  if it was not set correctly with auto clock setting.

SPECIAL CATV CHANNEL 1

You cannot change this setting if you set the clock manually.

- **1 Press [SETUP].**
- **2 Press [**3**,** <sup>4</sup>**] to select "Setup" and press [**1**].**
- **3 Press [**3**,** <sup>4</sup>**] to select "Clock Settings" and press [ENTER].**
- **4 Press [**3**,** <sup>4</sup>**] to select "Adjust Time Zone" and press [ENTER].**

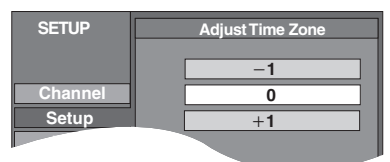

 $\overline{5}$  Press  $\overline{[4, \nabla]}$  to select "-1" or "+1" **and press [ENTER].**

100–125

**Refer to the control reference on page 54.**

#### **Channel captions**

You can use the preset captions, or manually enter new ones yourself.

The captions you enter are displayed when the channel is displayed and in the Direct Navigator screen.

≥You can set channel captions only after "Set Channels Automatically" is completed (➡ 57).

# **1 Press [SETUP].**

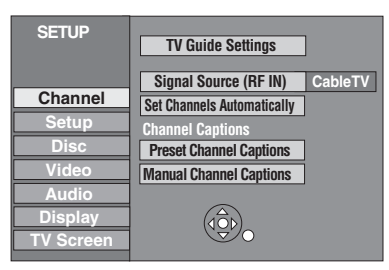

**2 Press [▲, ▼] to select "Channel" and press [▶].** 

### **Preset Channel Captions**

**3 Press [**3**,** <sup>4</sup>**] to select "Preset Channel Captions" and press [ENTER].**

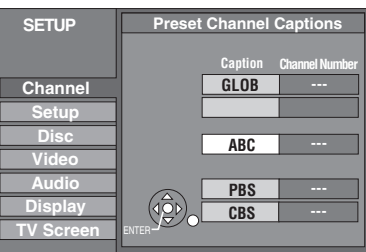

# **4 Press** [▲, ▼] to select the caption and **press [**1**].**

You can choose from the following captions.

ABC, PBS, CBS, CNN, FOX, ESPN, NBC, HBO, A&E, AMC, FAM, MAX, MTV, SHOW, TBS, USA, TNT, CBC, UPN, CTV, WB, TSN, DSC, GLOB

≥When selecting the caption, press and hold [3, 4] to scroll up and down the screen.

**Press [▲, ▼] to select the channel corresponding to the caption and press [**2**].**

●Channels are only displayed if they contain a station and if captions have not been added manually.

≥To delete the channel number, press [¢ CANCEL].

Repeat steps 4 and 5 to enter other channels.

**6 Press [ENTER].**

**To return to the previous screen** Press [RETURN].

**To exit the screen** Press [SETUP].

**Manual Channel Captions**

**3 Press [**3**,** <sup>4</sup>**] to select "Manual Channel Captions" and press [ENTER].**

# **4 Press** [▲, ▼] to select the channel **and press [**1**].**

●Channels are only displayed if they contain a station and if preset captions have not been added.

# **5 Press [**3**,** <sup>4</sup>**] to select the first character and press [**1**].**

- ≥You can choose from the following characters: A–Z, 0–9, -, &, !, /, (space)
- To delete the caption, press [ $\ast$  CANCEL].
- ●Repeat this step to enter the other characters.

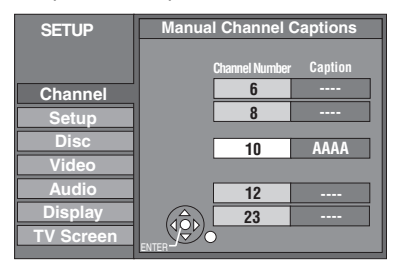

# **6 Press [**2**,** <sup>1</sup>**] to return to the "Channel Number" column.**

Repeat steps 4–6 to enter other channels.

**7 Press [ENTER].**

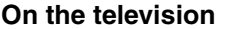

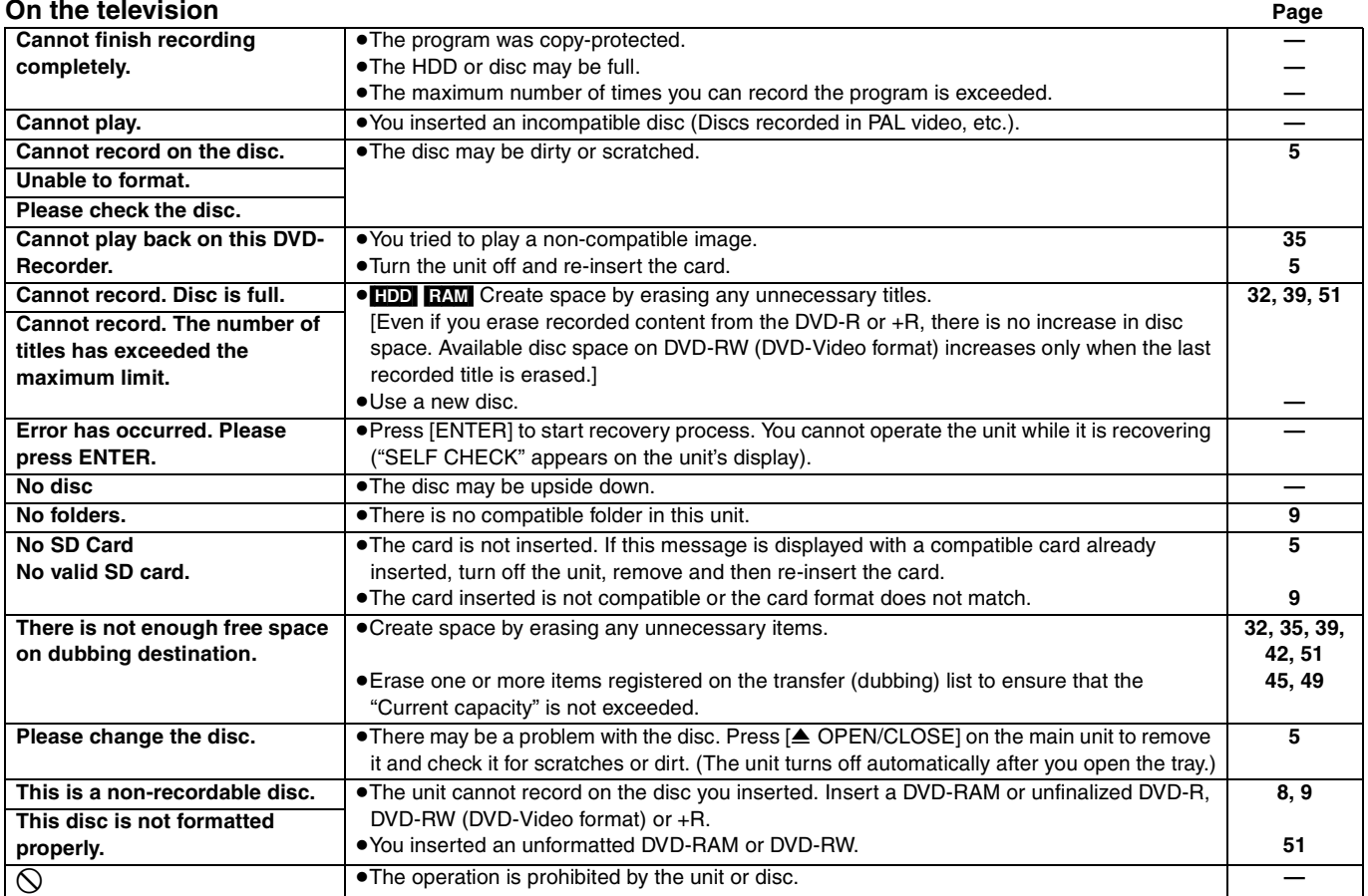

### **On the unit's display**

The following messages or service numbers appear on the unit's display when something unusual is detected during startup and use.

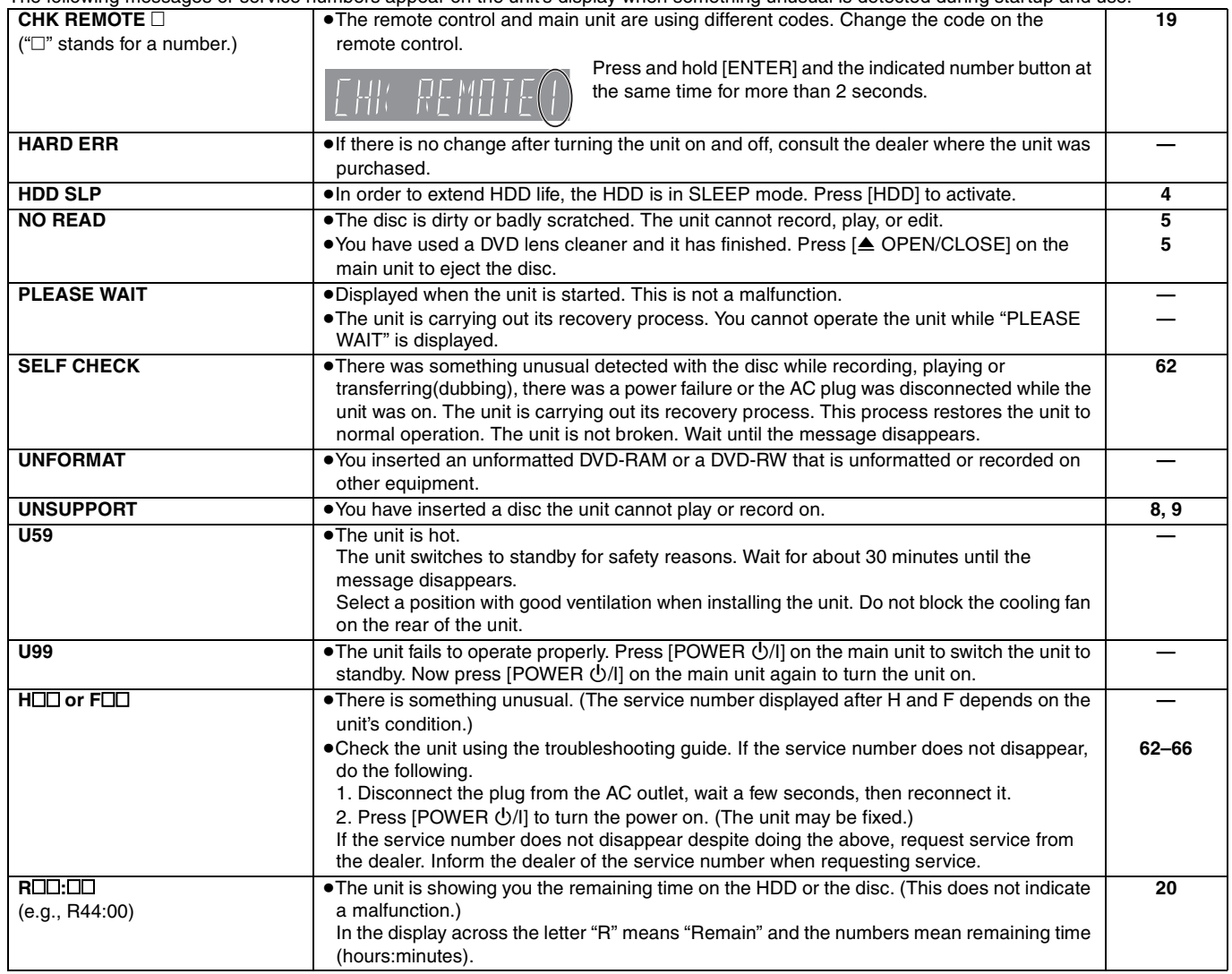

Reference Reference<br><sub>ROT8307</sub><br><sub>8307</sub>

# **Frequently asked questions**

Refer to the following items if you have any doubts about unit operations.

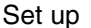

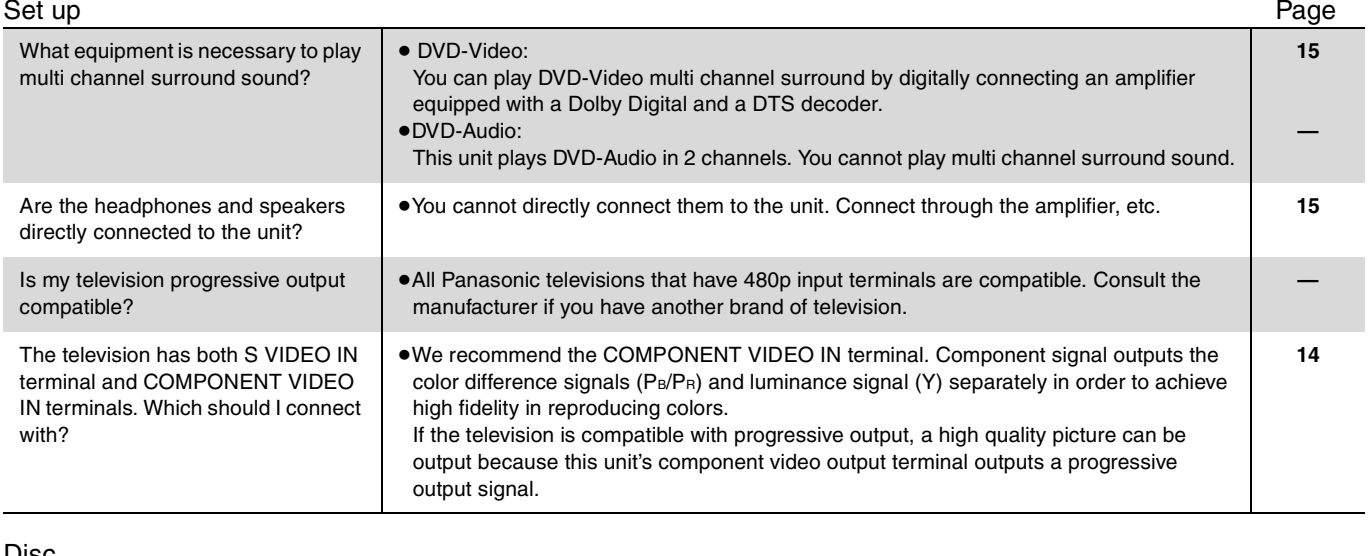

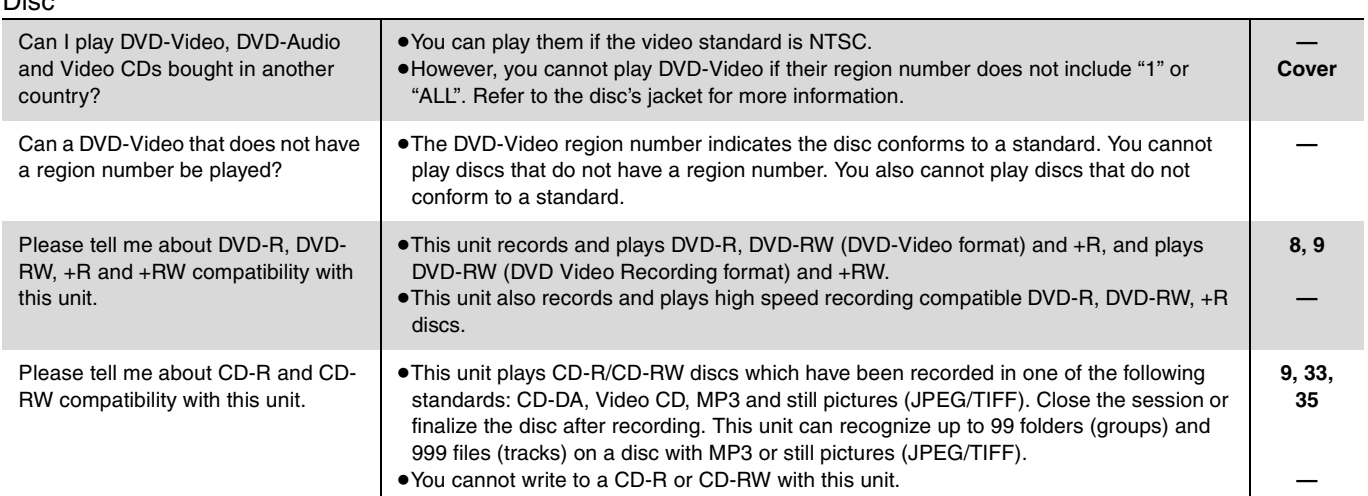

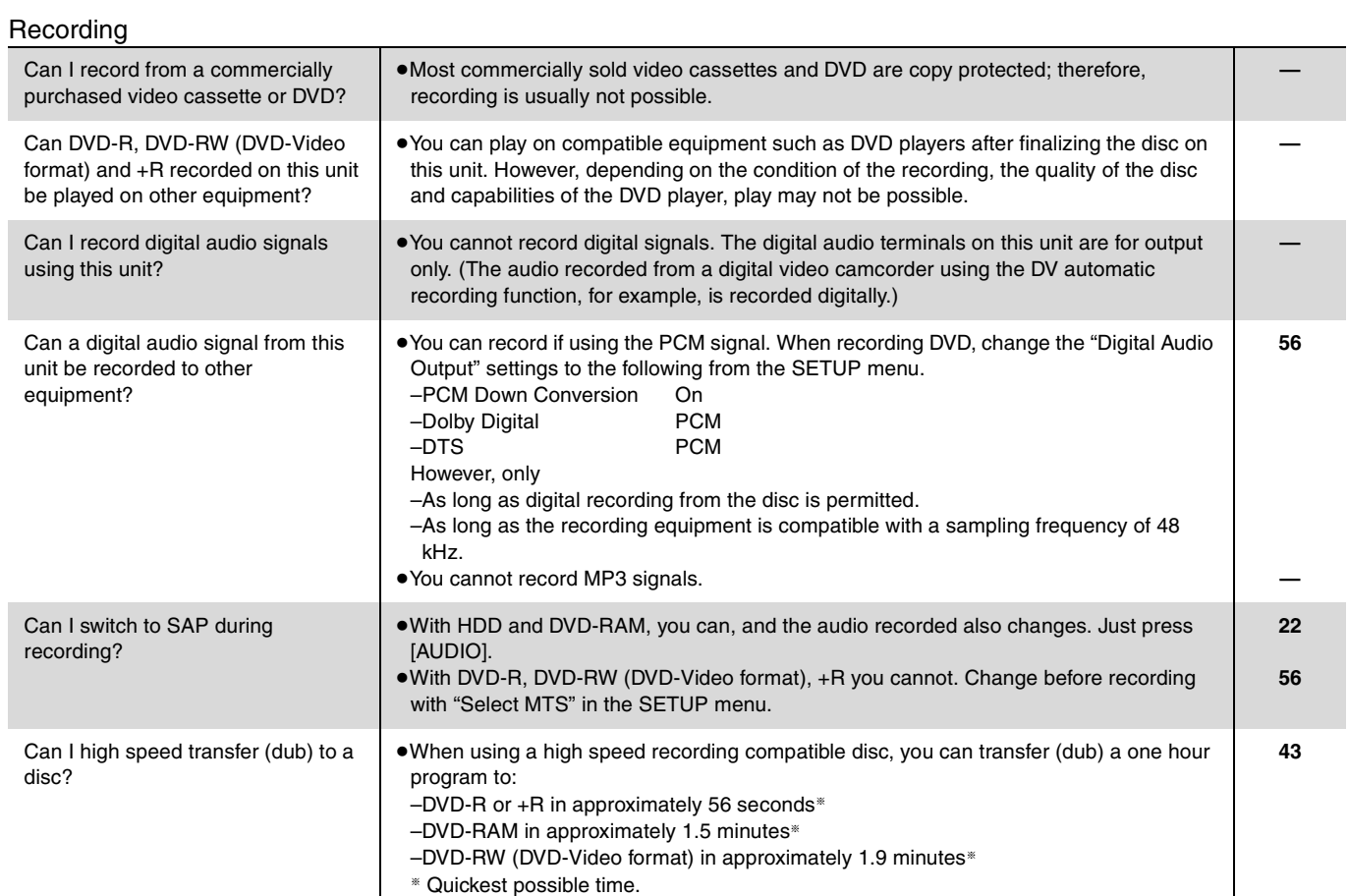

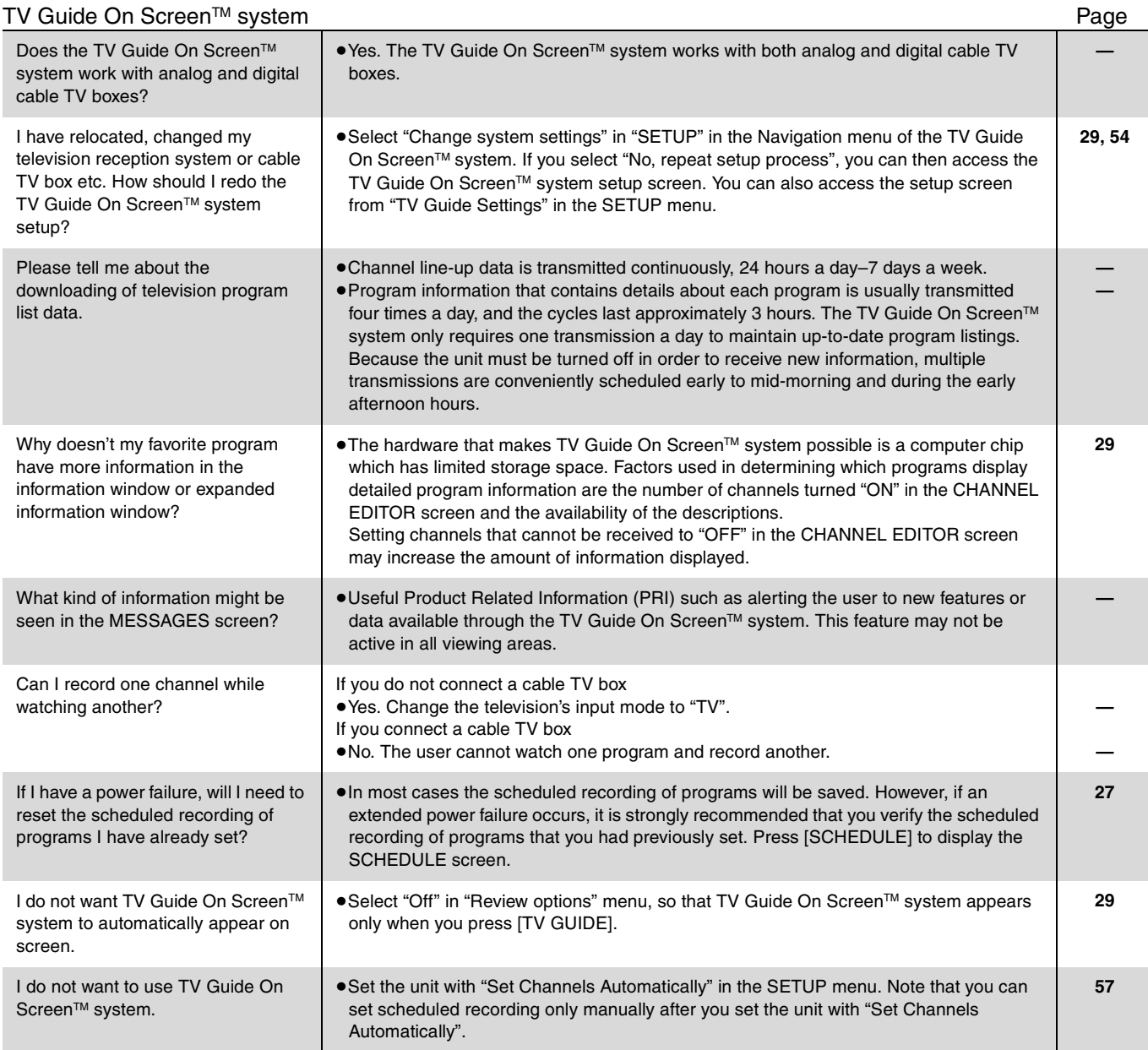

RQT8307

# **Troubleshooting guide**

Before requesting service, make the following checks. If you are in doubt about some of the check points, or if the solutions indicated in the chart do not solve the problem, refer to the "Product information" on page 69.

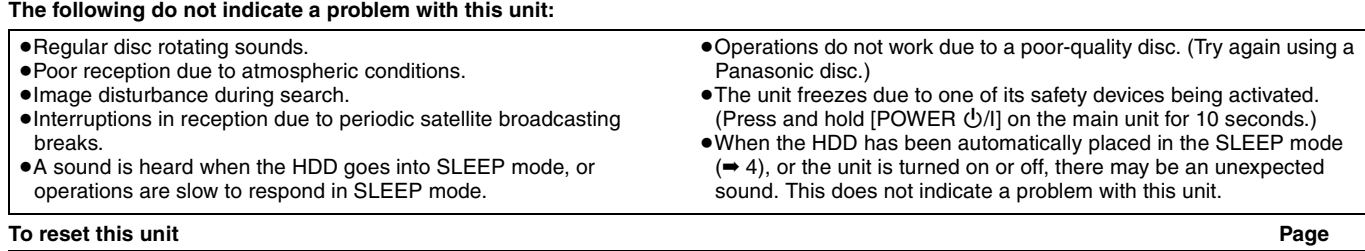

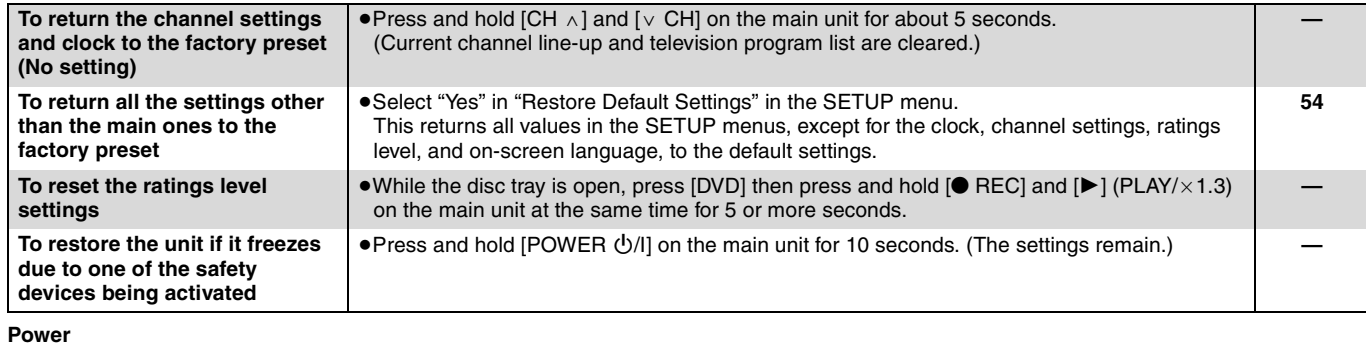

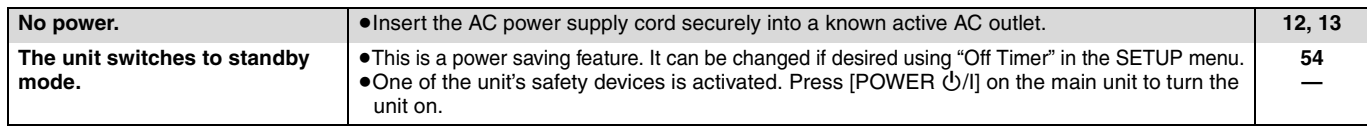

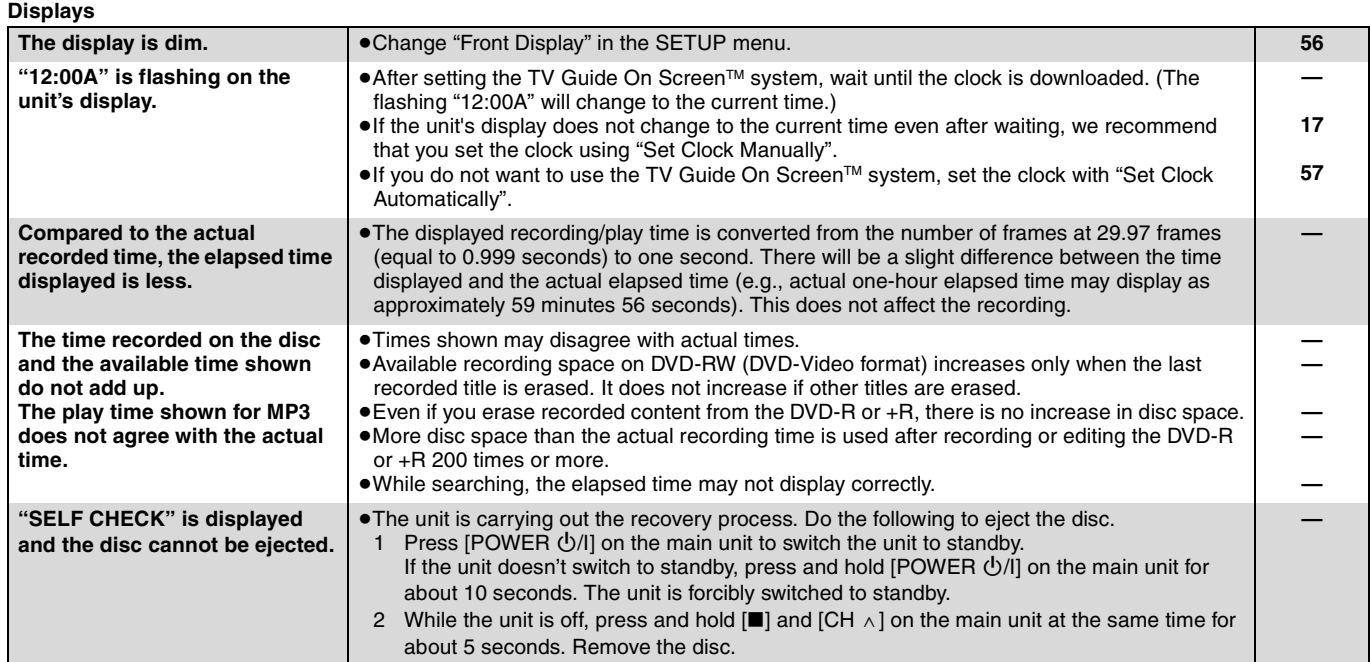

#### **TV screen and video**

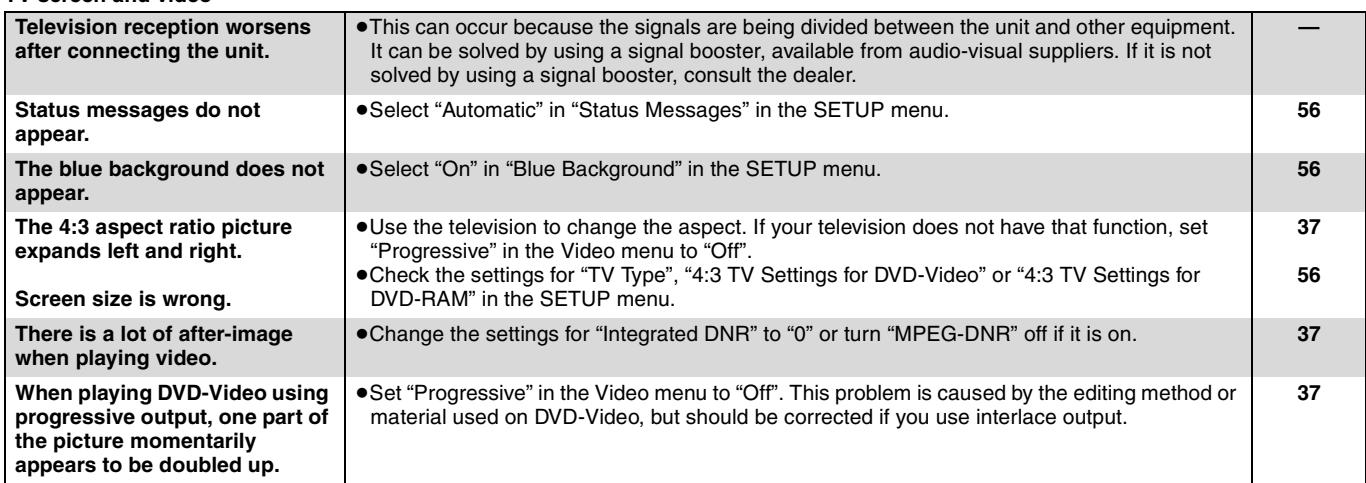

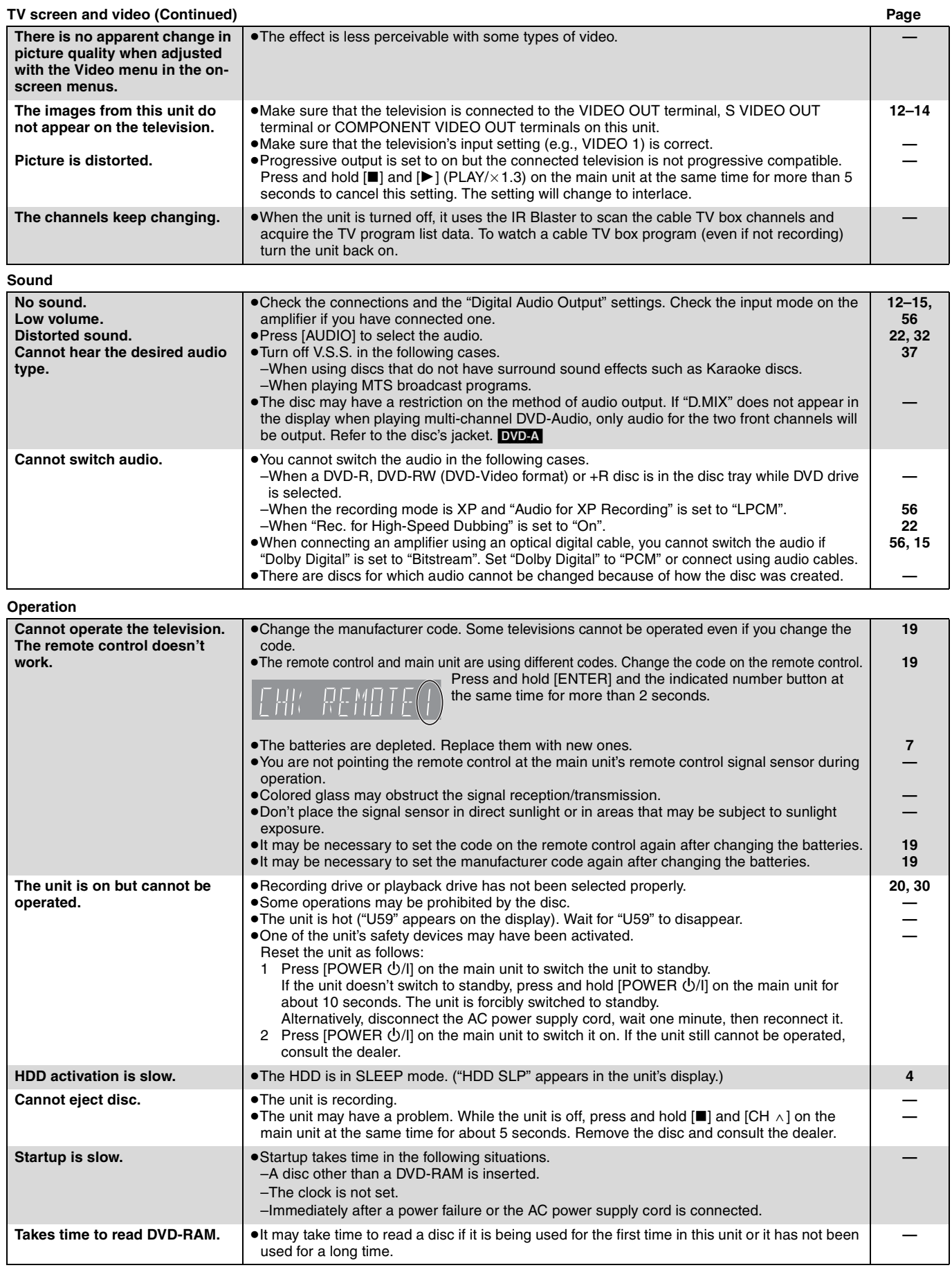

Continued on next page

Reference Reference<br><sub>ROT8307</sub><br><sub>8307</sub>

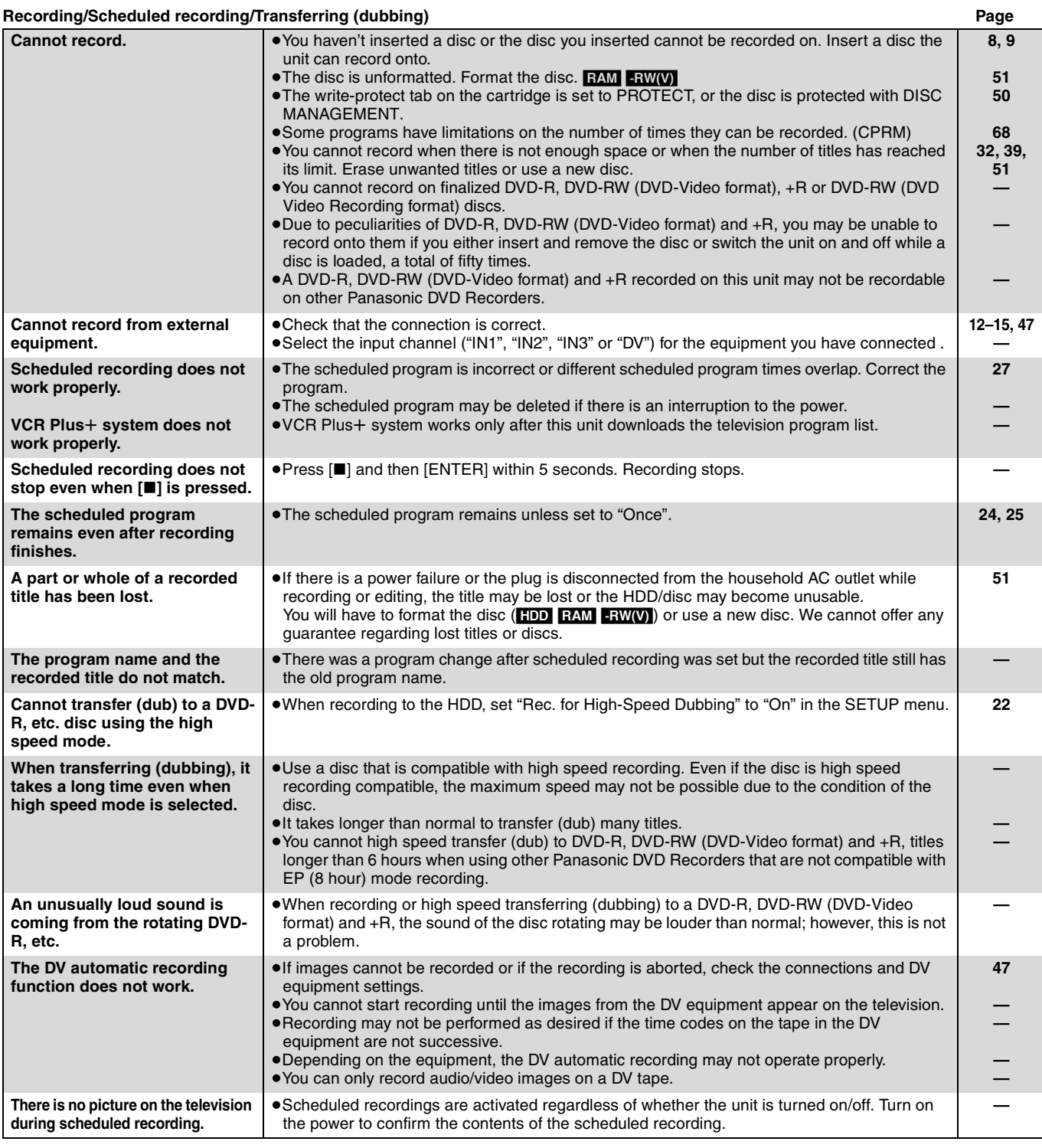

### **TV Guide On ScreenTM system**

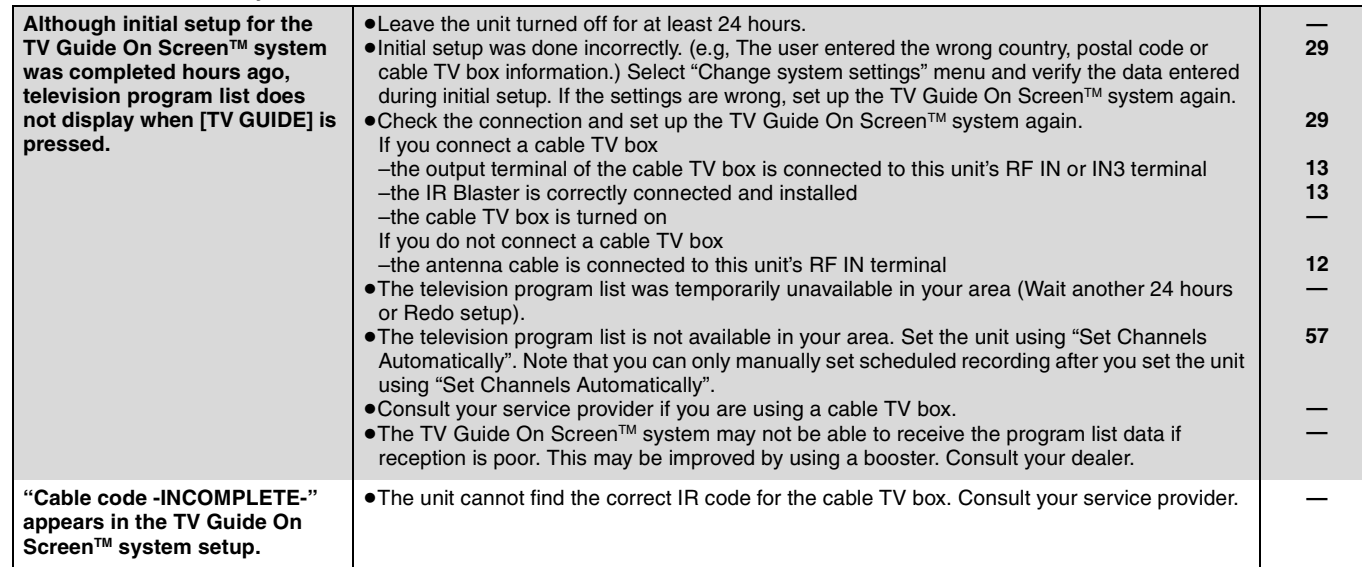

Reference Reference<br><sup>Reference</sup>

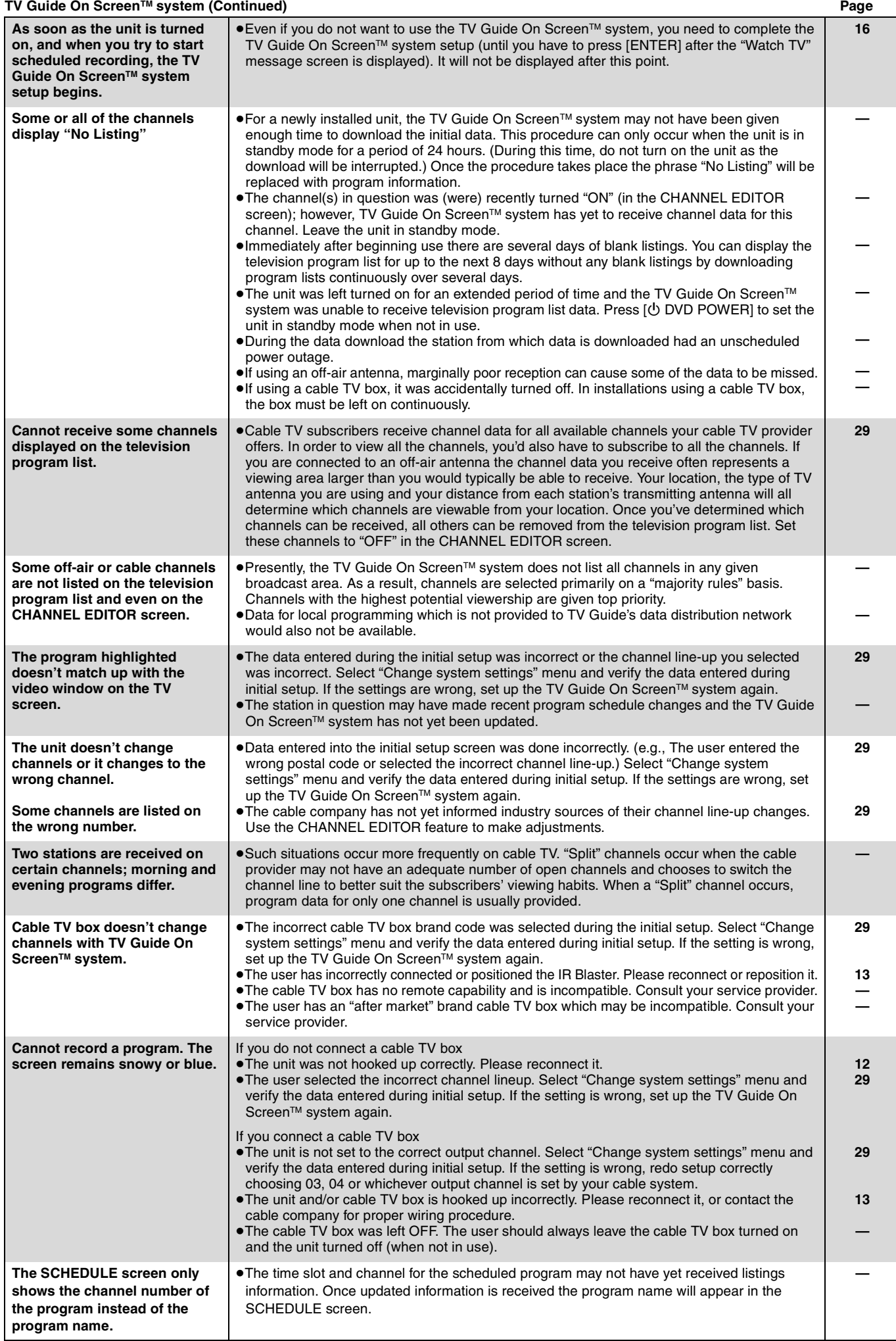

Reference<br><sub>ROT8307</sub><br><sub>8307</sub>

Reference

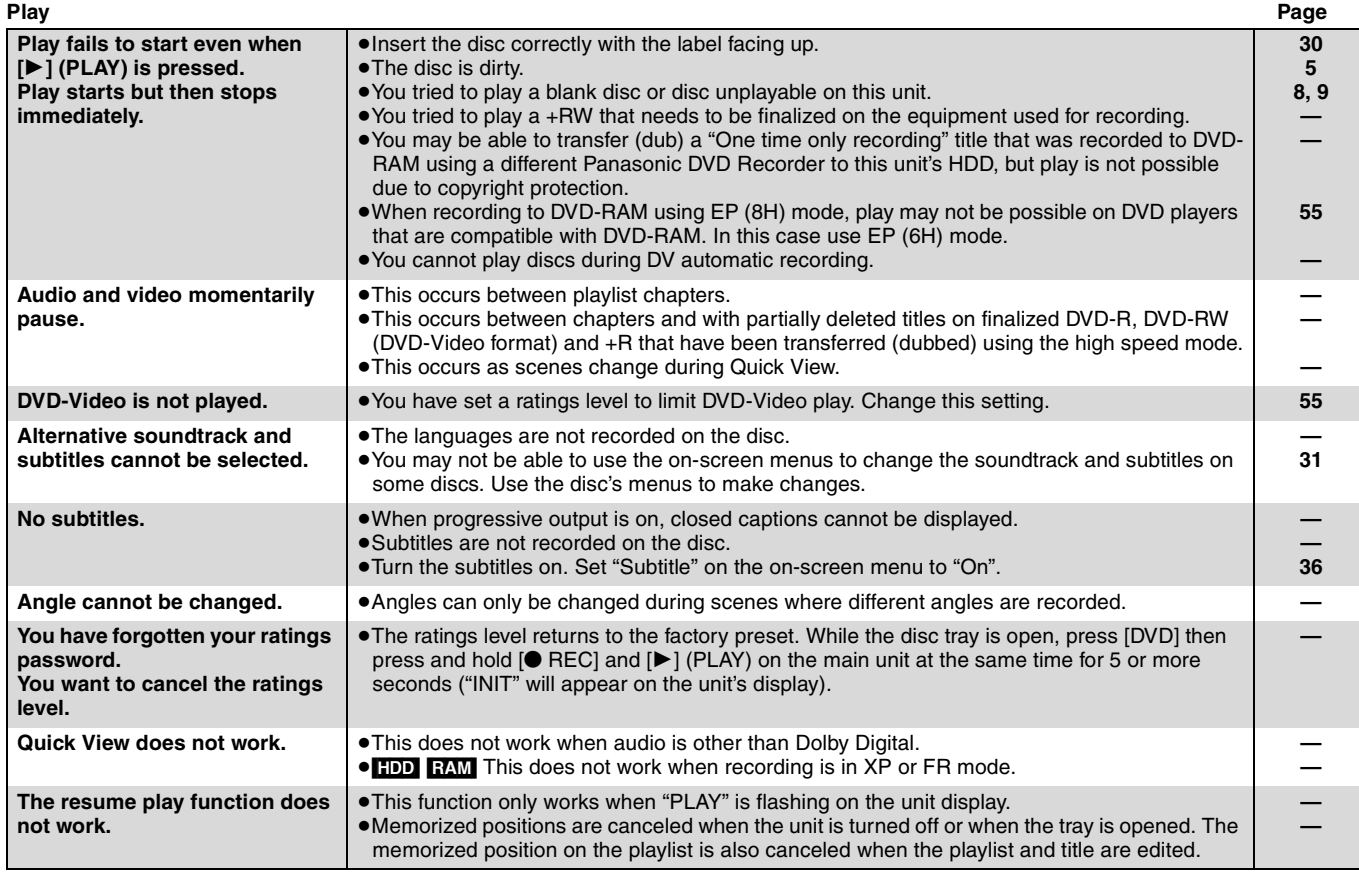

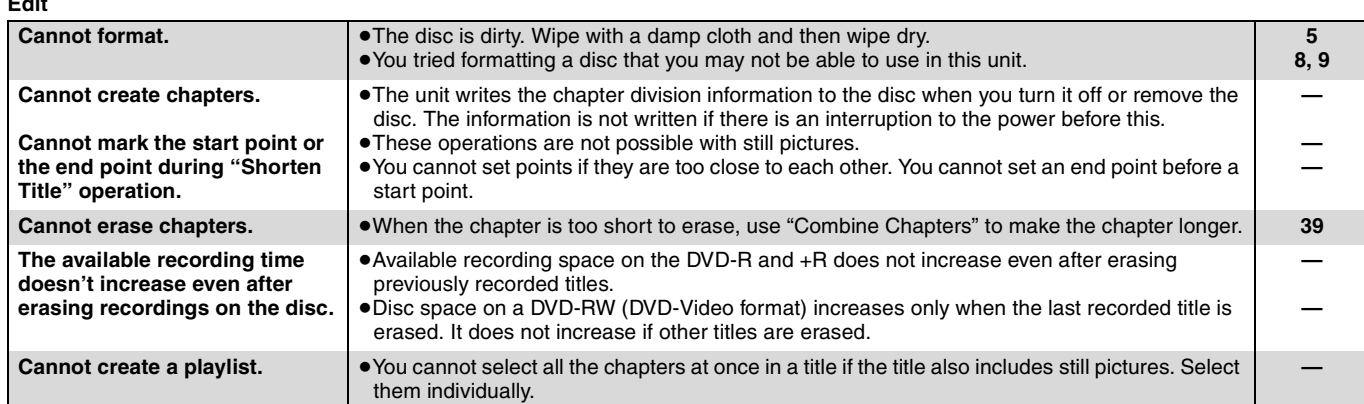

**Still pictures Cannot display Direct Navigator screen.** ≥This screen cannot be displayed during recording or transfer (dubbing). **—** Cannot edit or format a card. ●Release the card's protection setting. (With some cards, the "Write Protection Off" message sometimes appears on the screen even when protection has been set.) **50 The contents of the card cannot be read.** ≥The card format is not compatible with the unit. (The contents on the card may be damaged.) Format using FAT 12 or FAT 16 with other equipment or format the card with this unit. ≥The card contains a folder structure and/or file extensions that are not compatible with this unit. ● Turn off and then turn on the unit again. **9, 35, 51 9 — Transferring (dubbing), erasing and setting protection takes a long time.** ≥When there are a lot of folders and files, it may sometimes take a few hours. ≥When repeating transferring (dubbing) or erasing, it may sometimes take a long time. Format the disc or card. **— 51 Scheduled recording began in the middle of editing a still picture.** ≥If it comes to the time scheduled for recording, the recording may start even though you are editing. **—**

**Edit**

# **Specifications**

MODEL NUMBER \_\_\_\_\_\_\_\_\_\_DMR-EH60

SERIAL NUMBER

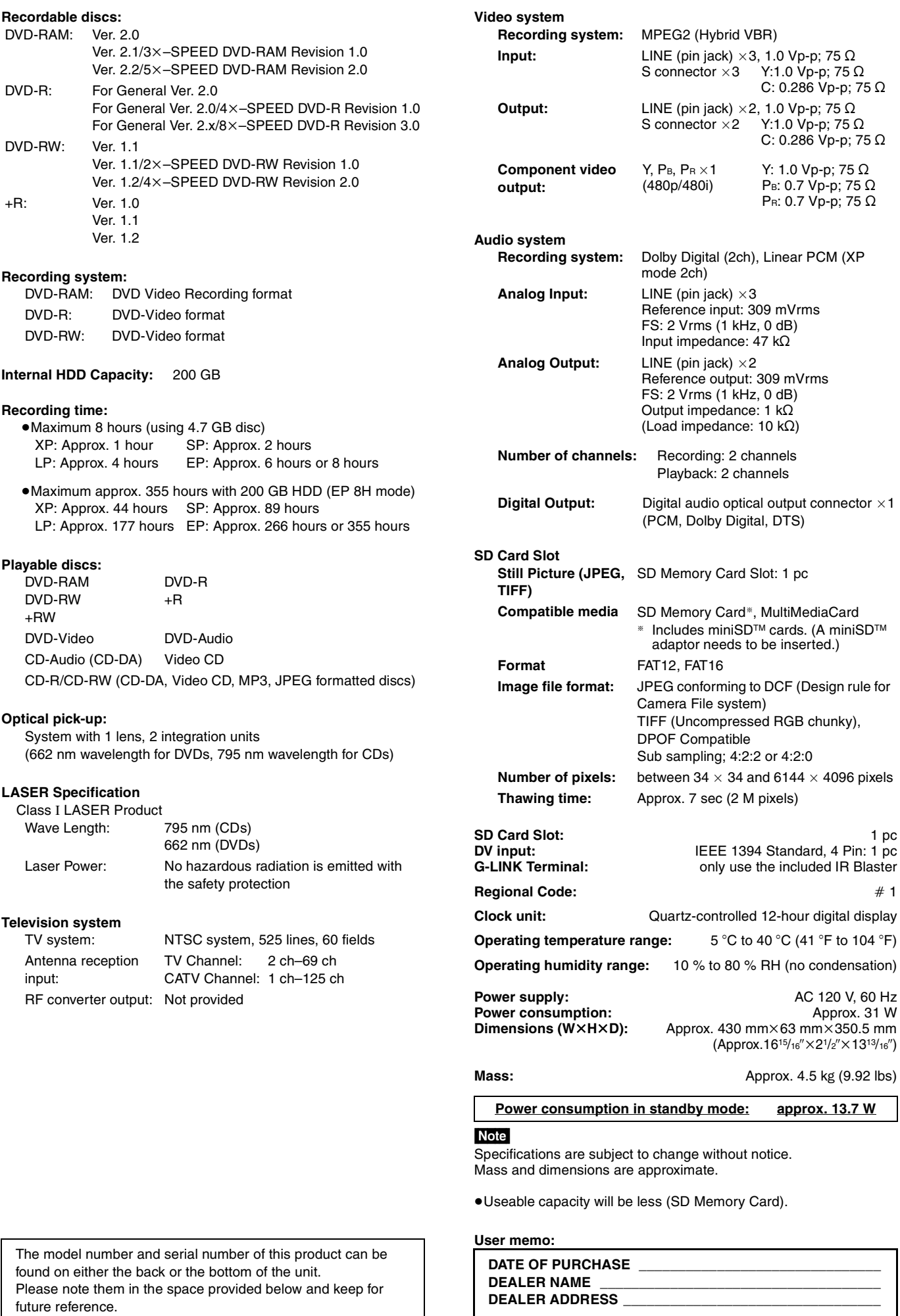

**TELEPHONE NUMBER** 

**\_\_\_\_\_\_\_\_\_\_\_\_\_\_\_\_\_\_\_\_\_\_\_\_\_\_\_\_\_\_\_\_\_\_\_\_\_\_\_\_\_\_\_\_\_\_\_\_\_\_**

RQT8307 67

#### **Bitstream**

This is the digital form of multi-channel audio data (e.g., 5.1 channel) before it is decoded into its various channels.

#### **CPRM (Content Protection for Recordable Media)**

CPRM is technology used to protect broadcasts that are allowed to be recorded only once. Such broadcasts can be recorded only with CPRM compatible recorders and discs.

#### **Decoder**

A decoder restores the coded audio signals on DVDs to normal. This is called decoding.

#### **Dolby Digital**

This is a method of coding digital signals developed by Dolby Laboratories. Apart from stereo (2-channel) audio, these signals can

also be multi-channel audio. A large amount of audio information can be recorded on one disc using this method.

When recording on this unit Dolby Digital (2 channel) is the default audio.

#### **Down-mixing**

This is the process of remixing the multi-channel audio found on some discs into two channels. It is useful when you want to listen to the 5.1-channel audio recorded on DVDs through your television's speakers. Some discs prohibit down-mixing and this unit can then only output the front two channels.

#### **DPOF (Digital Print Order Format)**

DPOF is the standard printing format for still picture data taken by a digital camera, etc. It is used for automatic printing at a photo developing store or on your home printer.

#### **Drive**

In the instance of this unit, this refers to the hard disk (HDD), disc (DVD) and SD card (SD). These perform the reading and writing of data.

#### **DTS (Digital Theater Systems)**

This surround system is used in many movie theaters. There is good separation between the channels, so realistic sound effects are possible.

#### **Dynamic range**

Dynamic range is the difference between the lowest level of sound that can be heard above the noise of the equipment and the highest level of sound before distortion occurs.

Dynamic range compression means reducing the gap between the loudest and softest sounds. This means you can listen at low volumes but still hear dialog clearly.

#### **EPG (Electronic Program Guide)**

This is a system used to display the television program list on televisions, computers and cellular phones. Data is transmitted using the internet or television waves. This unit is compatible with the method using television waves. You can use the television program list for functions such as scheduled recording.

#### **Film and video**

DVD-Video are recorded using either film or video. This unit can determine which type has been used, then uses the most suitable method of progressive output.

Film is 24 or 30 frames per second, with motion picture film generally being 24 frames per second.

Video is 60 fields per second (two fields making up one frame).

#### **Finalize**

A process that makes play of a recorded CD-R, CD-RW, DVD-R, etc. possible on equipment that can play such media. You can finalize DVD-R, DVD-RW (DVD-Video format) and +R on this unit. After finalizing, the disc becomes play-only and you can no longer record or edit. However, finalized DVD-RW can be formatted to become recordable.

#### **Folder**

This is a place on the hard disk or memory card where groups of data are stored together. In the case of this unit, it refers to the place where still pictures (JPEG, TIFF) are stored.

#### **Formatting**

Formatting is the process of making media such as DVD-RAM recordable on recording equipment.

You can format the HDD, DVD-RAM, DVD-RW (only as DVD-Video format) and SD memory card on this unit. Formatting irrevocably erases all contents.

#### **Frames and fields**

Frames refer to the single images that constitute the video you see on your television. Each frame consists of two fields.

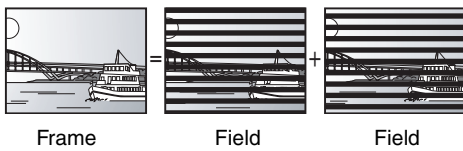

●A frame still shows two fields, so there may be some blurring, but picture quality is generally better.

●A field still shows less picture information so it may be rougher, but there is no blurring.

#### **HDD (Hard disk drive)**

This is a mass data storage device used in computers, etc. A disk with a surface that has been treated with magnetic fluid is spun and a magnetic head is brought in close proximity to facilitate the reading and writing of large amounts of data at high speed.

#### **JPEG (Joint Photographic Experts Group)**

This is a system used for compressing/decoding color still pictures. If you select JPEG as the storage system on digital cameras, etc., the data will be compressed to 1/10–1/100 of its original size. The benefit of JPEG is less deterioration in picture quality considering the degree of compression.

#### **LPCM (Linear PCM)**

These are uncompressed digital signals, similar to those found on CDs. LPCM sound is available when recording in XP mode.

#### **MP3 (MPEG Audio Layer 3)**

An audio compression method that compresses audio to approximately one tenth of its size without any considerable loss of audio quality. You can play MP3 you have recorded onto CD-R and CD-RW.

#### **Pan&Scan/Letterbox**

In general, DVD-Video are produced with the intention that they be viewed on a widescreen television (16:9 aspect ratio), so images often don't fit regular (4:3 aspect ratio) televisions. Two styles of picture, "Pan & Scan" and "Letterbox", deal with this problem.

Pan&Scan: The sides are cut off so the picture fills the screen.

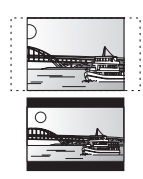

Letterbox: Black bands appear at the top and bottom of the picture so the picture itself appears in an aspect ratio of 16:9.

#### **Playback control (PBC)**

If a Video CD has playback control, you can select scenes and information with menus.

(This unit is compatible with version 2.0 and 1.1.)

#### **Progressive/Interlace**

NTSC, the video signal standard, has 480 interlaced (i) scan lines, whereas progressive scanning uses twice the number of scan lines. This is called 480p.

Using progressive output, you can enjoy the high-resolution video recorded on media such as DVD-Video.

Your television must be compatible to enjoy progressive video.

#### **Protection**

You can prevent accidental erasure by setting writing protection or erasure protection.

#### **Sampling frequency**

Sampling is the process of converting the heights of sound wave (analog signal) samples taken at set periods into digits (digital encoding). Sampling frequency is the number of samples taken per second, so larger numbers mean more faithful reproduction of the original sound.

#### **Thumbnail**

This refers to a miniature representation of a picture used to display multiple pictures in the form of a list.

#### **TIFF (Tag Image File Format)**

This is a system used for compressing/decoding color still pictures, a common format for storing high quality images on digital cameras and other devices.

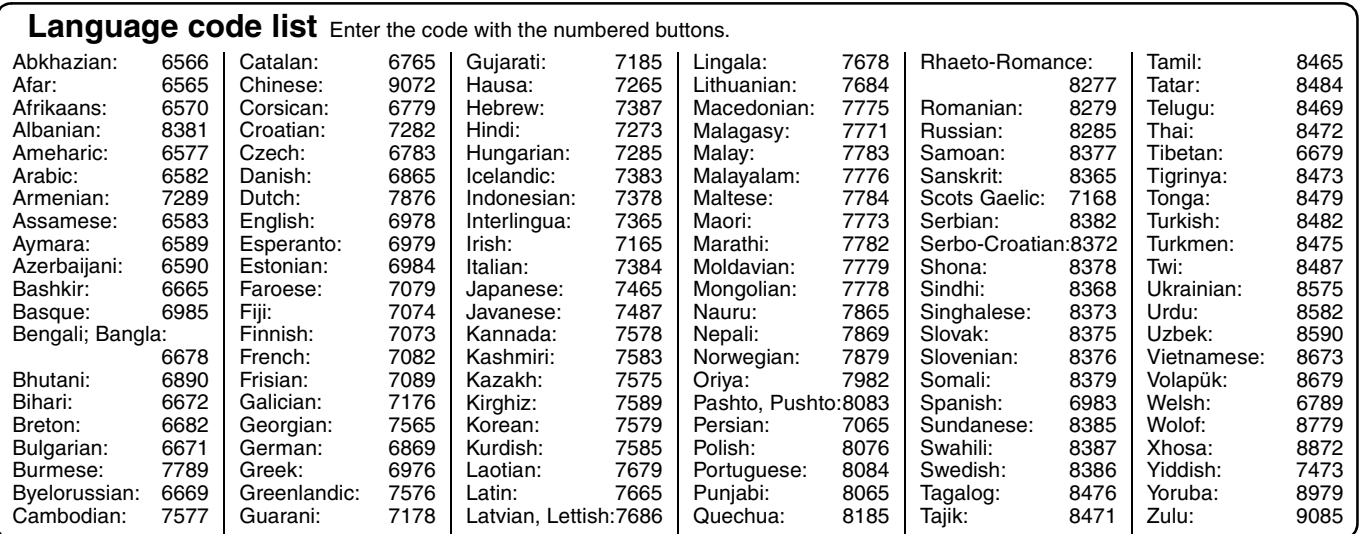

# **Product Service**

- **1. Damage requiring service**—The unit should be serviced by qualified service personnel if:
- (a) The AC power supply cord or AC adaptor has been damaged; or
	- (b) Objects or liquids have gotten into the unit; or
- (c) The unit has been exposed to rain; or
- (d) The unit does not operate normally or exhibits a marked change in performance; or
- (e) The unit has been dropped or the cabinet damaged.
- **2. Servicing**—Do not attempt to service the unit beyond that described in these operating instructions. Refer all other servicing to authorized servicing personnel.
- **3. Replacement parts**—When parts need replacing ensure the servicer uses parts specified by the manufacturer or parts that have the same characteristics as the original parts. Unauthorized substitutes may result in fire, electric shock, or other hazards.
- **4. Safety check**—After repairs or service, ask the servicer to perform safety checks to confirm that the unit is in proper working condition.

### **Product information**

For product information or assistance with product operation:

Contact the Panasonic Canada Inc. Customer Care Centre at 1-800-561-5505, or visit the website (www.panasonic.ca), or an authorized Servicentre closest to you.

**Panasonic Canada Inc.**

### **PANASONIC/TECHNICS PRODUCT—LIMITED WARRANTY**

Panasonic Canada Inc. warrants this product to be free from defects in material and workmanship and agrees to remedy any such defect for a period as stated below from the date of original purchase.

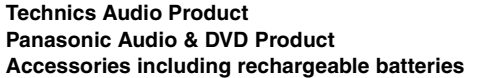

**One (1) year, parts and labour One (1) year, parts and labour Ainety (90) days** 

In-home Service will be carried out only to locations accessible by roads and within 50 km of an authorized Panasonic service facility.

#### **LIMITATIONS AND EXCLUSIONS**

This warranty does not apply to products purchased outside Canada or to any product which has been improperly installed, subjected to usage for which the product was not designed, misused or abused, damaged during shipping, or which has been altered or repaired in any way that affects the reliability or detracts from the performance, nor does it cover any product which is used commercially. Dry cell batteries are also excluded from coverage under this warranty.

This warranty is extended to the original end user purchaser only. A purchase receipt or other proof of date of original purchase is required before warranty service is performed.

**THIS EXPRESS, LIMITED WARRANTY IS IN LIEU OF ALL OTHER WARRANTIES, EXPRESS OR IMPLIED, INCLUDING ANY IMPLIED WARRANTIES OF MERCHANTABILITY AND FITNESS FOR A PARTICULAR PURPOSE.**

**IN NO EVENT WILL PANASONIC CANADA INC. BE LIABLE FOR ANY SPECIAL, INDIRECT OR CONSEQUENTIAL DAMAGES.**

In certain instances, some jurisdictions do not allow the exclusion or limitation of incidental or consequential damages, or the exclusion of implied warranties, so the above limitations and exclusions may not be applicable.

#### **WARRANTY SERVICE**

**FOR PRODUCT OPERATION ASSISTANCE,** please contact:

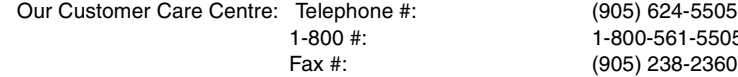

1-5505 Email link: "Contact Us" on www.panasonic.ca

FOR PRODUCT REPAIRS, please locate your nearest Authorized Servicentre at www.panasonic.ca : Link : "ServicentresTM locator" under "Customer support"

Panasonic Factory Service:

Richmond British Columbia Mississauga Ontario Panasonic Canada Inc. 12111 Riverside Way Richmond BC V6W 1K8 Tel: (604) 278-4211 Fax: (604) 278-5627

Panasonic Canada Inc. 5770 Ambler Drive Mississauga ON L4W 2T3 Tel: (905) 624-8447 Fax: (905) 238-2418

#### **IF YOU SHIP THE PRODUCT TO A SERVICENTRE**

Carefully pack and send prepaid, adequately insured and preferably in the original carton. Include details of the defect claimed, and proof of date of original purchase.

# **Memo**

# **Index**

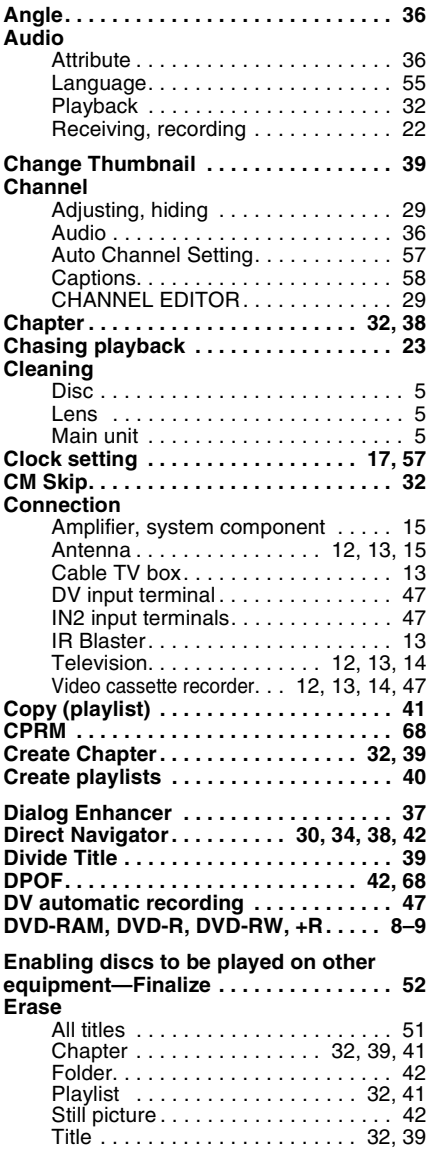

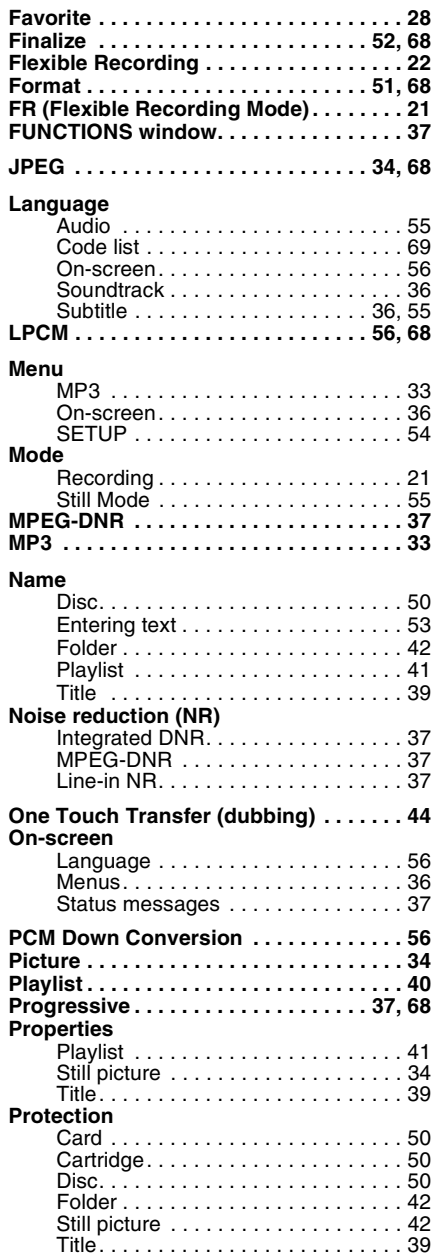

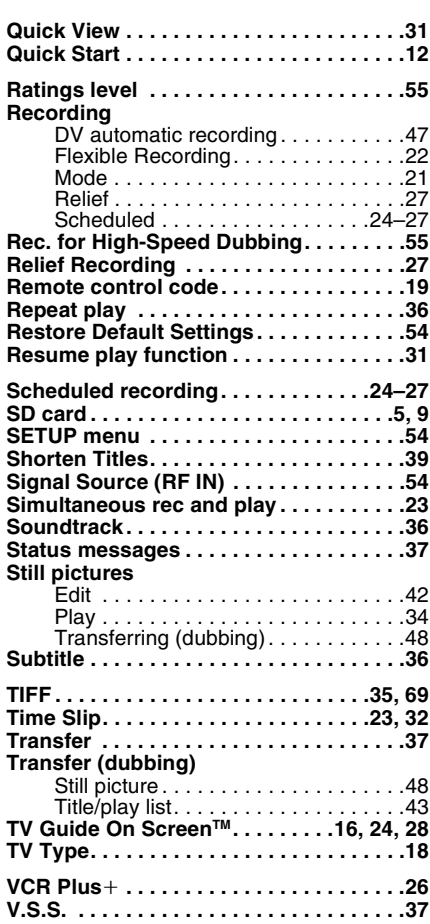

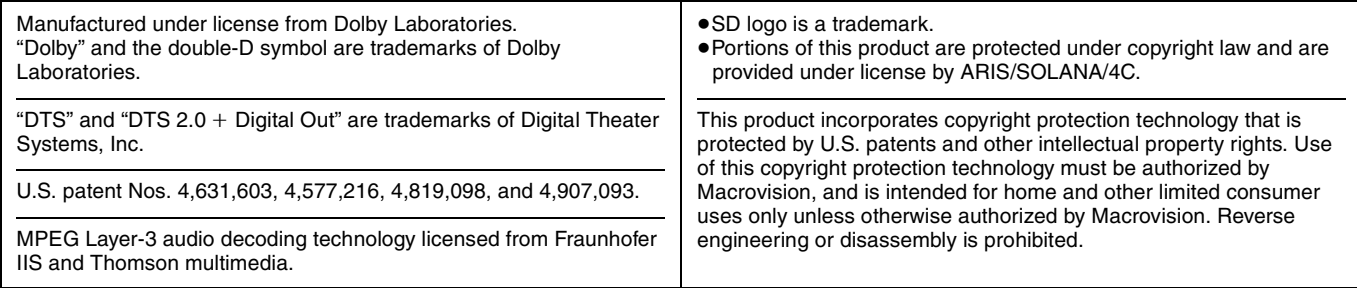

**Panasonic Canada Inc.** 5770 Ambler Drive, Mississauga, Ontario L4W 2T3 **www.panasonic.ca**

C 2005 Matsushita Electric Industrial Co., Ltd. Printed in Singapore

 $\binom{E}{E}$